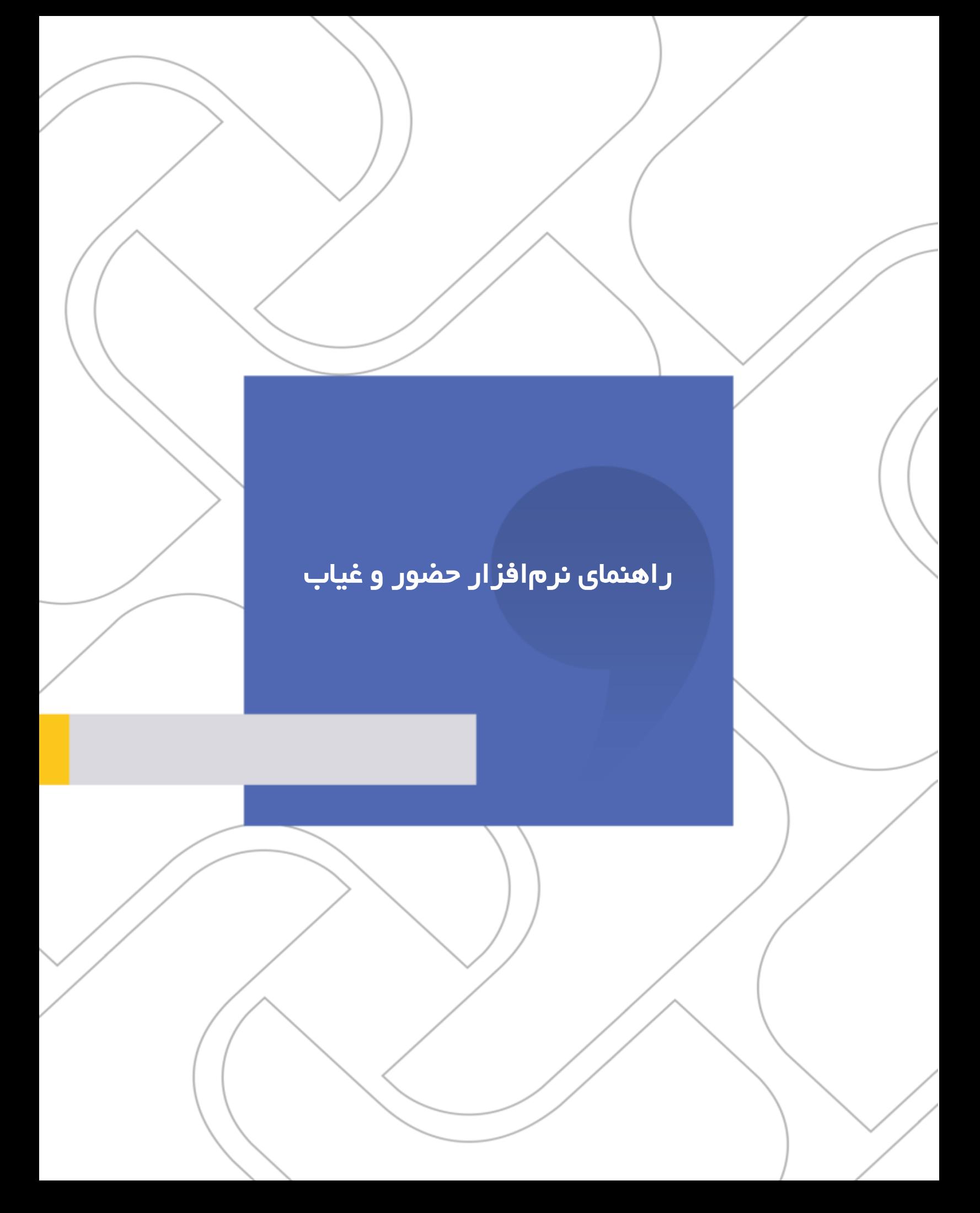

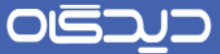

#### **شرکت »چارگون«** سهامی خاص

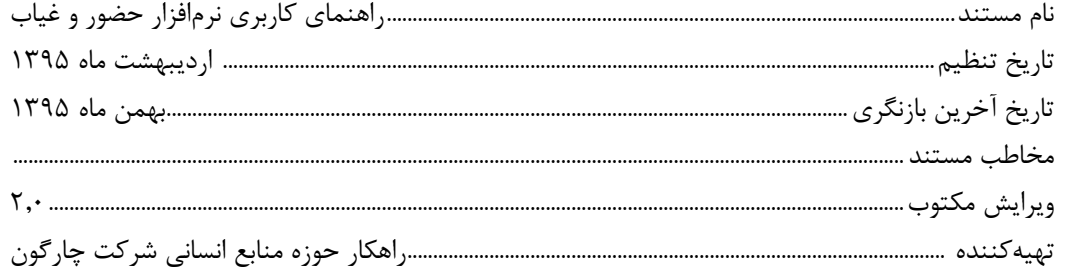

**تذکر قانونی:** کلیه حقوق مادی، معنوی و فکری این مکتوب متعلق به شرکت چارگون بوده و صرفاً در اختیار مشتریان طرف قرارداد این شرکت است. محتویات این مستند قابل بهرهبرداری در حوزه مخاطب مشخصشده در شناسنامه آن است. کپی و انتقال کل یا بخشی از آن تنها با کسب مجوز کتبی از این شرکت و با ذکر منبع امکانپذیر خواهد بود. نشـر این مسـتند به افراد خارج از حوزه مخاطب و یا ایجاد امکان دسترسی مخاطبین خارج حوزه تعریفشده به اطلاعات این مستند نقض خالف حق مؤلف و مفاد قرارداد نرمافزار و حق نشر بوده و پیگرد قانونی به همراه خواهد داشت.

 $\mathbf{r}$ 

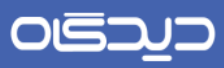

# لاست مطالب<br>الموست مطالب

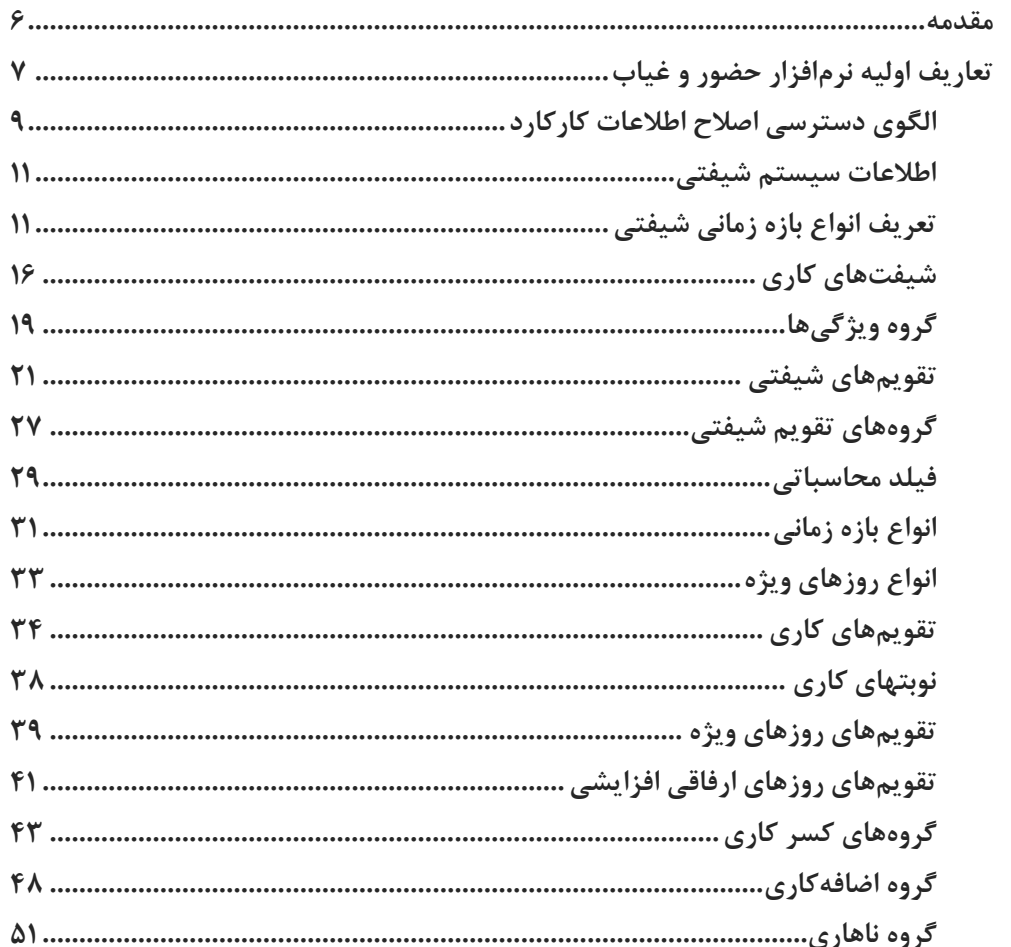

 $\mathbf{Y}$ 

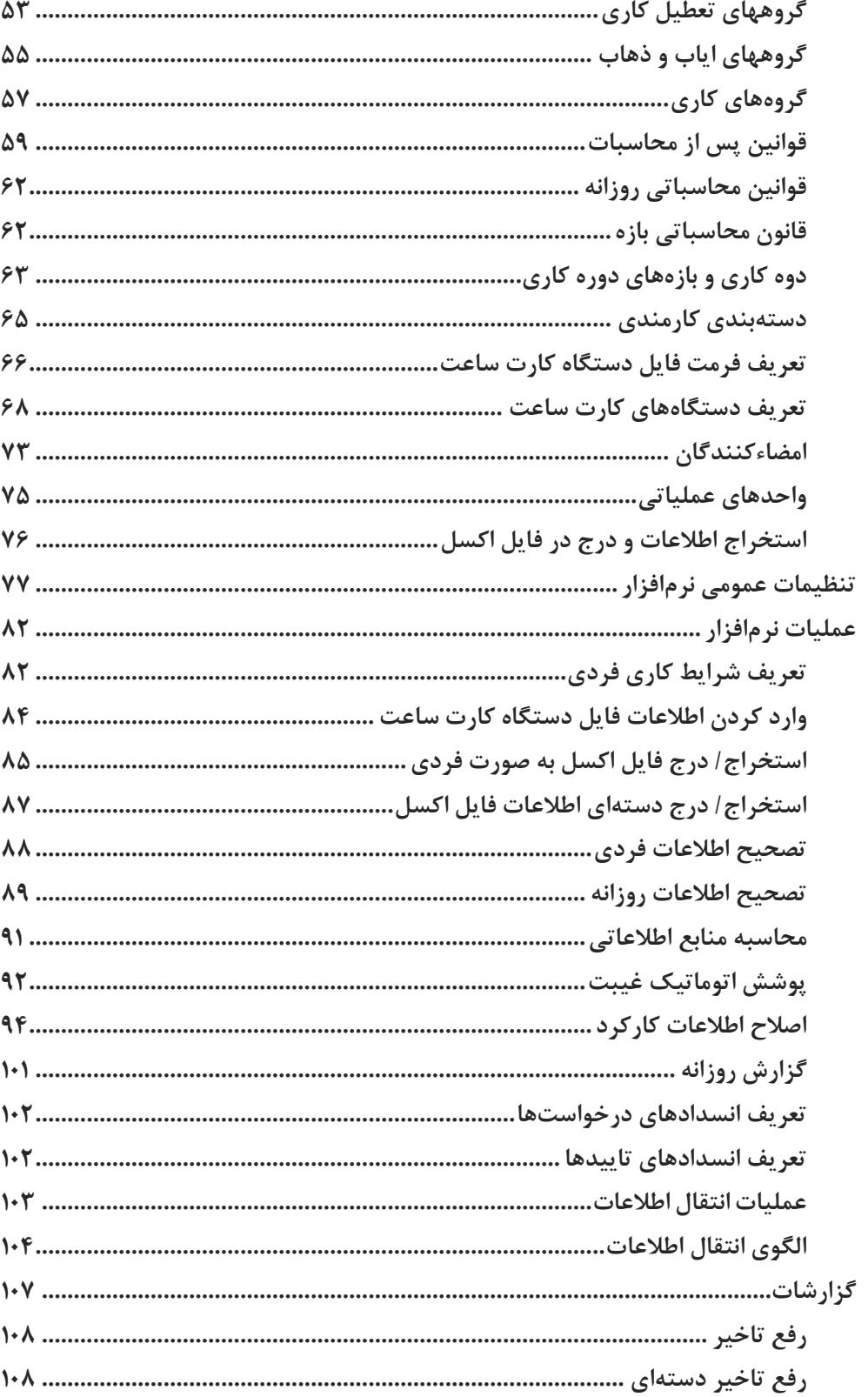

 $\hat{\mathbf{r}}$ 

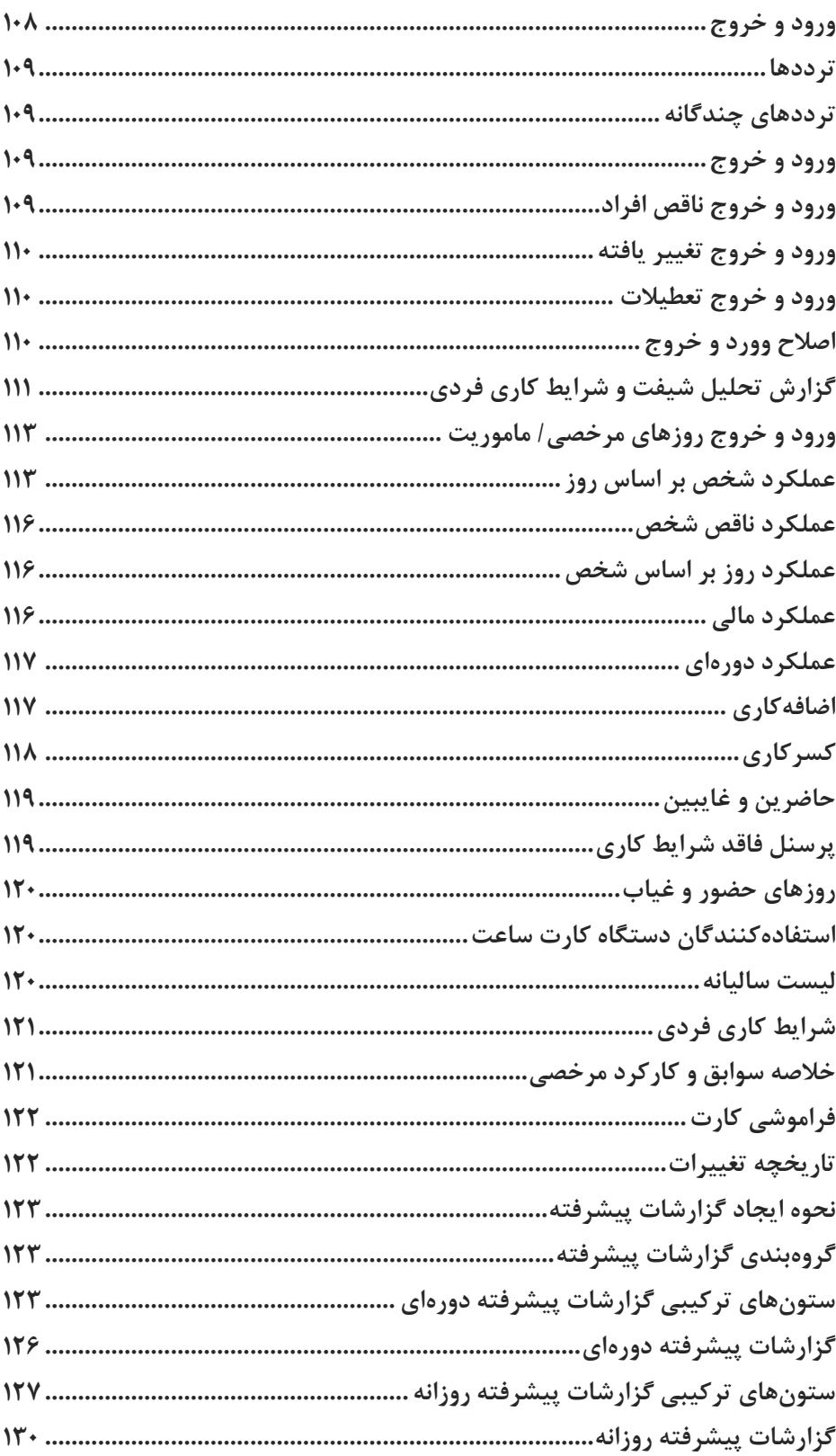

 $\Delta$ 

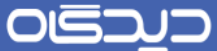

#### <span id="page-5-0"></span>مقدمه

با پیشـرفت و توسـعه روزافزون تکنولوژی و جایگزینی روالهای مکانیزه با روالهای دسـتی که دارای سـرعت بیشـتر و خطای کمتری میباشـند، استفاده سازمانها و ادارات از دستگاههای کارت ساعت به منظور تسریع در ثبت ورود و خروج پرســنل امری اجتناب ناپذیر بنظر می رســد. در راســتای این امر و همچنین همگامســازی دستگاههای کارت ساعت با کامپیوتر و دریافت خودکار اطالعات کارکرد پرسنل، نرمافزار حضور و غیاب طراحی شده است.

در حالت کلی وظیفه نرمافزار حضــور و غیاب دریافت اطلاعات ورود و خروج افراد از دســـتگاه کارت ســـاعت به صــورت «آنلاین» و یا «آفلاین» و تولید اطلاعات کارکرد پرســنل میباشــد. این اطلاعات که در واقع خروجی نرمافزار حضـور و غیاب نیز میباشـند، به نرمافزار حقوق و دسـتمزد به منظور پرداخت حقوق پرسنل به صورت خودکار و یا غیرخودکار ارسـال خواهد شد. لازم به ذکر است که این خروجی توسط گزارشات موجود در حضور و غیاب نیز قابل رویت میباشند.

به منظور دریافت این گزارشرات مراحلی میبایست به ترتیب در سیستم حضور و غیاب و پرسنلی صورت پذیرد که این مراحل شرامل تکمیل تعاریف و گروههای کاری در سیستم، انجام تنظیمات مربوط به دستگاههای کارت ساعت، تکمیل شرایط پرسنل و تخصیص گروههای کاری به پرسنل میباشد که نحوه انجام کلیه این مراحل در این مستند به صورت مشروح توضیح داده شده است.

۶

OISA

راهنمای کاربری نرمافزار حضور و غیاب

#### <span id="page-6-0"></span>تعاریف اولیه نرمافزار حضور و غیاب

پس از گردآوری اطلاعات ســازمان در خصــوص نحوه محاســبه ورود و خروج پرسنل، ساعات کار عادی، ساعات اضرافهکار و موارد مشرابه، و آنالیز و بررسی این اطالعات جهت راهاندازی، میبایست اطالعات جمعآوری شده را در نرمافزار وارد نمایید. برای این منظور کاربر سریسرتم حضرور و غیاب در صرورت داشرتن دسرترسری به همه قسمتهای نرمافزار قادر به تعریف و ایجاد موارد مذکور خواهد بود.

یکی از مواردی که در اکثر تعاریف اطلاعات پایه میبایســت به آن توجه داشــت، تعیین فعال یا فعال نبودن هر تعریف می باشـد. گزینه «فعال» معرف آن است که مورد تعریف شده در نرم افزار فعال بوده و در سایر قسمتها قابل استفاده خواهد بود. و بر عکس در صورت فعال نبودن قابل دسترسی و استفاده نخواهد بود.

بانك اطالعاتی نرم افزارحضرور و غیاب از سره زیه تشرکیل شرده است که در ادامه شرح عملکرد هر زیه آمده است.

- لایه یک: در لایه یک از بانک اطلاعاتی (دستگاه کارت ساعت)، اطلاعات مستقیماً وارد نرمافزار شده و نیازی به محاسبهی آنها نیست. بدین معنا که کلیه ساعات ورود و خروج پرسنل بلافاصله بعد از اولین تماس دسـتگاه با سرور دیدگاه در این لایه ثبت خواهد شد. نکته حائز اهمیت در این زمینه عدم نیاز به انجام محاسـبه منابع اطلاعاتی قبل از گزارشــگیری اســت. گزارشــات تردد پرســنل از این دســته مے باشد.
- زیه دوم: در صررورت تکمیل کلیه اطالعات مربوط به منوی تعاریف در سرریسررتم، پس میتوان گفت کلیه سراعات حضرور پرسرنل در سرازمان طبق آنالیزهای انجام شرده، بر اسراس سراعات کار عادی، اضافهکار، کسریکار و ... قابل پردازش میباشد.

توجه داشــته باشــيد در لايه دوم، پس از اعمال محاســبه با اســتفاده از امکان «محاســبه منابع اطلاعاتی» در نرمافزار، سـیســتم با رجوع به بانک اطلاعاتی لایه یک و دریافت اطلاعات ورود و خروج پرســنل، لایه دوم بانک اطالعاتی را ایجاد مینماید. پس در حقیقت گزارشاتی از سیستم که در آنها ساعات کاری )ساعات حضور عادی، اضـــافــهکــار، غیر موثر و ...) در بخشهای جداگانهای نمایش داده می شــــود مربوط به لایه دوم بانک اطلاعاتی میباشـــند. جهت بروزرســـانی بانک اطلاعاتی لایه دوم، ســـاعات ورود و خروج افراد حتماً باید از طریق آیکون «محاسبه منابع اطلاعاتی» در نرمافزار حضور و غیاب، مورد محاسبه قرار گیرد.

 زیه سرروم: یکی از امکانات موجود در نرمافزار حضررور و غیاب، امکان اعمال قوانین پس از محاسرربات میباشرد. بدین معنا که شرما قادر خواهید بود با اعمال شروطی بر روی دادههای بانك اطالعاتی زیه دوم گزارشرات دلخواه خود را بسرازید به عنوان مثال بتوان تعریف نمود که اگر میزان کسر کار فردی

 $\mathsf{v}$ 

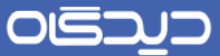

در یك ماه از 4 ساعت بیشتر باشد، میزان کسرکار وی در 5/1 ضرب شود که در حقیقت با انجام این کار سـیسـتم لایه سـوم بانک اطلاعاتی خود را خواهد ساخت. انتخاب محاسبه منابع اطلاعاتی جهت اعمـال آخرین تغییرات بر روی اطلاعات بانک اطلاعاتی لایه دوم قبل از گزارشگیری الزامی اســت. گزارشرات عملکرد دورهای، عملکرد مالی، کلیه گزارشرات پیشررفته ساخته شده در سیستم اطالعات خود را از این زیه بازیابی خواهند نمود.

 $\lambda$ 

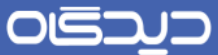

<span id="page-8-0"></span>**الگوی دسترسی اصالح اطالعات کارکارد**

در صورتی که در نرمافزار، نیاز به اصالح اطالعات کارکرد پرسنل داشته باشید میبایست ابتدا الگوهای دسترسی به این بخش را تعیین و تعریف نمایید. برا این منظور گزینه «الگوی دســترســی اصــلاح اطلاعات کارکرد» را از منوی تعاریف انتخاب و روی دکمه **اضافه** کلیك کنید

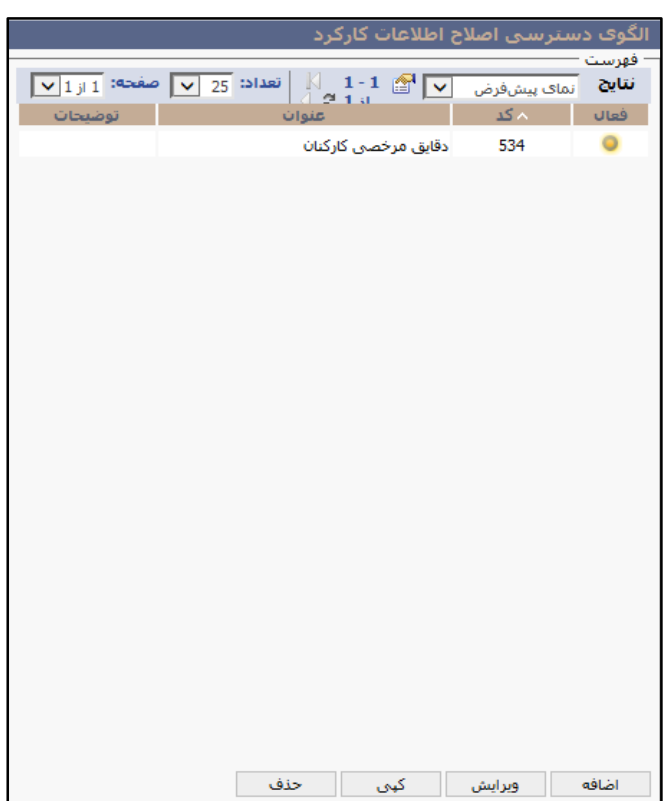

 $\mathbf{q}$ 

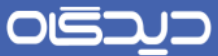

پس از انتخاب کد، عنوان و وضعیت (قعال/ غیرفعال)، اطلاعات فیلدهای غیرمحاسباتی را با کلیک روی دکمه + در بخش «فیلدهای غیرمحاسباتی» ئ در سطر ایجاد شده درج كنید. در بخش «فیلدهای محاسباتی»، هر یک از فیلدهای مورد نظر را انتخاب کنید. در آخر روی دکمه **ثبت** کلیك کنید تا الگوی مورد نظر ذخیره شود.

توجه داشته باشید پس از تعریف الگوها، میبایست آنها را به افراد مورد نظر از سازمان، اختصاص دهید.

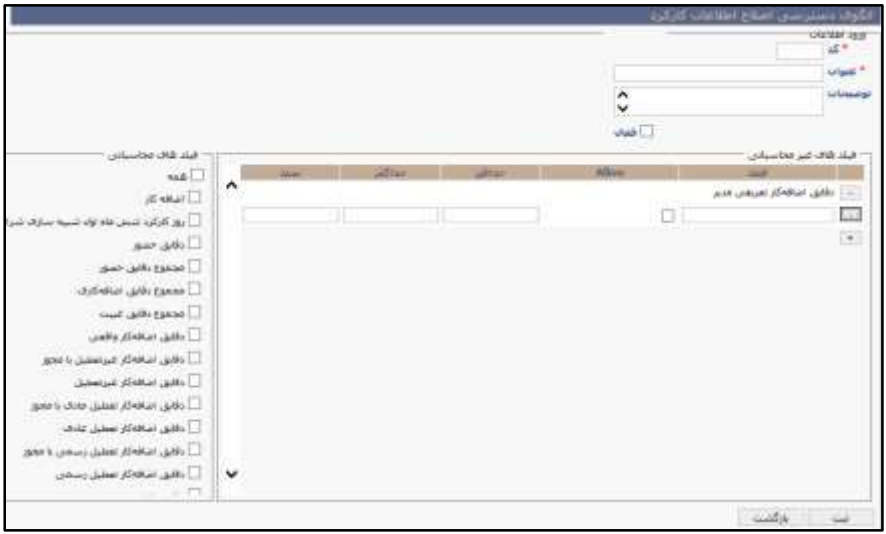

 $\Lambda$ 

<span id="page-10-0"></span>**اطالعات سیستم شیفتی**

برای ورود به سریسرتم شریفتی نرمافزار حضرور و غیاب میبایسرت از منوی تعاریف گزینه »اطالعات سریسرتم شــیفتی» را انتخاب کنید تا با اســتفاده از امکانات نرمافزار، انواع موارد لازم برای ســاختن تقویمهای شــیفتی پرداخت که در ادامه به شرح هر یك اشاره شده است، تعریف شود.

<span id="page-10-1"></span>**تعریف انواع بازه زمانی شیفتی**

بازههای زمانی مفهومی است که به واسطه آن ماهیت کاری پرسنل را در نرمافزار تعریف خواهد شد. با استفاده از این مفهوم وضـعیت سـاعاتی که پرسـنل در سـازمان حضـور دارند مشـخص خواهد شـد. این تعاریف تهیه گزارشات مختلف از عملکرد پرسنل در ساعات حضورشان در سازمان را نیز امکانپذیر خواهد نمود.

برای تعریف انواع بازه زمانی، گزینه «انواع بازه زمانی شـیفتی» را از منوی تعاریف، زیرمنوی اطلاعات سـیسـتم شیفتی انتخاب و ماابق تصویر زیر روی دکمه **اضافه** کلیك کنید.

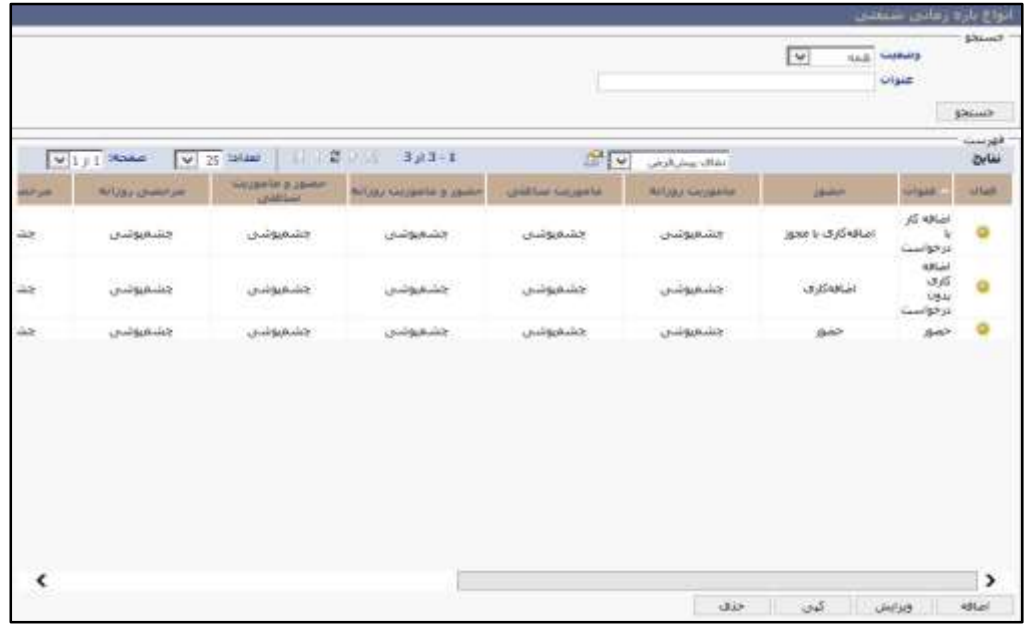

پس از تکمیل فیلد عنوان، قانون محاسـباتی بازه و وضعیت (قعال/ غیرفعال)، میبایست نحوه محاسبه کارکرد و نوع بازه زمانی برای روزهای عادی، تعطیل عادی و تعطیل رسـمی را تعیین نمود. در زیر تعاریف مربوط به انواع چشمپوشی، حضور، اضافهکاری، اضافهکاری با مجوز و غیبت توضیح داده شده است.

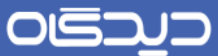

- چشرم پوشری: شامل ساعاتی است که حضور و یا عدم حضور پرسنل طی آن مدت، به عنوان کارکرد پرسنل لحاظ نشده و از ساعات کاری ایشان کسر میشود.
- حضـور: در واقع مجموع سـاعاتی اسـت که پرسـنل ملزم به حضور در سازمان می،باشند و مطابق آن، مبلغ حقوق برای ایشان محاسبه و پرداخت خواهد شد. متعاقباً در صورت عدم حضور، سرکاری لحاظ خواهد شد.
- اضافه کاری: پرسنل میتوانند عالوه بر ساعات حضور، ساعاتی را خار از ساعات حضور موظفشان در ســازمان مشــغول به کار بوده و در قبال این امر امتیازاتی کســب نمایند. این ســاعات تحت عنوان اضافهکاری در سیستم تعریف میشود.
- اضرافه کاری با مجوز: این نو از اضرافهکار همانند تعریف اضافهکار سار باز بوده با این تفاوت که در ازای دریافت امتیازات میبایست مجوزهایی برای حضور اضافهکاریشان ارازه نمایند.
- غیبت: این بازه زمانی شرامل عدم حضرور پرسرنل در سازمان بوده و از آن به عنوان غیبت پرسنل یاد میشود.

در سهستون ذکرشده 52 ردیف وجود دارد که توضیحات مربوطه بر هر کدام در زیر آمده است.

#### **روزهای عادی**

- حضور: این قسمت برای تعیین شرایط حضور پرسنل میباشد.
- ماموریت روزانه: این قسمت برای تعیین شرایط حضور پرسنل در ماموریت روزانه میباشد.
- ماموریت ساعتی: این قسمت برای تعیین شرایط حضور پرسنل در ماموریت ساعتی میباشد.
- حضرور و ماموریت روزانه: این قسرمت برای تعیین شرایای می باشد که با وجود درخواست ماموریت روزانه، فرد در سازمان حضور دارد.
- حضرور و ماموریت ساعتی: این قسمت برای تعیین شرایای می باشد که با وجود درخواست ماموریت ساعتی، فرد در سازمان حضور دارد.
	- مرخصی روزانه: این قسمت برای تعیین شرایط حضور پرسنل در مرخصی روزانه میباشد.
	- مرخصی ساعتی: این قسمت برای تعیین شرایط حضور پرسنل در مرخصی ساعتی میباشد.
- حضرور و مرخصری روزانه: این قسرمت برای تعیین شرایای می باشد که با وجود درخواست مرخصی روزانه، فرد در سازمان حضور دارد.
- حضرور و مرخصری ساعتی: این قسمت برای تعیین شرایای می باشد که با وجود درخواست مرخصی ساعتی، فرد در سازمان حضور دارد.
- حضور و اضافه کاری روزانه: این قسمت برای تعیین شرایط حضور پرسنل در اضافهکار روزانه میباشد.

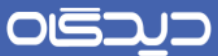

- حضـور و اضـافه کاری سـاعتی: این قسـمت برای تعیین شـرایط حضـور پرسنل در اضافهکار ساعتی میباشد.
	- غیبت: این قسمت برای تعیین شرایط غیبت پرسنل میباشد.
	- تعطیلات عادی : تعطیلات عادی به تعطیلات غیررسمی مانند روزهای پنجشنبه گفته می شود.
	- حضور در تعطیلات: این قسمت برای تعیین شرایط حضور پرسنل در تعطیلات عادی میباشد.
- ماموریت روزانه در تعطیلات عادی: این قسـمت برای تعیین شرایط حضور پرسنل در ماموریت روزانه در تعطیلات عادی میباشد.
- ماموریت سـاعتی در تعطیلات عادی: این قسـمت برای تعیین شـرایط حضـور پرسـنل در ماموریت ساعتی در تعطیلات عادی میباشد.
- حضـور و ماموریت روزانه در تعطیلات عادی: این قسـمت برای تعیین شـرایطی می باشد که با وجود درخواست ماموریت روزانه در تعایالت عادی ، فرد در سازمان حضور دارد.
- حضـور و ماموریت سـاعتی در تعطیلات عادی: این قسمت برای تعیین شرایطی می باشد که با وجود درخواست ماموریت ساعتی در تعطیلات عادی ، فرد در سازمان حضور دارد.
- مرخصی روزانه در تعطیلات عادی: این قسـمت برای تعیین شرایط حضور پرسنل در مرخصی روزانه در تعطیلات عادی میباشد.
- مرخصی ساعتی: این قسمت برای تعیین شرایط حضور پرسنل در مرخصی ساعتی در تعطیلات عادی مے باشد.
- حضـور و مرخصـی روزانه در تعطیلات عادی: این قسـمت برای تعیین شرایطی می باشد که با وجود درخواست مرخصی روزانه در تعایالت عادی ، فرد در سازمان حضور دارد.
- حضـور و مرخصـی ساعتی در تعطیلات عادی : این قسمت برای تعیین شرایطی می باشد که با وجود درخواست مرخصی ساعتی در تعطیلات عادی ، فرد در سازمان حضور دارد.
- حضـور و اضـافه کاری روزانه در تعطیلات عادی: این قســمت برای تعیین شــرایط حضــور پرسنل در اضافهکار روزانه در تعطیلات عادی میباشد.
- حضـور و اضـافه کاری سـاعتی در تعطیلات عادی: این قسـمت برای تعیین شرایط حضور پرسنل در اضافهکار ساعتی در تعطیلات عادی میباشد.
	- غیبت در تعایالت عادی: این قسمت برای تعیین شرای غیبت پرسنل در تعایالت عادی میباشد.

**تعطیالت رسمی** 

 $\mathcal{L}$ 

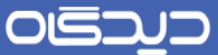

- حضـور در تعطیلات رسـمی: این قسـمت برای تعیین شـرایط حضـور پرسـنل در تعطیلات رسـمی مے باشد.
- ماموریت روزانه در تعطیلات رسمی: این قسمت برای تعیین شرایط حضور پرسنل در ماموریت روزانه در تعطیلات رسمی میباشد.
- ماموریت سـاعتی در تعطیلات رسـمی: این قسـمت برای تعیین شـرایط حضـور پرسنل در ماموریت ساعتی در تعطیلات رسمی میباشد.
- حضـور و ماموریت روزانه در تعطیلات رسـمی: این قسمت برای تعیین شرایطی می باشد که با وجود درخواست ماموریت روزانه در تعایالت رسمی ، فرد در سازمان حضور دارد.
- حضـور و ماموریت ساعتی در تعطیلات رسمی: این قسمت برای تعیین شرایطی می باشد که با وجود درخواست ماموریت ساعتی در تعایالت رسمی ، فرد در سازمان حضور دارد.
- مرخصے روزانه در تعطیلات رسمی: این قسمت برای تعیین شرایط حضور پرسنل در مرخصی روزانه در تعطیلات رسمی میباشد.
- مرخصی سـاعتی: این قسـمت برای تعیین شـرایط حضـور پرسـنل در مرخصی ساعتی در تعطیلات رسمی میباشد.
- حضـور و مرخصـی روزانه در تعطیلات رسمی: این قسمت برای تعیین شرایطی می باشد که با وجود درخواست مرخصی روزانه در تعطیلات رسمی ، فرد در سازمان حضور دارد.
- حضـور و مرخصی ساعتی در تعطیلات رسمی : این قسمت برای تعیین شرایطی می باشد که با وجود درخواست مرخصی ساعتی در تعایالت رسمی ، فرد در سازمان حضور دارد.
- حضـور و اضـافه کاری روزانه در تعطیلات رسـمی: این قسـمت برای تعیین شرایط حضور پرسنل در اضافهکار روزانه در تعطیلات رسمی میباشد.
- حضـور و اضـافه کاری سـاعتی در تعطیلات رسمی: این قسمت برای تعیین شرایط حضور پرسنل در اضافهکار ساعتی در تعطیلات رسمی میباشد.
- غیبت در تعطیلات رسمی: این قسمت برای تعیین شرایط غیبت پرسنل در تعطیلات رسمی میباشد.
- در این خصروص به نکتهای نیز باید اشراره شود که اگر سقف اضافهکاری تعریف کرده باشیم، براساس این سرقف به پرسرنل اضرافهکاری تعلق میگیرد و بقیه آن محاسبه نشده ولی در ستون اضافهکاری واقعی در میشود.

54

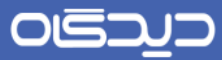

 در راباه با اضرافهکاری با مجوز، در صرورت داشرتن مجوز، اضرافهکاری به صرورت خودکار محاسربه میشود.

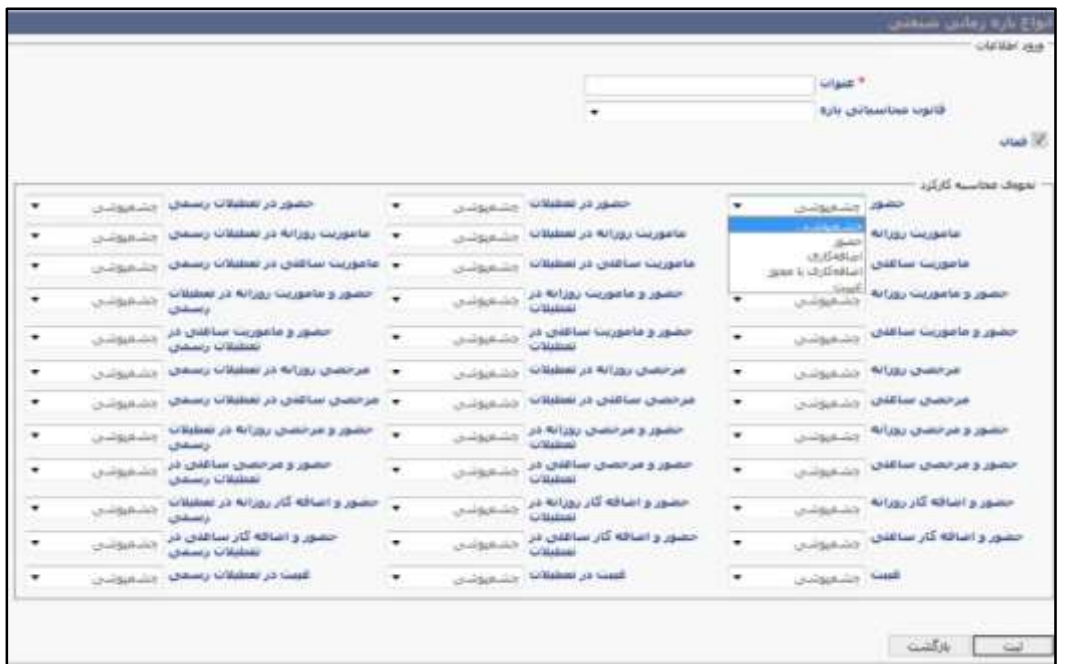

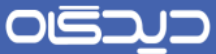

### <span id="page-15-0"></span>**شیفتهای کاری**

برای تعریف انواع شـیفتهای کاری، گزینه «شـیفتهای کاری» را از منوی تعاریف، زیرمنوی اطلاعات سیستم شیفتی؛ انتخاب و ماابق تصویر زیر روی دکمه **اضافه** کلیك کنید.

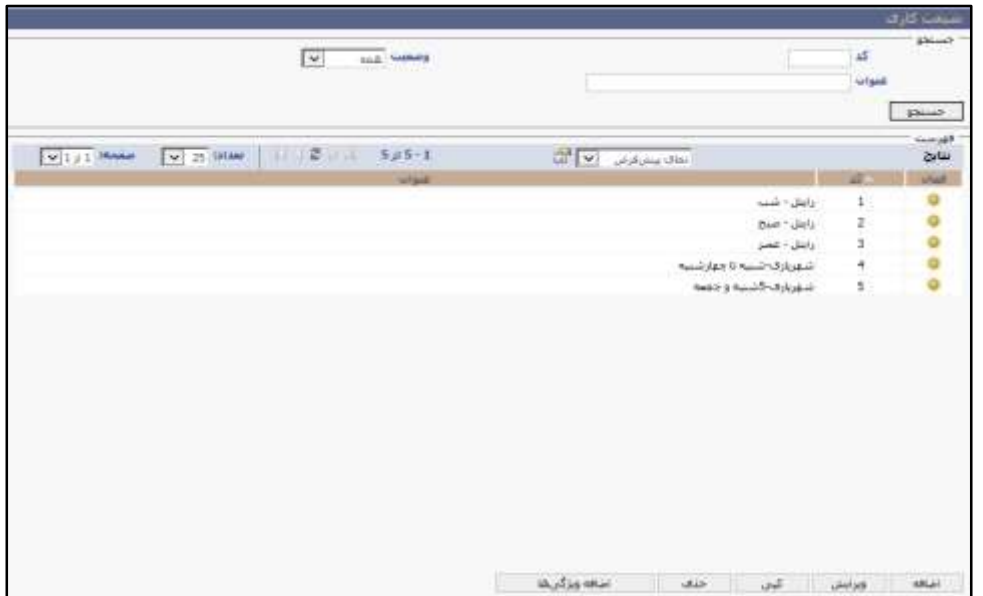

در این صفحه ابتدا اطالعات فیلدهای کد و عنوان را در نموده سپس فیلدهای زیر را تکمیل نمایید.

- دامنــه ابتدایی ثبت تردد: با تعیین این مقدار، در حقیقت بازه ابتدایی شــــیفت را باز گذاشـــته و اگر ترددی در این دامنه ثبت شرود، به شررط آنکه تردد فرد در بازه تعریف شرده موجود باشد، جزو تردد آن بازه محسوب خواهد شد.
- دامنه انتهایی ثبت تردد: با تعیین این مقدار، بازه انتهایی شرریفت را باز گذاشررته و اگر ترددی در این دامنه ثبت شود، به شرط آنکه تردد فرد در بازه تعریف شده موجود باشد، این تردد جزو تردد آن بازه محسوب خواهد شد.
- بازه بسط شیفت: اگر بازهای به وسیله الگوها پوشش داده نشود، با تعریف این بازه درچنین شرایطی از این فیلد استفاده نموده و بازههای بدون الگو پوشش داده میشود.
- مدت سراعت کسرر از مانده مرخصری به ازای یك شریفت کامل: این مدت میزان ساعتی است که به ازای یك شریفت کامل از مرخصری کسر میشود. این فیلد اجباری نبوده و در صورت عدم در مقدار آن، این مدت براساس تعریف مرخصی کسر خواهد شد.

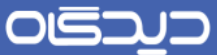

 الگو: در این قسرمت میتوان سراعت حضرور و اضرافه کار جهت شریفتهای کاری را تعریف نمود. در ادامه نمونهای از الگوی ساعت حضور شرح داده شده است.

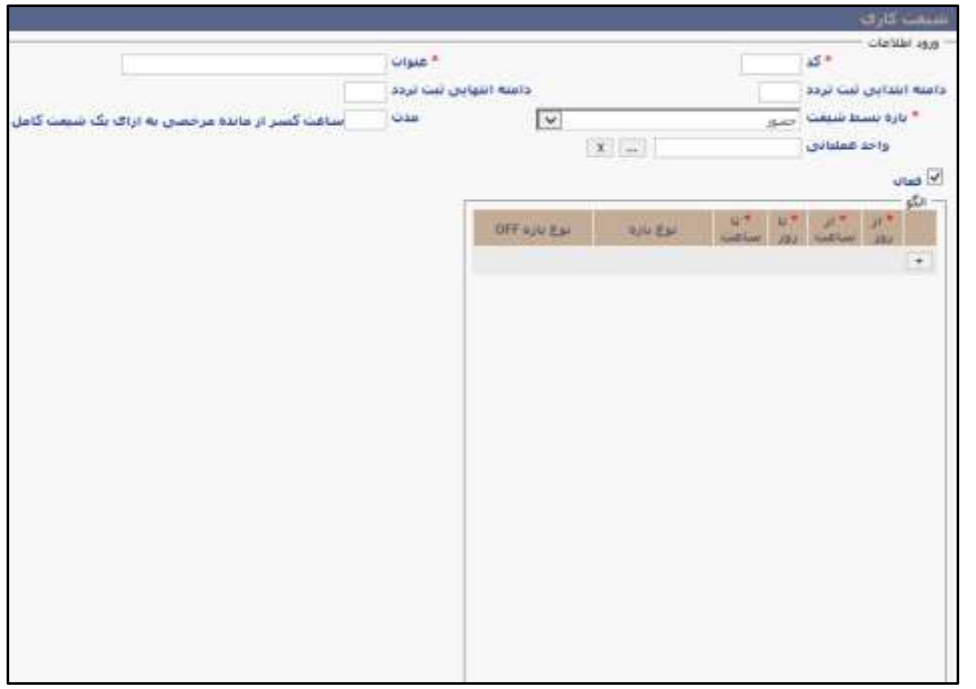

در الگوی کاری بخش فنی، روز شرنبه از ساعت 27:22 تا ساعت 51:22 ماهیت کار عادی بوده و در صورتی که برای تعدادی از پرسنل این الگو تعریف شود و در این مدت به کار مشيول نباشند، برای ایشان کسری کار لحاظ خواهد شـد. از طرفی از سـاعت ۱۵:۰۰ روز شـنبه تا ساعت ۰۷:۰۰ روز یکشنبه کار انجام شده به صورت اضافه کاری با مجوز خواهد بود و کار پرسرنل در این مدت در صرورت تایید درخواسرت اضرافهکاری ایشان به صورت اضافه کاری در سیستم ثبت خواهد شد. این موضو تا روز پنجشنبه به همین ترتیب ادامه خواهد داشت.

حال جهت تعریف این الگو در سیستم، به صورت زیر عمل نمایید:

از روز 5 ساعت 27:22 تا روز 5 ساعت 51:22 کار عادی

از روز 5 ساعت 51:22 تا روز 2 ساعت 27:22 اضافه کار

همان طور که در بخش باز نیز اشاره شد، اعدادی که در الگوی کاری برای نمایش روزها به کار برده شده است، نشــان دهنده یک روز کاری در الگوی مورد نظر میباشــد. به عنوان مثال عدد ۱ نمایش دهنده روز اول هفته، عدد 2 روز دوم و به این ترتیب تا انتها عدد 7 نشان دهنده روز هفتم هفته، میباشند.

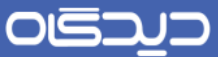

زمانهایی که در الگو تعریف میشرود، به صورت یك چرخه کامل تعریف میشوند. به این معنا که ساعات کاری در روزهای مختلف میبایست به صورت پیوسته و پشت سر هم تعریف شوند. در نتیجه هر سار جدید، در ادامه سطر قبل تعریف میشـود و باید دقت شود تا هیچ زمانی (روزی) بدون تخصیص بازههای زمانی در این چرخه فراموش نشود.

فلید «نوع بازه» در حقیقت همان انواع بازههای شیفتی است که پیشتر به شرح آن پرداخت شد.

توجه داشته باشید نوع بازه Off در مواقعی استفاده میشود که در تقویم شیفتی، روز off (تعطیل کاری) تعیین شده باشد که در قسمت مربوطه به آن خواهیم پرداخت.

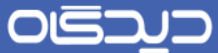

### <span id="page-18-0"></span>**گروه ویژگیها**

گروههای ویژه تعیین کننده ویژگیهایی است که به شـخص و یا گروه شـیفتی اختصـاص داده میشـود. برای تعریف گروه ویژگیها گزینه «گروه ویژگیها» را از منوی تعاریف، زیرمنوی اطلاعات سـیستم شیفتی را انتخاب و ماابق تصویر زیر روی دکمه **اضافه** کلیك کنید.

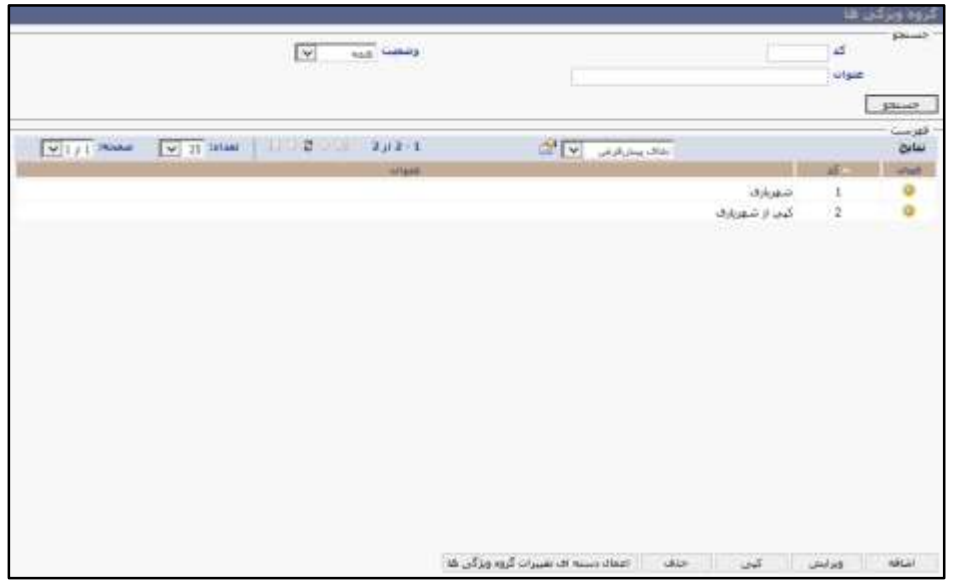

پس از وارد کردن اطلاعـات فیلدهای کد و عنوان، در بخش «ویژگیها» روی دکمه **اضــافه** کلیک کنید تا به صفحه تعریف ویژگیها هدایت شوید.

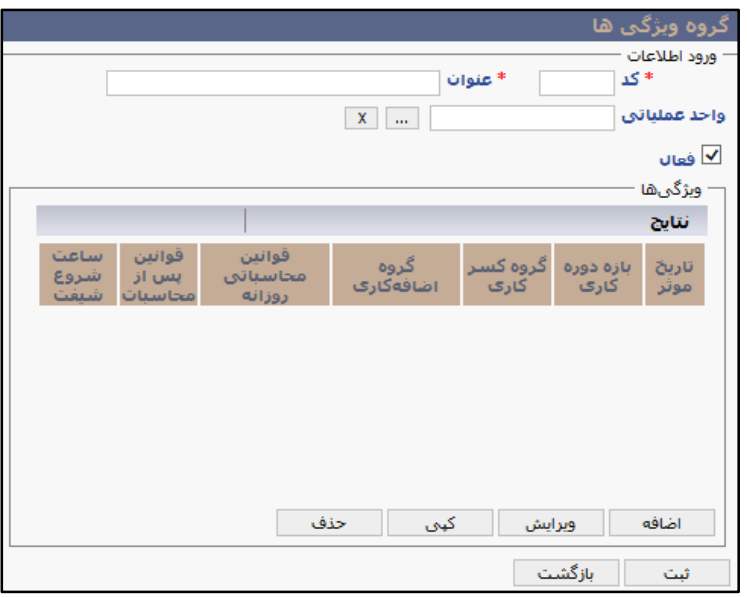

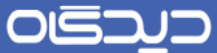

#### **تعریف ویژگیها**

پس از تکمیل اطالعات اولیه مورد نیاز برای محاسبه حضور و غیاب پرسنل نیاز است تا تخصیص قوانین تعریفی به پرســنل انجام گیرد. یکی از راههای تســهیل برقراری این ارتباط تعریف ویژگی&ا میباشــد. در مرحله قبل با کلیك روی دکمه **اضافه** به صفحه تعریف ویژگیها، هدایت خواهید شد. در این صفحه کلیه فیلدها را به ترتیب ذکر شده در زیر تکمیل نمایید.

- تاریخ موثر: انتخاب تاریخ موثر تعیین میکند که موارد انتسررابی از چه تاریخی در مورد آن دسررته از پرسنل که به این گروه متصلند، اعمال شود.
- گروه اضـــافهکاری: با انتخاب گروه اضـــافهکاری، اطلاعات فیلدهای گروه کســـرکاری، قوانین پس از محاسربات، قوانین روزانه، بازه دورهکاری گروه ویژگی؛ به صرورت خودکار تکمیل خواهند شد. ززم به ذکر اســت قوانین پس از محاســبات و قوانین محاســباتی روزانه از فیلدهای غیرالزامی تعریف گروه ویژگی میباشرد و هم نین در صرورت عدم انتخاب بازه دورهکاری، سریستم از بازه دوره کاری که به صورت پیش فرض در سیستم تعریف شده است استفاده میکند.
- امکان ثبت مرخصـی ساعتی تنها در بازه حضور روز غیر تعطیل: با فعال کردن این گزینه، فقط امکان ثبت مرخصی در بازههای زمانی|ی که از نوع حضور موظف (کار) تعریف شده وجود خواهد داشت.
- کم کردن مدت کسررکار از اضرافهکار: از این گزینه برای کسرر خودکار مدت زمان کسررکار از دقایق اضافهکار استفاده میشود.

ززم به توضریح است که تمام گزینهها دارای امکان انتخاب ارثبری میباشند که با این انتخاب میتوان ویژگی را از ویژگیهای قبلی تعریف شرده ارث بری کرد که در اینجا به خصروص برای سراعت شررو شیفت پیشنهاد میشود از بریده شدن شیفت انتخابی جلوگیری شود.

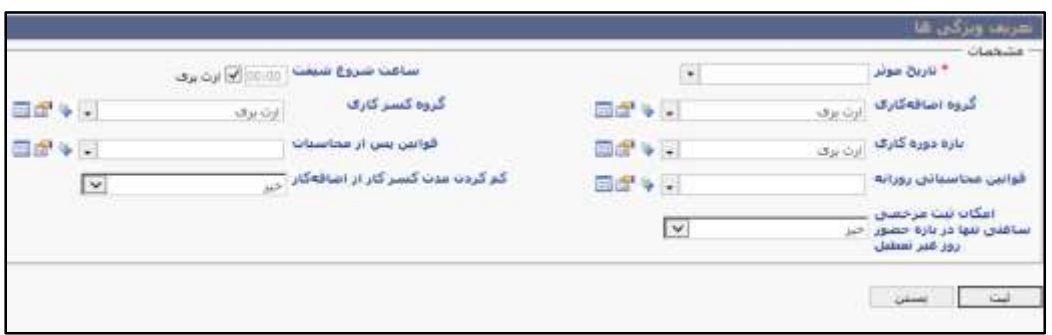

٢٠

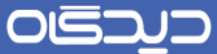

## <span id="page-20-0"></span>**تقویمهای شیفتی**

از تقویمهای شریفتی برای تعریف تقویم های مختلف پرسرنل استفاده میشود. برای تعریف تقویمهای شیفتی، گزینه »تقویمهای شیفتی« را از منوی تعاریف، زیرمنوی اطالعات سیستمی، انتخاب کنید.

در ابتدا اطلاعات فیلدهای کد و عنوان تقویم شـــیفتی را ثبت نمایید. ســـپس جهت اعمال الگو بر روی تقویم شیفتی مورد نظر دو بار کلیك نمایید یا روی دکمه **ویرایش** کلیك کنید.

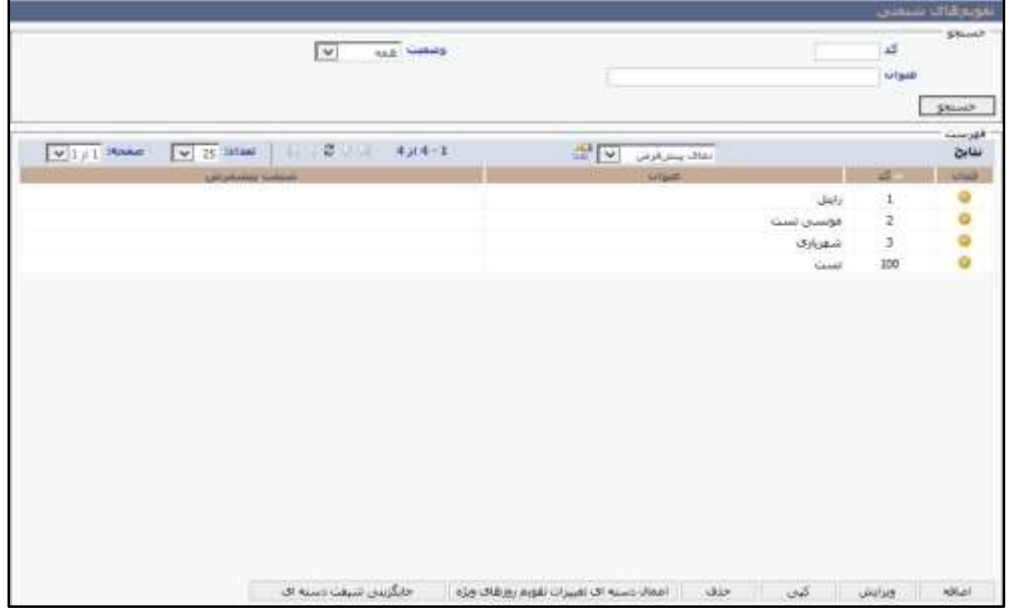

حال با انتخاب دکمه **اعمال الگو** یك پنجره جدید نمایش داده خواهد شرد. که باید با توجه به تعریف شریفت، الگو را ایجاد کنید.

به عنوان مثال اگر قصد ایجاد تقویم شیفتی پرسنل با ساعتهای کاری شنبه تا چهارشنبه از ساعت 8 الی 56 و روزهای پنج شنبه از ساعت ۸ الی ۱۲، را دارید به روش زیر عمل کنید.

 $\mathsf{r}_1$ 

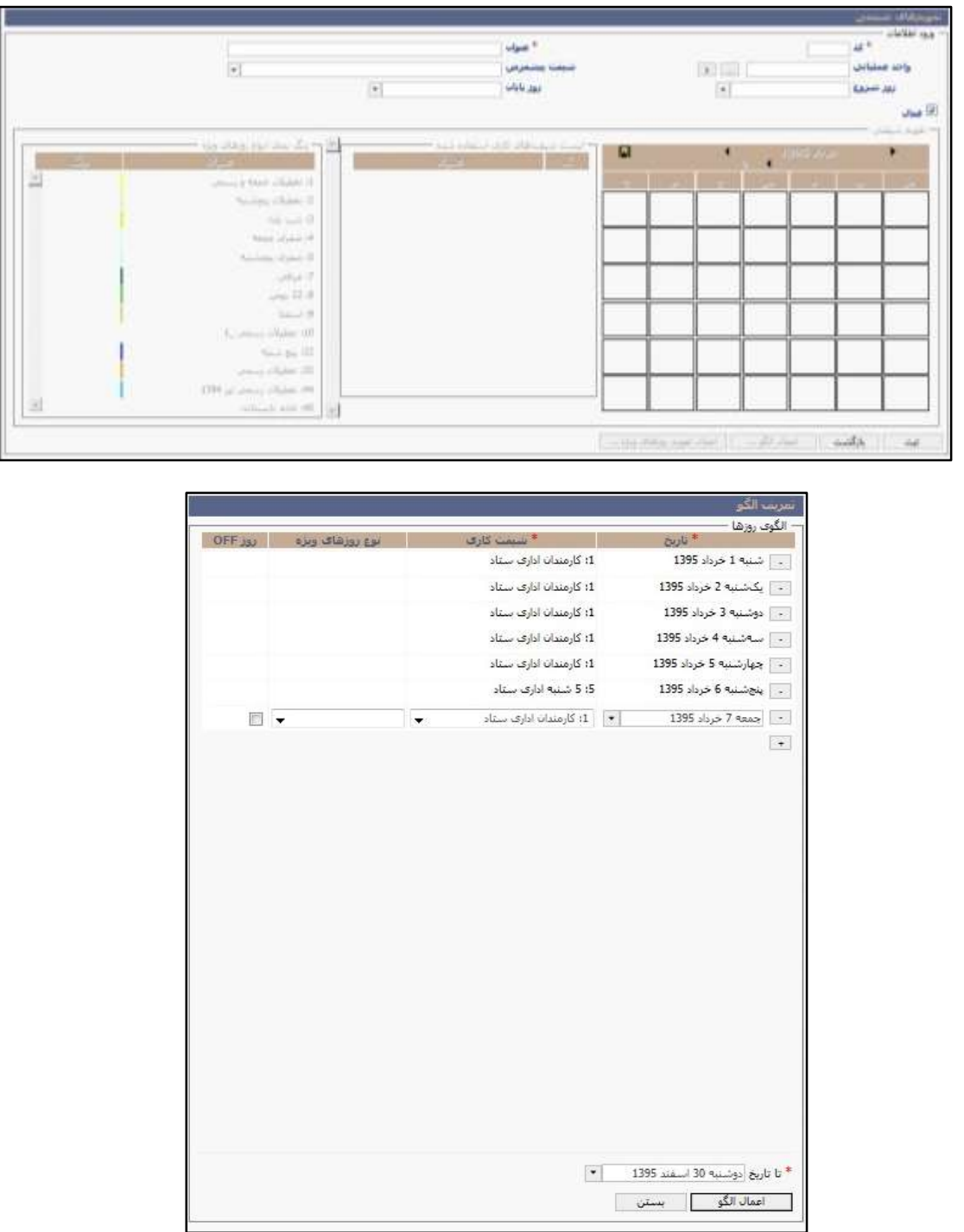

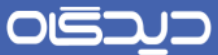

در این بخش به نکات زیر توجه داشته باشید:

- در صورت نیاز، تعیین نو روزهای ویژه و روزهای off نیز از این بخش امکانپذیر خواهد بود.
- در فیلد »تا تاریخ«، تاریخی که الگو میبایست تا آن زمان اعمال شود، را در نمایید. بهتر است تاریخ اعمال الگو، حداقل تاریخ چند سال آینده را نیز شامل شود.
- توجه کنید که چرخه تقویم شریفتی شرما چند روز را شرامل میشود. برای مثال برای تقویم شیفتی اداری فوق باید یك چرخه 7 روزه تعریف شررود، اما برای تعریف یك شرریفت نگهبان 48-24 که 24 ساعت حضور و 48 ساعت استراحت خواهد داشت، باید الگوی سه روزه تعریف نمود.

برا کلیرك روی دکمه **اعمال تقویم روزهای ویژه** نیز امکان تعریف روزهای ویژه که پیشرررتر تعریف کردهاید، وجود خواهد داشرت. با کلیك روی این دکمه، پنجره زیر نمایش داده خواهد شرد. در این صفحه امکان انتخاب تقویم روز ویژه فراهم میباشد.

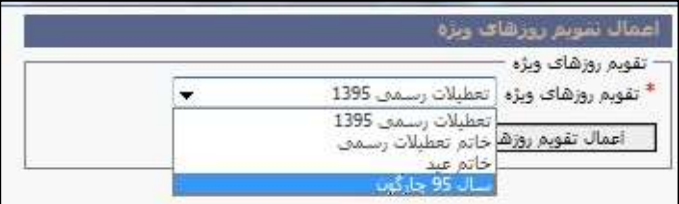

شایان ذکر است در صورت انجام تنظیمات رنگبندی برای انواع روزهای ویژه، پس از اعمال تقویم روزهای ویژه در تقویم های شیفتی، این روزهای ویژه با رنگ مورد نظر در روزهای تعطیل نمایش داده خواهد شد.

 $\mathbf{y}$ 

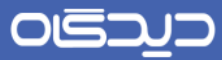

پس از انجام اعمال الگو و تقویم روزهای ویژه تقویم شـــیفتی به همراه تمامی اطلاعات مربوطه، به صـــورت زیر نمایش داده میشود.

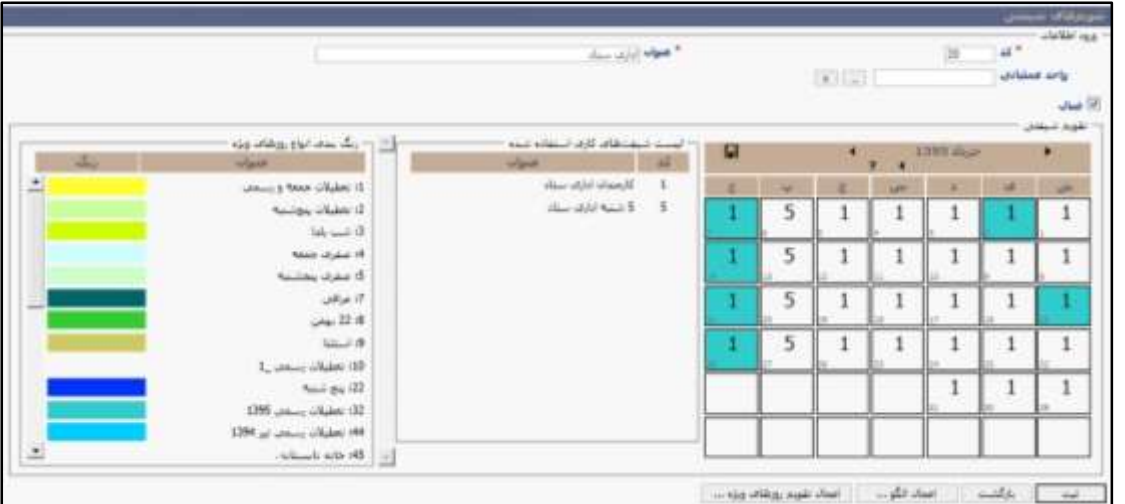

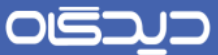

در این بخش به نکات زیر توجه داشته باشید:

- در قسرمت »لیسرت شریفتهای کاری استفاده شده« نام شیفت های کاری که در این تقویم شیفتی استفاده شده نمایش داده میشود.
- ززم به توضریح اسرت که در صورت جابجایی و تيییر شیفت پرسنلی که به این تقویم شیفتی متصل هستند امکان کلیك بر روی یك تاریخ و تایپ شیفت موردنظر وجود خواهد داشت.
- در صرورتی که تقویم شریفتی ایجاد شرده فق برای یك واحد عملیاتی مورد استفاده میباشد امکان تخصیص این تقویم شیفتی به واحد عملیاتی موردنظر نیز فراهم میباشد.
	- **دکمههای موجود در این صفحه**
- دکمه ویرایش: با انتخاب این دکمه ویرایش فیلدهای اطالعات کد، عنوان، اعمال الگو و سایر اطالعات مربوط به تقویم شیفتی تعریف شده، امکانپذیر خواهد بود.
	- دکمه کپی: در صورت نیاز به تهیه نسخه مشابه از یك تقویم شیفتی، از این دکمه استفاده میشود.
		- دکمه حذف: برای حذف تقویم شیفتی از این گزینه استفاده میشود.
- دکمه اعمال دســـتهای تقویم روزهای ویژه: جهت اعمال شـــرایط تقویم روزهای ویژه (به عنوان مثال تعایالت رسرمی سرال 5931( برای چند تقویم شریفتی، از این دکمه استفاده میشود. برای این کار ابتدا باید تقویمهای شیفتی مورد نظر انتخاب را کرده، سپس روی این دکمه کلیك شود.
- دکمه جایگزین شریفت دستهای: برای تيییر یك شیفت کاری به شیفت دیگر در چند تقویم شیفتی، از این دکمه اسرتفاده میشرود. به عنوان مثال در چندین تقویم شیفتی، شیفت کد 5 از ساعت 8 الی ۱۶ میباشـد. اگر سـاعت کاری به ۹ الی ۱۷ تغییر یابد، شیفت کاری جدید را تحت عنوان شیفت کد 2 تعریف کرده؛ و در آخر برای جایگزین کردن شرریفت کد 2 با شرریفت کد 5 از این دکمه اسررتفاده نمایید. با کلیك روی این دکمه به صفحه زیر هدایت خواهید شد.

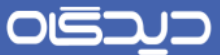

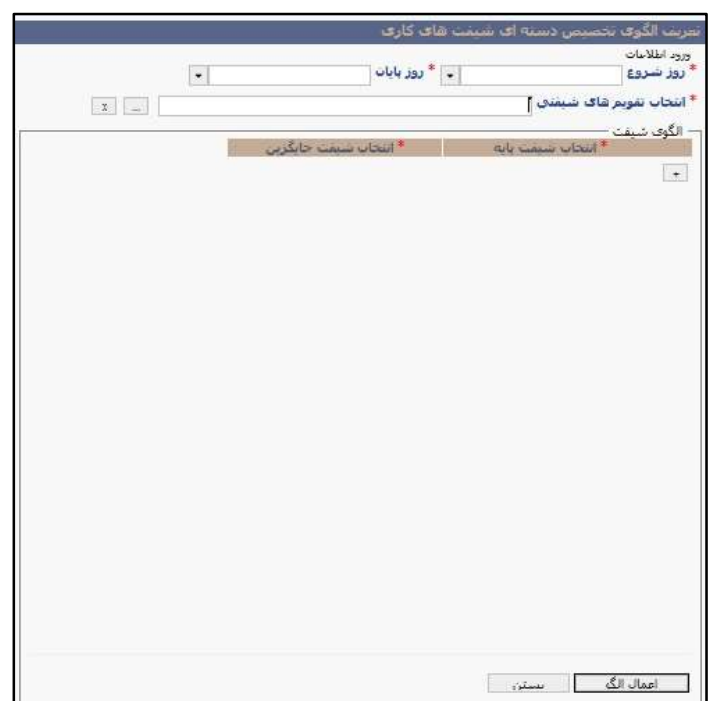

فیلدهای جایگزینی شیفت دستهای موجود در این صفحه به شرح زیر میباشد:

- روز شرو : روزی که از آن تاریخ به بعد شیفت پایه میبایست به شیفت جایگزین تيییر یابد.
	- روز پایان: روزی که تا آن تاریخ شیفت پایه میبایست به شیفت جایگزین تيییر یابد.
- انتخاب تقویمهای شرریفتی: با کلیك روی دکمه ... امکان انتخاب تقویمهای شرریفتیکه مایلید به این تيییر شیفت بر آنها اعمال شود، وجود خواهد داشت.
- الگوی شریفت: با کلیك روی دکمه + در بخش »الگوی شریفت«، امکان انتخاب شریفت پایه )شیفت کنونی) و شیفت جایگزین وجود خواهد داشت.
- در پایان نیز با انتخاب دکمه **اعمال الگو**، تمامی شررریفتهای جایگزین در تقویمهای شررریفتی مورد نظر، جایگزین شیفت پایه خواهند شد.

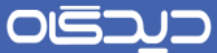

<span id="page-26-0"></span>**گروههای تقویم شیفتی**

با اسرتفاده از گروههای تقویم شریفتی امکان تعریف چند تقویم شریفتی با توجه به تاریخهای موثری که تعریف میشرود، فراهم خواهد بود. به عنوان مثال در صرورتی که پرسرنلی در یك ماه از تقویم شریفتی صربح استفاده میکند، و ماه بعد از تقویم شیفتی شب، برای وی میتوان از گروههای تقویم شیفتی استفاده نمود.

برای تعریف گروههای مذکور، گزینه »گروههای تقویم شریفتی« را از منوی تعاریف،زیرمنوی اطالعات سریسرتم شیفتی، انتخاب کرده و ماابق تصویر زیر روی دکمه **اضافه** کلیك کنید.

امکان ویرایش و حذف گزینههای قبلی در صورت داشتن دسترسی، امکانپذیر خواهد بود.

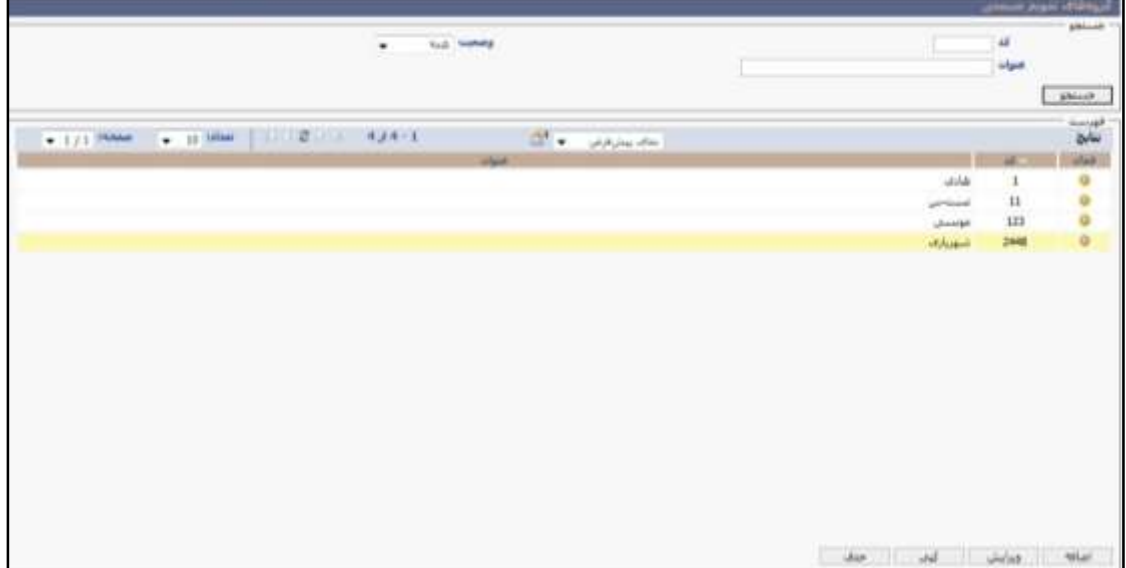

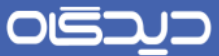

پس از درج اطلاعات فیلدهای کد، عنوان و واحد عملیاتی، در بخش «مشـخصـات» روی دکمه + کلیک کرده و در سـطر ایجاد شده اطلاعات مربوط به تاریخ موثر و تقویم شیفتی (تقویم شیفتی که از آن تاریخ به بعد اعمال میشود) را تکمیل نمایید. در آخر برای ذخیره اطلاعات روی دکمه **ثبت** کلیک کنید.

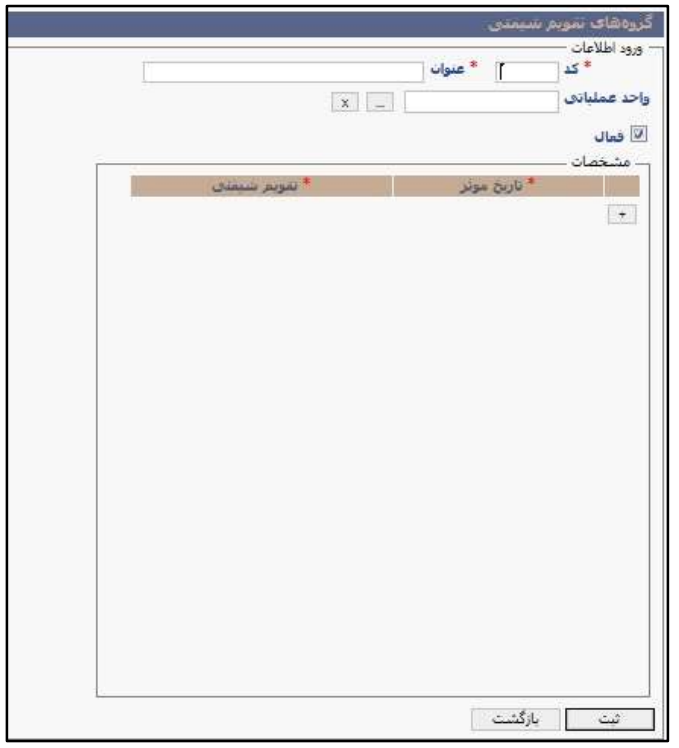

#### <span id="page-28-0"></span>**فیلد محاسباتی**

در صرورت نیاز به اسرتفاده از فیلدهای تکمیلی در قوانین پس از محاسربات، قوانین محاسرباتی روزانه و قوانین محاسباتی بازه؛ از فیلدهای محاسباتی استفاده میشود. برای تعریف فیلد محاسباتی گزینه »فیلد محاسباتی« را از منوی تعاریف، زیرمنوی اطالعات سیستم شیفتی انتخاب و ماابق تصویر زیر روی دکمه + کلیك کنید.

در ســـطر ایجاد شـــده ابتدا ماهیت فیلد تکمیلی را انتخاب کرده ســـپس بازه زمانی (جهت تکمیل مقدار فیلد تکمیلی) و نوع محاسبه (چشمپوشی، حضور، اضافهکار، اضافهکار با مجوز و یا غیبت) را انتخاب کنید.

در مرحله بعد فیلدهای حضرور، ماموریت روزانه، ماموریت سراعتی، مرخصری روزانه، مرخصی ساعتی، اضافه کار روزانه، اضافه کاری ساعتی و رفع تاخیر را با یکی از گزینههای » داشته باشد«، » نداشته باشد« و »مهم نیست« تکمیل نمایید. این فیلد شرطهای محاسبات فیلد محاسباتی تعریف شده میباشند.

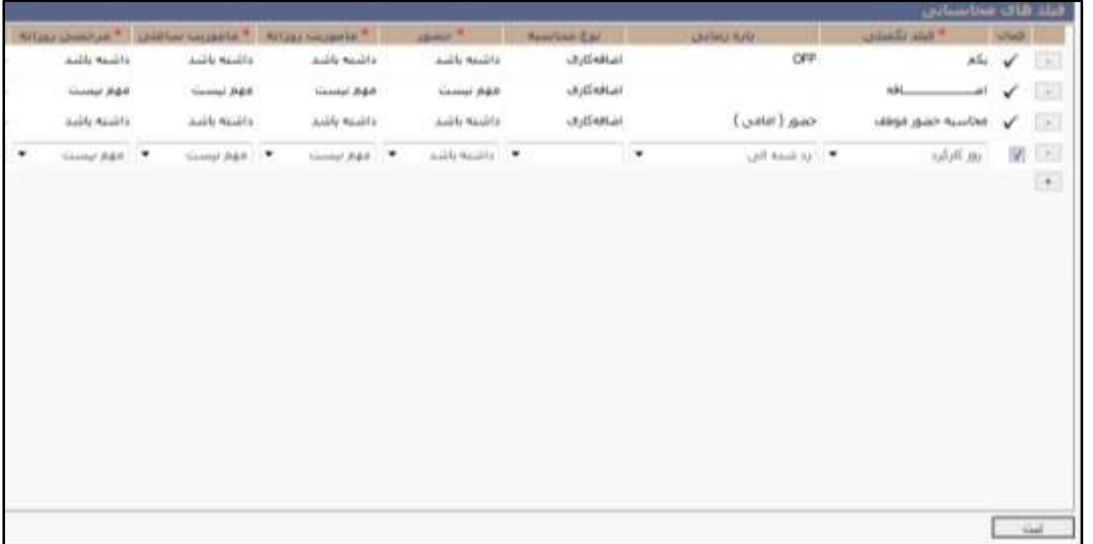

به عنوان مثال فیلد مربوط به سـتون «حضور» را در نظر بگیرید که یکی از سه گزینه زیر برای آن انتخاب شده باشد:

- مهم نیسرت: انتخاب این گزینه بدین معناسرت که مهم نیست پرسنل در بازه زمانی مورد نظر حضور داشته باشد یا خیر.
- داشرته باشد: انتخاب این گزینه بدین معناست که اگر در شیفتی از بازه زمانی مورد نظر استفاده شده باشرد و پرسرنلی در این بازه حضور داشته باشد، در قسمت فیلدهای محاسباتی مقدار این بازه زمانی وارد خواهد شد.

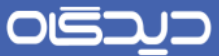

 نداشرته باشرد: و انتخاب این گزینه بدین معناسرت که اگر در شیفتی از بازه زمانی مورد نظر استفاده شرده باشرد و پرسرنلی در این بازه حضور نداشته باشد، در قسمت فیلدهای محاسباتی مقدار این بازه زمانی وارد میشود.

مقادیری که برای ســتونهای حضــور، ماموریت روزانه، ماموریت ســاعتی و غیره در یک ســطر در نظر گرفته میشرود با یکدیگر AND میشروند. در صرورتی که بخواهید مقادیر این سرتونها با یکدیگر OR شروند باید این شرطها در سارهای جداگانه تعریف شوند.

 $\mathbf{r}$ .

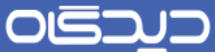

<span id="page-30-0"></span>**انواع بازه زمانی**

بازههای زمانی مفهومی اسرت که به وسریله آن میتوانید ماهیت کاری پرسرنل را در سریستم تعریف نمایید. با اسـتفاده از این مفهوم وضـعیت سـاعات حضور پرسنل در سازمان، مشخص میشود. این تعاریف همچنین تهیه گزارشات مختلف از عملکرد پرسنل در ساعات حضورشان در سازمان را امکانپذیر میکند.

برای تعریف انواع بازههای زمانی گزینه «انواع بازه زمانی» را از منوی تعاریف انتخاب کنید.

در نرمافزار حضور و غیاب دیدگاه، به صورت پیش فرض پنج حالت کار، اضافهکاری، خنثی، رد شده و ساعتی به عنوان بازههای زمانی تعریف شده است که با انتخاب هر یك میتوان عنوان مورد نظر را نسبت داد. در زیر شرح هریك از این بازههای زمانی آمده است.

**کار عادی**

این نوع بازه در واقع سـاعات حضـور موظف پرسـنل ملزم در سـازمان میباشــند که مطابق آن، حقوق ایشــان محاسبه و پرداخت خواهد شد. در صورت عدم حضور، برای ایشان ساعت کسرکاری لحاظ خواهد شد.

**اضافهکاری**

پرسنل میتوانند ساعاتی را خارج از ساعات حضور موظفشان در سازمان مشغول به کار باشند و در قبال این امر امتیازاتی کسب نمایند. این ساعات تحت عنوان اضافهکاری در سیستم تعریف شدهاند.

**خنثی**

بازه زمانی خنثی سراعاتی هسرتند که حضرور و یا عدم حضرور پرسرنل طی آن مدت، به عنوان کارکرد پرسنل لحاظ نشـده و از سـاعات کاری ایشــان کسـر خواهد شــد. به عنوان مثال ســاعات ناهار و نماز که در برخی از سازمانها از ساعات کاری افراد کسر میشود.

**رد شده**

بازه زمانی رد شرده بعضری سراعات کاری هسرتند که برای حضرور پرسنل غیر مجاز محسوب شده و در صورت حضــور پرســنل در این بازه حقوقی دریافت نخواهند کرد و در ادامه مزایای اضــافهکار برای آنها در نظر گرفته نمیشود. به عنوان مثال ساعات بعد از نیمه شب تا صبح روز کاری بعد از نو بازه زمانی رد شده میباشند.

**ساعتی**

بازه زمانی سراعتی برای پرسرنل قرارداد ساعتی مورد استفاده قرار میگیرد. )افرادی که موظف هستند در طول ماه مدت زمان مشرخصری در سازمان حضور پیدا کنند. به عنوان مثال بازههای کاری افرادی که باید 42 ساعت

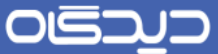

حضرور داشرته باشند، که میتوانند کل این مدت را در طی یك هفته یا در طی یك ماه در ماه حضور یابند، در این قسمت تعریف میشود.

لذا برای انواع حضـور پرسنل در سازمان ، بازههای زمانی مشخص تعریف می،شود. این بازههای زمانی با عنوان و نوع حضوری که برای هریک مشخص میکنید در تعریف تقویمهای کاری موثر خواهند بود.

برای تعریف بازه زمانی مشـخص، روی علامت + کلیک کرده و در سطر ایجاد شده فیلدهای عنوان و نوع حضور در آن بازه را مشخص کنید. در آخر روی کلید **ثبت** کلیك نمایید.

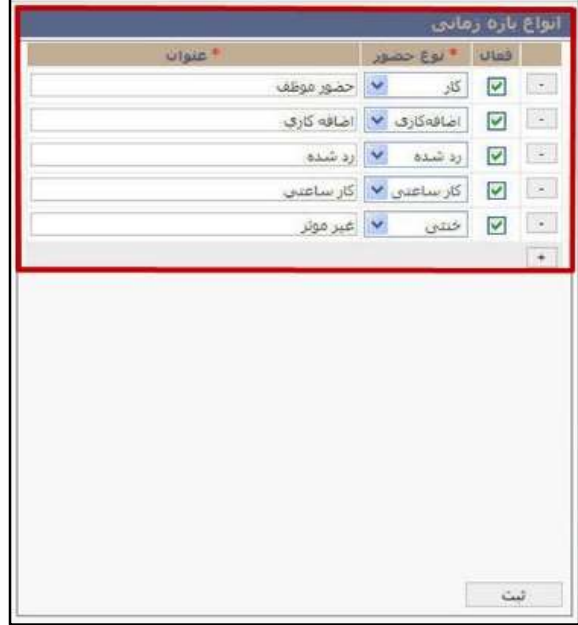

به عنوان مثال برای تعریف بازه زمانی تحت عنوان اضرافهکار، نو حضرور را »اضرافهکاری« و برای تعریف زمان صرف نهار پرسنل را، نوع حضور «خنثی» انتخاب کنید.

بازههای زمانی تعریف شده در این منو در سایر قسمتهای دیگر نرمافزار نیز مورد استفاده قرار خواهد گرفت. با غیرفعال کردن (برداشــتن تیک فعال از مقابل گزینه تعریف شــده) اســتفاده از آن در ســایر بخشهای نرمافزار **امکانپذیر نخواهد بود**.

### <span id="page-32-0"></span>**انواع روزهای ویژه**

با انتخاب گزینه «انواع روزهای ویژه» از منوی تعاریف، تعطیلات و روزهای ویژه موجود در تقویم سازمان تعریف میشود. به عنوان مثال در برخی از سازمانها در صورتی که افراد در روزهای تعطیل رسمی حضور یابند، ضریب اضـــافــهکـار آنهـا بــا روزهـای تعطيــل عادی، نظير جمعه، متفاوت خواهد بود. برای این منظور نیاز به تفکيک تعطیلات (تعطیلات رســمی، جمعهها و روزهایی که خود ســازمان به عنوان روز تعطیل در نظر گرفته اســت) میباشد.

در این صـفحه با کلیک روی دکمه + در سطر ایجاد شده کد و عنوان روز تعطیل را درج کرده سپس با انتخاب هر یک از گزینههای تعیل و یا تعطیل رســـمی، همان طور که از نام آنها مشـــخص اســت، نوع تعطیلی تعیین میشود. پس از تعیین وضعیت فعال/ غیرفعال گزینه تعریف شده، روی دکمه **ثبت** کلیك کنید.

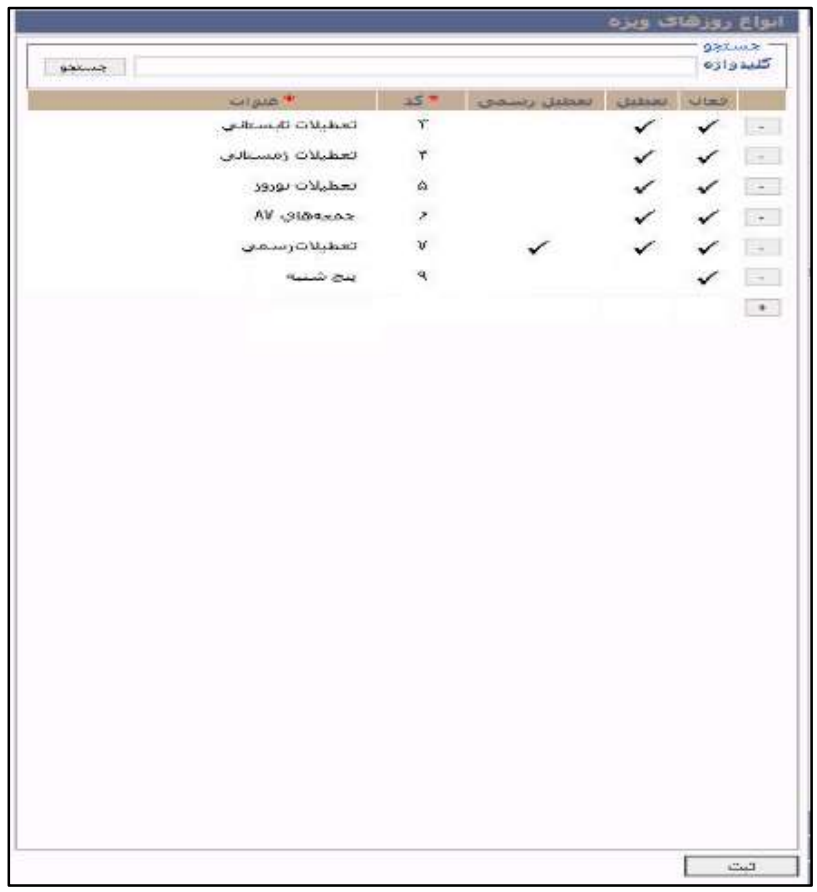

 $rr$ 

### <span id="page-33-0"></span>**تقویمهای کاری**

برای تعریف انواع شــیفتهای کاری موجود در ســازمان گزینه «تقویمهای کاری» را از منوی تعاریف انتخاب کنید. پس از درج اطلاعات فیلدهای عنوان و کد، میبایست روز شروع و روز پایان برای هر تقویم در نظر گرفته شـود. توجه داشـت روز شروع هر تقویم حتماً شنبه باشد زیرا شروع تعریف یک هفته کاری با عدد «۱» بوده و این عدد نشـان دهنده روز اول هفته، یعنی روز شـنبه خواهد بود. همچنین ساعت شروع روز همواره «۰۰:۰۰» تعریف شود.

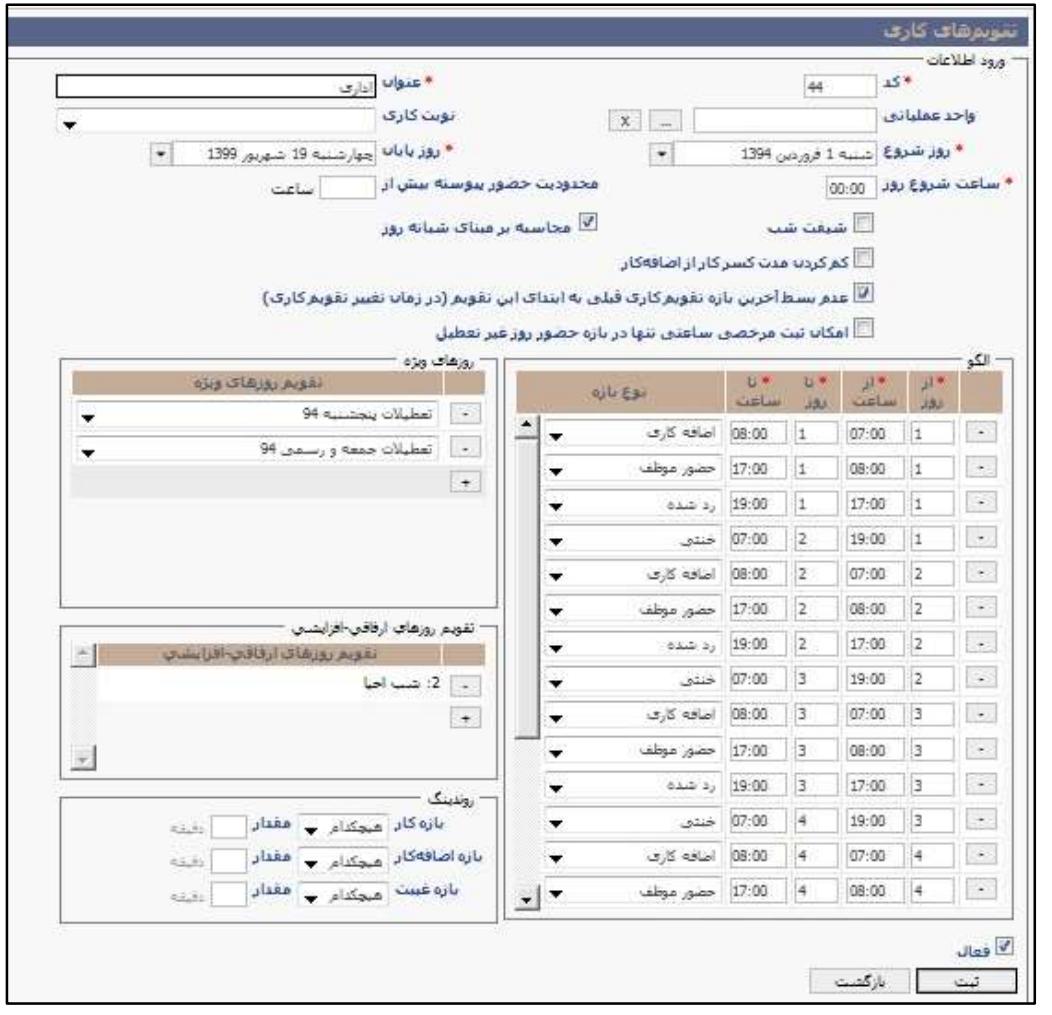

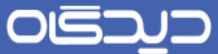

پس از تکمیل فیلدهای ذکر شـده در بالا، هر یک از گزینههای موجود در این صـفحه را با توجه به توضـیحات ذکر شده در زیر، در صورت نیاز، انتخاب نمایید.

- محاسربه بر مبنای شبانه روزی: کاربرد این بخش هنگام تعریف شیفتهای عادی بوده و برای افرادی که در شرب حضرور دارند از جمله نگهبانان اسرتفاده نمیشرود. در صورت انتخاب این گزینه میتوان ورود و خروج ناقص افراد را تا سـاعت ۲۴:۰۰ شب کنترل نمود. در صورتی که این گزینه برای تعریف شـیفتهای نگهبان انتخاب شـود باعث بروز مشکل درکارکرد آنها می شود، علت این امر ساعت کاری نگهبانان میباشد (شیفت نگهبانی معمولا به صورت ۲۴ -۴۸ است).
- عدم بسط آخرین بازه تقویم کاری قبلی به ابتدای این تقویم (در زمان تغییر تقویم کاری): کاربرد این بخش هنگامی اسررت که به تاریخهایی در گروههایکاری با تيییر تقویم مواجه میشررویم. در صررورت انتخاب این گزینه محاسبات ترددهای ادامهداری که مربوطه به تقویم قبلی است ولی در تقویم جدید به پایان رسید، با توجه به تقویم قبلی انجام میپذیرد.
- امکان ثبت مرخصـی ساعتی تنها در بازه حضور روز غیر تعطیل: با انتخاب این گزینه فقط امکان ثبت مرخصــی در بازههای زمانی ای که از نوع حضــور موظف (کار) تعریف شــده وجود خواهد داشــت. به عنوان مثال برای یک تقویم اداری که روزهای جمعه تعطیل اســت، با فعال بودن گزینه مذکور امکان ثبت مرخصی در روز جمعه وجود نخواهد داشت.
- روندینگ: با تکمیل این بخش عملیات گرد نمودن )رند کردن( برای سراعت اضرافه کار و یا کسر کار انجام میشرود. بخش رندینگ شامل 9 گزینه بازه کار، بازه اضافهکار و بازه غیبت میباشد. برای درک بهتر رندینگ عملکرد این بخش را با ذکر 2 مثال شررررح میدهیم. با انتخاب بازهکار و رندینگ به باز (۱۵ دقیقه) اگر فردی در سـاعت ۱۶:۳۲ از محل کار خود خارج شود، ساعتی خروج برای وی ۱۶:۴۵ در نظر گرفته خواهد شــد. اگر گزینه بازه اضــافهکار و رندینگ به پایین (۱۵ دقیقه) لحاظ شــود در صرورتیکه فرد در بازه اضرافهکاری خود بسر ببرد و به عنوان مثال در ساعت 58:28 از محل کار خود خارج شود ساعت ۱۸:۰۰ برای وی ثبت میشود.
- الگو: در بخش الگو میتوان ساعت حضور و اضافه کار جهت شیفتهای کاری را تعریف نمود. به عنوان مثال ابتدا الگوی کاری با عنوان بخش فنی را تحت بررســـی قرار خواهیم داد. در الگوی کاری بخش فنی در روز شرنبه از سراعت 27:22 تا ساعت 51:22 ماهیت کار عادی میباشد و در صورتی که برای تعدادی از پرسرنل این الگو تعریف شرود و در این مدت به کار مشيول نباشند برای ایشان کسری کار لحاظ خواهد شد. از طرفی از ساعت 51:22 روز شنبه تا ساعت 27:22 روز یکشنبه کار انجام شده به صرورت اضرافه کاری خواهد بود و کار پرسرنل در این مدت به صرورت اضرافه کاری در سیستم ثبت خواهد شد. این موضوع تا روز پنجشنبه به همین ترتیب ادامه خواهد داشت.

### OIS

### راهنمای کاربری نرمافزار حضور و غیاب

برای تعریف این الگو در سیستم باید به صورت زیر عمل نمایید:

- از روز 5 ساعت 27:22 تا روز 5 ساعت 51:22 کار عادی
- از روز 5 ساعت 51:22 تا روز 2 ساعت 27:22 اضافه کار

همان طور که در بخش باز نیز اشاره شد، اعدادی که در الگوی کاری برای نمایش روزها به کار برده شده است، نشـان دهنده یک روز کاری در الگوی مورد نظر میباشد. به عنوان مثال عدد ۱ نمایش دهنده روز اول ، عدد ۲ نشان دهنده روز دوم و بهه مین ترتیب تا روز هفتم هفته میباشند.

زمانهایی که در الگو تعریف میشرود، به صرورت یك چرخه کامل تعریف خواهند شرد. به این معنا که ساعات کاری در روزهای مختلف باید به صورت پیوسته و پشت سر هم تعریف شوند. در نتیجه هر سار جدید، در ادامه سرار قبل تعریف میشرود و باید توجه شرود تا هیچ زمانی بدون تخصریص بازههای زمانی در این چرخه وجود نداشـته باشـد. لذا جهت ایجاد چرخه نهایی، شماره روز باید به عدد ۸ ختم شود که به منزله بازگشت به روز ۱ مے باشد.

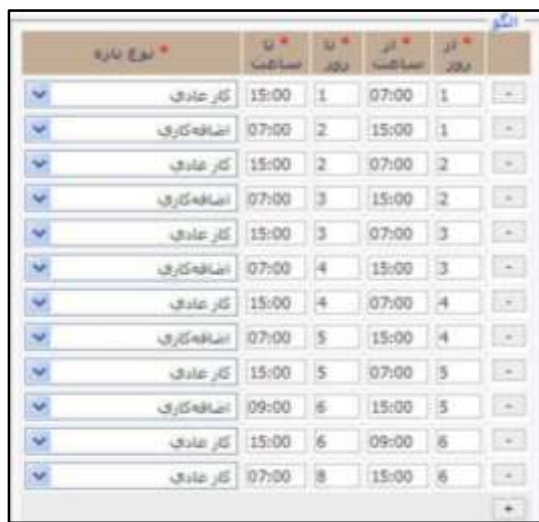

 کسر مدت کسرکار از اضافهکار: از این گزینه برای کسر خودکار مدت زمان کسرکار از دقایق اضافهکار اسرتفاده میشرود. به منظور مشراهده نحوه تاثیر این گزینه بر فیلدهای اطالعاتی کسرکار و اضافهکار میبایسرت از گزارش »عملکرد شرخص بر اسراس روز« اسرتفاد نمود. پس از تعریف الگویکاری برای تقویم کاری مورد نظر، باید تقویم روزهای ویژه مورد نظر را نیز با آن مرتبط کنید. در قسمت روزهای ویژه از میان تقویمهای روزهای ویژه تعریف شده و تقویم مورد نظر خود را انتخاب نمایید.

در نهایت با کلیك بر روی دکمه **ثبت** اطالعات وارد شده ذخیره خواهند شد.
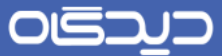

به عنوان مثال یك تقویمکاری با عنوان »تقویم کاری 83« تعریف میشرود. روز شررو این شیفت کاری از روز شنبه اول 23 اسفند ماه 5988 و تاریخ اتمام آن روز 23 اسفند 5983 خواهد بود.

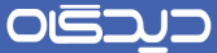

**نوبتهای کاری**

به ازای حضـور در برخی شـیفتها که معمولا شـیفتهای گردشی (به عنوان مثال نگهبانان، پرستاران و غیره) هسرتند، از نوبتهای کاری اسرتفاده میشرود. برای تعریف گزینه »نوبتهای کاری« را از منوی تعاریف انتخاب نمایید. با کلیک روی دکمه + و در ســـطر ایجاد شـــده پس از درج عنوان و مقدار نوبت کاری جدید را تعریف کنید. معموز برای تعریف نوبت کاری از مقادیر ،52 51 و 22.1 استفاده میشود.

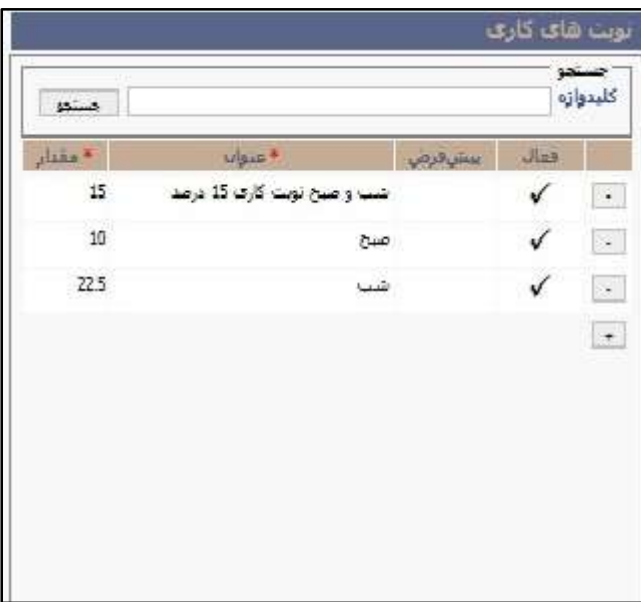

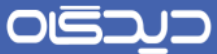

**تقویمهای روزهای ویژه**

برای جذب کامل اطلاعات حضور و غیاب پرسنل و انجام محاسبات دقیق، میبایست روزهای تعطیل سال تحت عنوان روزهای ویژه در ســیســتم تعریف شــود. برای این منظور گزینه «تقویمهای روزهای ویژه» را از منوی تعاریف انتخاب کنید تا به صفحه مربوطه هدایت شوید. در این صفحه روی دکمه **اضافه** کلیك کنید.

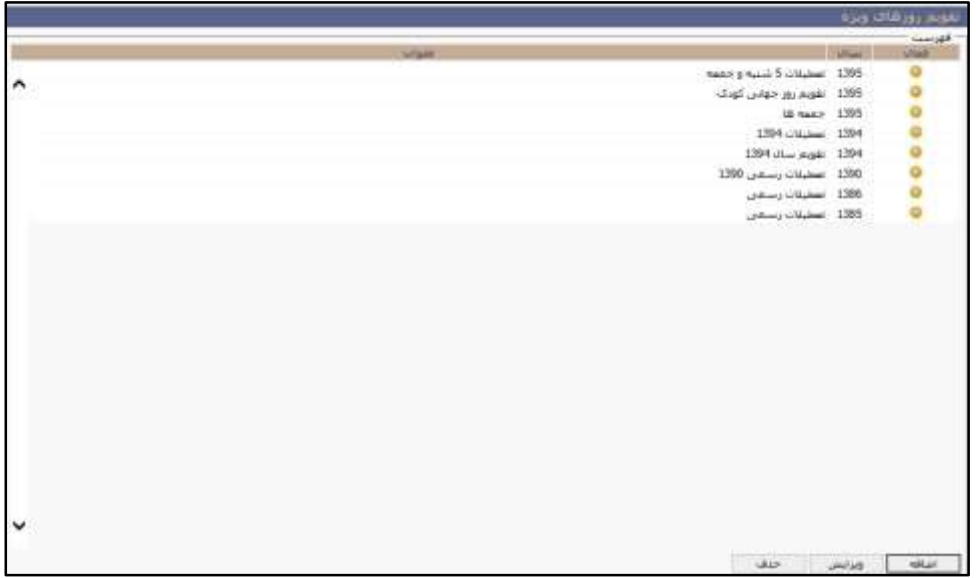

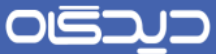

ابتدا فیلدهای عنوان، سـال (سالی که این تقویم برای آن تعریف میشود) و نوع روزهای ویژه را تکمیل کنید در مرحله بعد تاریخ روزهای ویژهای که در قســمت انواع روزهای از آنها یاد شــد را در بخش «روزهای ویژه» و در دوازده سطر موجود که معرف ١٢ ماه سـال میباشـد، با درج عدد مربوط به تاریخ روز تعطیل در سـطر مجاور، تکمیل نمایید. پس از تعیین وضعیت فعال یا غیر فعال تقویم، روی دکمه **ثبت** کلیك نمایید.

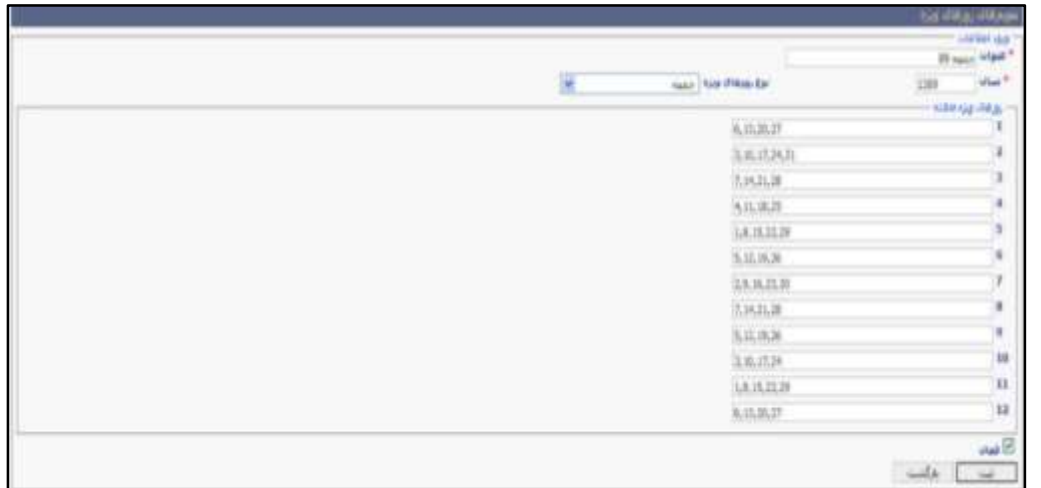

به عنوان مثال برای تعریف روزهای جمعه در ســـال ۱۳۸۹، در فیلد عنوان، «جمعهها» و در فیلد ســـال عدد ۱۳۸۹ را درج کنیـد. در قســـمـت روزهـای ویژه مـاهانه نیز تاریخ روزهای جمعه در هر ماه را به ترتیب از ماه فروردین تا اسرفند، را تکمیل نمایید. توجه داشته باشید که در قسمت روزهای ویژه ماهانه عدد 5 نشان دهنده ماه اول سال(فروردین)، عدد ۲ ماه دوم سال (اردیبهشت) و تا آخر عدد ۱۲ معرف ماه اسفند میباشد.

۴.

OISA

راهنمای کاربری نرمافزار حضور و غیاب

**تقویمهای روزهای ارفاقی افزایشی**

در صورت انتخاب گزینه »تقویم روزهای ارفاقی- افزایشی« از منوی تعاریف و تعریف روزهای ارفاقی افزایشی در سریسرتم، امکان ارفاق به پرسنل در یك بازه زمانی خاص مانند ماه رمضان، برگزاری یك سمینار، آلودگی هوا و غیره فراهم خواهد شد. برای مثال اگر مقرر شود پرسنل در ماه رمضان 5 ساعت زودتر از پایان ساعت کاری از سـازمان خارج شـوند و در روزهای ۱۹، ۲۱ و ۲۳ رمضـان نیز ۲ سـاعت دیرتر در محل کار حضور یابند، تقویم روزهای ارفاقی و افزایشی به صورت زیر تعریف خواهد شد. با انتخاب گزینه مذکور به صفحهای ماابق شکل زیر هدایت خواهید شد. برای تعریف گزینه جدید روی دکمه **اضافه** کلیك کنید.

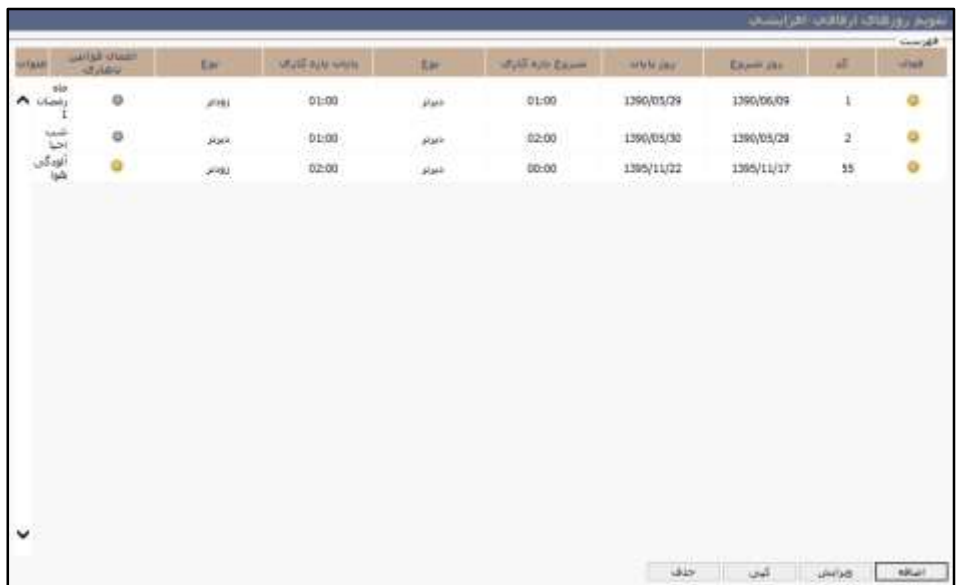

در مثال فوق پس از تکمیل فیلدهای کد و عنوان، میبایسررت تاریخ مورد نظر را در قسررمت روز شرررو و پایان وارد نمایید.

با توجه به اینکه شررو بازه کاری تيییری نداشرته اسرت در این قسمت عدد صفر را وارد نمایید. در این حالت مهم نیسـت گزینه ســاعت در حالت زودتر قرار دارد یا دیرتر. همچنین مهم نیسـت که گزینه «نوع بازه» نیز بر روی چه بازهی زمانی قرار دارد. برای پایان بازه کاری نیز 2 سرراعت را وارد نمایید و در قسررمت »سرراعت« نیز گزینه زودتر را انتخاب نمایید. در قسمت «نوع بازه» تعیین میشود که اگر پرسنلی در بازه زمانی ارفاق شده در سـازمان حضـور داشـته باشـد چگونه با او برخورد شود. بنا بر این با توجه به تعریف فوق اگر پرسنل در سازمان حضور داشته باشند اضافهکاری دریافت میکند.

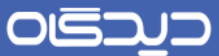

در صورتی که در سازمان از گروههای ناهاری استفاده مینمایید ززم است تا گزینه اعمال قوانین ناهاری را فعال نمایید.

نکات زیر را هنگام تعریف و تعیین گزینههای تقویم روزهای ارفاقی افزایشی، مد نظر داشته باشید:

- اگر میخواهید تقویم ارفاقی افزایشری را در بازه یك روزه تعریف نمایید، روز شرو را روز مورد نظر و روز پایان را فردای آن روز تعریف نمایید. این درحالیست که اگر بخواهید یك روز را در قسمت استثنا تعریف نمایید باید هم روز شروع و هم روز پایان را یک تاریخ وارد کنید.
- در صورتی که میخواهید در قسمت استثناء تاریخی وارد نمایید، این تاریخ میبایست شامل بازه کلی تقویم ارفاقی و افزایشی نیز باشد. به عنوان در مثال فوق بازه کلی ارفاق 34/1/2 تا 34/1/92 میباشد و تاریخهای استثنا 22 ، 22 و 34/1/24 میباشد.
- برای اعمرال این تقویمهای ارفاقی و افزایشررری باید تقویمهای مذکور را به تقویمهای کاری متصرررل نمایید.

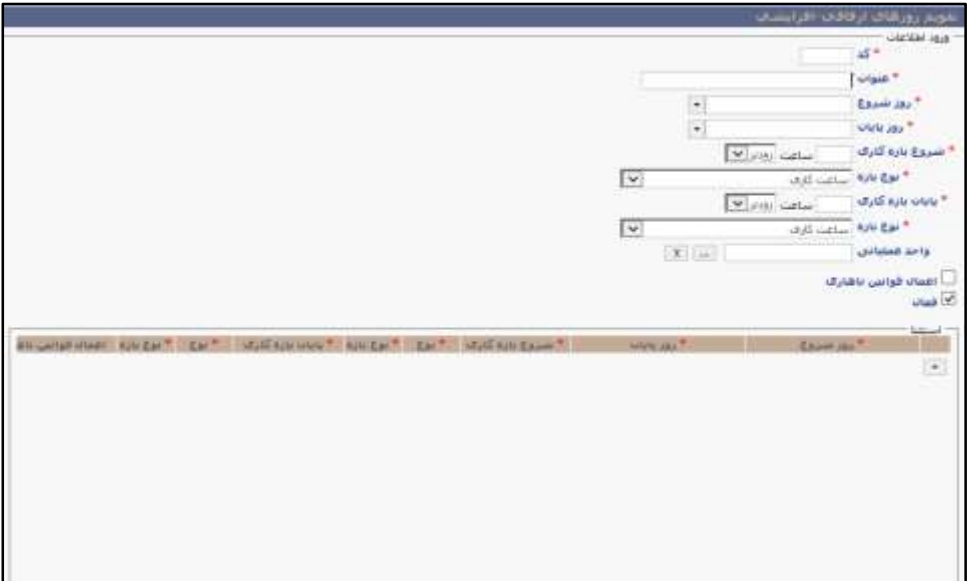

OISA

راهنمای کاربری نرمافزار حضور و غیاب

 **گروههای کسر کاری** در این قسرمت وضرعیت کسرکارها برای پرسنل مختلف تعریف میشود. ابتدا به شرح مفاهیم مورد استفاده در این قسمت خواهیم پرداخت.

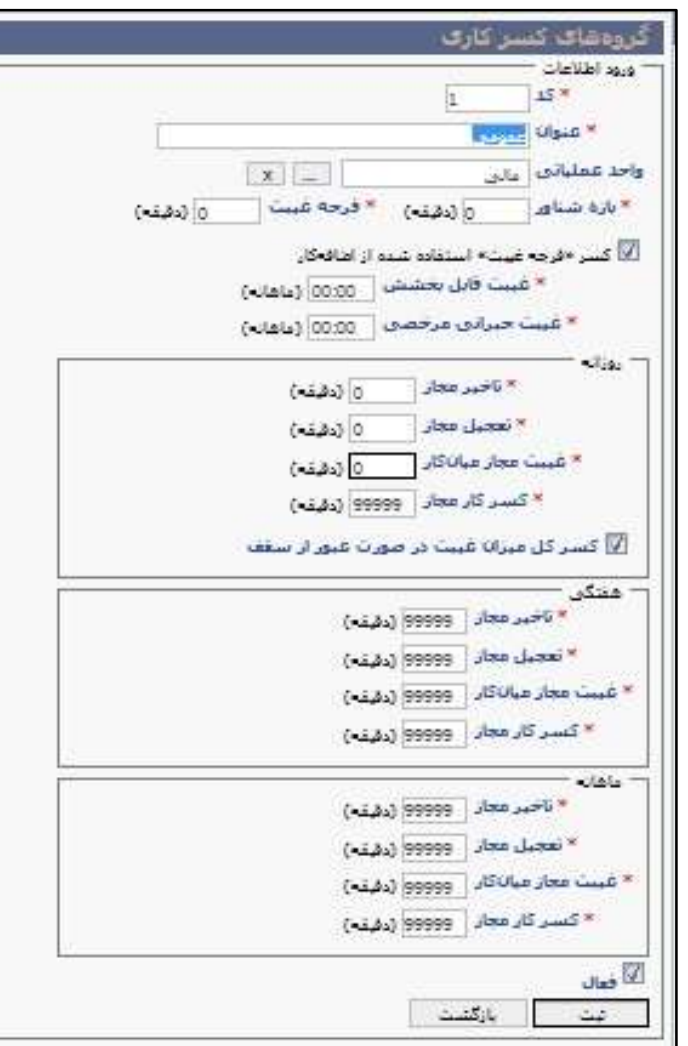

 بازه شرناور: مقدار ورودی این قسمت عددی است که نشان دهنده دقایق تاخیر مجاز پرسنل طی یك روز کاری عادی میباشد، حال آنکه در صورت استفاده پرسنل از این مدت تعیین شده نیاز است برای جبران، خارج از ساعات کاری عادی به همان مدت در سازمان حضور داشته باشند. در این صورت این مدت به عنوان تاخیر در نظر گرفته نخواهد شـد. به عنوان مثال اگر بازه شــناور ۳۰ دقیقه و شــروع سراعت کاری 7:22 صربح تعریف شود، پرسنل در صورت تاخیر تا ساعت 7:92 میتوانند مدت زمان

تاخیر خود را با حضــور بیشــتر در محل خدمت، تا پایان وقت اداری، جبران نمایند. ولی اگر تاخیر از 92 دقیقه بیشر باشد کل دقایق تاخیر به عنوان کسر کاری برای وی لحاظ خواهد شد.

درکنار تعریف بازه شرناور، باید به صورت روزانه مفاهیمی چون تاخیر مجاز، تعجیل مجاز، غیبت مجاز میان کار و غیبت مجاز نیز تعریف شوند.

- تاخیر مجاز: مدت زمان مجازی اسـت که برای تاخیر پرسـنل در نظر گرفته شـده اسـت. مدت زمان تاخیر مجاز قابل جبران بوده و برای پرسرنل کسری کار در نظر گرفته نخواهد شد. به عنوان مثال اگر تاخیر مجاز ۱۵ دقیقه در نظر گرفته شود، با شروع ساعت کاری ازساعت ۰۲:۰۰، پرسنل در صورتی که تا سراعت 7:51 در محل خدمت حاضر شوند، در این مدت برایشان کسری کار در نظر گرفته نخواهد شد، توجه داشته باشید در صورت تاخیر 56 دقیقهای، تمام 56 دقیقه کسرکار محسوب خواهد شد.
- تعجیل مجاز: مقداری که برای این فیلد در نظرگرفته میشررود، نشرران دهنده مدت زمانی اسررت که پرسرنل تا پیش از پایان سراعت کاری خود، مجاز به ترک محل خدمت میباشند. این مدت نیز برای آنها به صورت کسرکار در نظر گرفته نخواهد شد. به عنوان مثال اگر پایان ساعت کاری ساعت 57:22 باشرد و میزان تعجیل مجاز 51 دقیقه تعریف شرود، پرسنل میتوانند ساعت 56:41 محل کار را ترک نمایند.
- غیبت مجاز میان کار: چنانچه قوانین ســازمان به پرســنل اجازه دهد که در میان ســاعات کاری خود محرل خردمت را برای زمانی کوتاه ترک نمایند، این مدت زمان تحت عنوان **»**غیبت مجاز میان کار**«** در سریسرتم تعریف میشرود. فرض کنید مقدار این فیلد 51 دقیقه تعریف شده باشد، در این صورت پرسنل می توانند در ساعت کاری، مدت ۱۵ دقیقه (در صورت زدن کارت ساعت) محل کار خود را ترک نمایند و این مدت به صورت کسری کار در سیستم لحاظ نخواهد شد.
- غیبت مجاز: در کنار کلیه این موارد، مفهومی نیز تحت عنوان **»**غیبت مجاز**«** درسریسرتم تعریف شده است تا در صورت تکمیل سایر مفاهیم (تاخیر مجاز، تعجیل مجاز و غیره)، پرسنل مجاز نباشند بیشتر از مدت زمان تعیین شـده، از این امکانات استفاده نمایند. به عنوان مثال چنانچه میزان این فیلد ۳۰ دقیقه تعریف شــود، به این معنی خواهد بود که پرســنل در مجموع می توانند در طول یک روز کاری نهایتا 92 دقیقه کمتر از میزان ساعت کاری تعریف شده برای یك روز فعالیت داشته باشند.

کلیه این مفاهیم در طول یك هفته نیز قابل تعریف خواهند بود. به این صرورت که برای تاخیر مجاز پرسنل در طول یك هفته محدودیتی در نظر گرفته میشرود تا اسرتفاده از این تسرهیالت در ساعات کاری افراد، منجر به استفاده بیش از حد نشود. به عنوان مثال تاخیر مجاز روزانه برای پرسنل 51 دقیقه تعریف میشود. اما میتواند

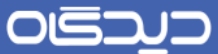

میزان تاخیر مجاز هفتگی پرسـنل ۸۰ دقیقه تعریف شـود. در نتیجه تا سـقف این مقدار، پرسنل اجازه خواهند داشت در طول هفته تاخیر داشته باشند و بیشتر از این حد به صورت کسری کار محسوب خواهد شد.

به همین صورت در مورد میزان تعجیل کار پرسنل نیز میتوان محدودیتی در طول هفته در نظر گرفت.

میزان محـدودیـت هفتگی برای مفــاهیم غیبت مجاز میان کار و غیبت مجاز نیز قابل تعریف می،باشــــد. به این صــورت که پرســـنل در طول هفته حداکثر تا یک میزان معین میتوانند در میان ســـاعات کاری تعجیل مجاز داشته باشند و در صورت گذشتن از این سقف، کسر کار در نظر گرفته خواهد شد.

در خصوص غیبت مجاز نیز، نهایتا در طول یك هفته، سقفی معین در نظر گرفته خواهد شد.

همچنین در قسمت ماهانه نیز می توان حداکثر مدت قابل استفاده از انواع کسرکاری ها را تعریف نمود.

کلیه موارد باید با توجه به قوانین سازمان در قسمتهای مشخص شده تعریف شده و در نهایت تحت یك عنوان و کد خاص به عنوان یك گروه کسرکاری ثبت شود.

 فرجه غیبت: برای پرسررنلی که میتوانند در مدت زمان بازه کاری در طی هر روز مدتی را طی ابتدای بازه کاری، در میان بازه کار و یا انتهای بازه کار حضرور نداشرته باشرند، از ایتم فرجه غیبت برای این پرسرنل اسرتفاده میشرود. ززم به ذکر است که معموزً از این آیتم برای پرسنل جانباز و یا خانمهای که از پاس شریردهی اسرتفاده میکنند، استفاده میشود. برای مثال در صورت تعریف فرجه غیبت به مدت 62 دقیقه، پرسرنلی که به این قانون منتسرب هستند 62 دقیقه از کسر کار آنها در طی روز در نطر گرفته نمیشـود. لازم به ذکر است برای افزوده شدن باقیمانده فرجه غیبت برای پرسنل جانبازی که از بخشی و یا تمامی مدت فرجه غیبت در طی روز استفاده نکردهاند و طبق قوانین این مدت زمان میبایسرت به اضافهکار و یا به مانده مرخصی افزوده شود. برای این منظور میبایست تنظیمات زیر را انجام دهید.

برای افزوده شردن باقیمانده فرجه غیبت به مانده مرخصری میبایسرت یك نو مرخصری جدید برای پرسـنلی که از این قانون اسـتفاده می کنند، تعریف شود و در تعریف این نوع مرخصی گزینه «افزودن مانده فرجه غیبت به مانده مرخصی« فعال شود. هم نین برای افزوده شدن باقیمانده فرجه غیبت به اضــافه کاری میبایســت از فیلد اطلاعاتی که در ســیســتم تحت عنوان «دقایق مانده فرجه غیبت » اسرتفاده نمود و این فیلد اطالعاتی را در گزارشرات پیشررفته به فیلد های اطالعاتی مربوط به اضرافه کاری اضافه نمود.

#### OISA

راهنمای کاربری نرمافزار حضور و غیاب

نکته: کلیه پرسرنلی که فرجه غیبت برای آنان فعال میباشرد از طریق گزارش عملکرد شخص بر اساس روز در گزارشرات شرخصی منوی اداری و انتخاب فرمت جززیات محاسباتی میتوانند از مقدار باقیمانده فرجه غیبت در طی هر روز گزارش بگیرند.

- کسر فرجه غیبت استفاده شده از اضافهکار: در صورتی از این گزینه استفاده میشود که مقداری برای آیتم فرجه غیبت تعیین شــده باشــد و در صــورت فعال بودن ای گزینه مدت زمانیکه در آیتم فرجه غیبت تعیین شرده اسرت میبایسرت با اضرافه کار جبران شرود برای مثال در صورتیکه برای پرسنلی فرجه غیبت ۶۰ دقیقه در نظر گرفته شده باشد و همچنین این گزینه فعال باشد این پرسنل می تواند در طی هر روز 62 دقیقه از کسر کار خود را با اضافه کار پوشش دهند.
- غیبت قابل بخشــش: برای بخشــش مقداری از غیبت در یک ماه می توان از این گزینه اســتفاده کرد. برای مثال اگر مقدار این گزینه را ۴:۰۰ وارد نمایید، ۴ ســـاعت از غیبتهای پرســـنل (یعنی تاخیر، تعجیل یا غیبت میان) بخشیده میشود.
- غیبت جبرانی مرخصری: یکی از امکانات سریسرتم حضور و غیاب برای کسر خودکار مدت زمان کسر کار از مانده مرخصری، غیبت جبرانی مرخصری میباشد. برای این منظور حداکثر زمانی که که توس سریسرتم به صرورت خودکار،کسرر کار از مانده مرخصری کسرر شود، در آیتم غیبت جبرانی مرخصی تعیین میشرود. به عنوان مثال در صورتی که آیتم غیبت جبرانی مرخصی 4 ساعت تعیین شده باشد و یك پرسنل 1 ساعت کسر کار داشته باشد، 4 ساعت از کسر کار از مرخصی وی کم میشود. و کسر کار به ۱ سـاعت تقلیل می یابد. توجه داشــته باشــید برای اطلاع از مدت کســر کار پوشــش داده شده توسط آیتم غیبت جبرانی مرخصی می توانید از فیلد اطلاعاتی «غیبت جبرانی مرخصی» در گزارشات پیشــرفته، گزارش تهیه نمایید و یا از اصـــلاح اطلاعات کارکرد در منوی عملیات اســـتفاده اســـتفاده نمایید.

نکته : مدت زمانیکه که توسط غیبت جبرانی مرخصی از مدت کسر کار کسر می شود در گزارش عملکرد شخص بر اسراس روز قابل مشراهده نمیباشرد و به منظور مشراهده تيییرات صورت گرفته بر روی فیلد های اطالعاتی کسر کار میبایست از گزارشات پیشرفته استفاده شود.

 کسرر کل میزان غیبت در صرورت عبور از سرقف: مقادیر مشرخص شرده در آیتمهای تاخیر، تعجیل، غیبت مجاز میان کار و غیبت مجاز به صررورت فرجه عمل میکنند و برای مثال در صررورتی که آیتم تاخیر 51 دقیقه تعیین شرده باشرد در صرورت تاخیر 56 دقیقهای، تمام 56 دقیقه کسرکار محسوب میشرود. به همین منظور اگر که بخواهیم برای مقادیر مشخصی شده در این آیتم ها به صورت فرجه اعمال نشرود، میبایسرت گزینه کسر کل میزان غیبت در صورت عبور از سقف فعال باشد. در صورت

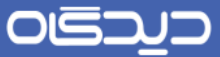

غیرفعال بودن این گزینه (عدم انتخاب) مقادیر مشخص شده در آیتم های تاخیر، تعجیل، غیبت مجاز میان کار و غیبت مجاز به صورت فرجه عمل نمیشود. در این صورت اگر آیتم تاخیر 51 دقیقه تعیین شده باشد در صورت تاخیر 56 دقیقهای 5 دقیقه کسرکار محسوب میشود.

# **گروه اضافهکاری**

با توجه به اینکه کلیه موارد مربوط به وضرعیت کاری پرسنل در سیستم تعریف میشود، مواردی چون وضعیت اضرافهکاری افراد نیز از این قاعده مستثنی نخواهد بود. در تعریف ماهیت اضافهکاری در نرمافزار حضور و غیاب، مفاهیمی چون حداکثر اضافهکاری و حداقل اضافهکاری قابل تعریف خواهد بود.

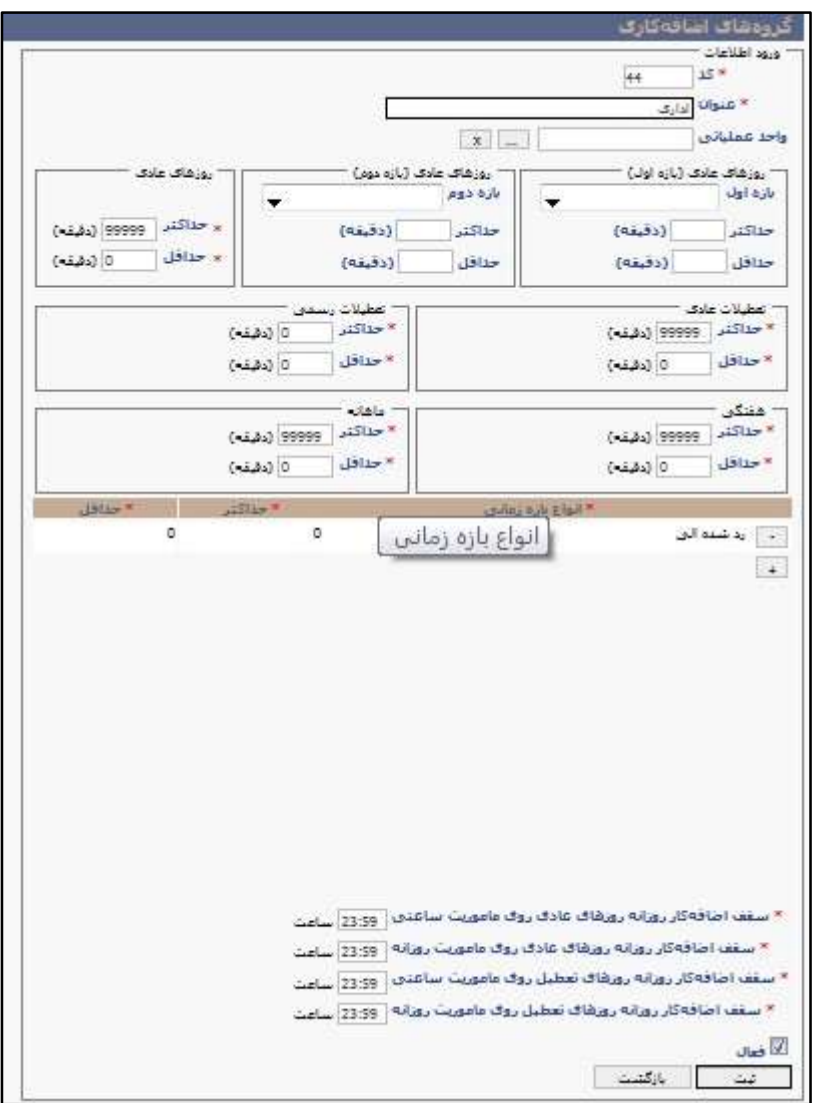

حداکثر اضرافهکاری روزانه به این معنی خواهد بود که سراعات مازاد بر سراعات کاری پرسنل دارای محدودیت بوده و پرسنل سازمان در یك روزکاری تا یك سقف مشخص مجازند اضافهکاری داشته باشند.

به طور مثال چنانچه برای این فیلد مقدار ۱۲۰ دقیقه تعریف شــده باشــد، پرســنل مجاز خواهند بود روزانه تا سرقف 2 سراعت به عنوان اضافهکار در محل خدمت حاضر باشند و در صورتی که بیشتر از سقف مشخص شده حضور داشته باشند، مدت مازاد همراه با مجوز صادر شده از طرف مسئول مربوطه باشد محاسبه خواهد شد. در غیر این صورت، به صورت ساعت خنثی در نظر گرفته خواهد شد.

در کنار حداکثر اضـافهکاری، حداقل|ضـافهکاری نیز قابل تعریف می،باشد. با اختصاص مقدار به این قسمت قادر خواهید بود میزان حداقل حضور پرسنل جهت ثبت اضافهکار را تعریف نمایید، به طور مثال اگر عدد 62 در این قسمت وارد شود، حداقل حضور پرسنل بعد از ساعت کاری باید 5 ساعت باشد و در صورتیکه این مدت کمتر از سقف معین شده باشد به صورت ساعات خنثی بوده و تاثیری در وضعیت دریافتی پرسنل نخواهد داشت.

در صرورتی که اضرافهکاری اول وقت و آخر وقت به صرورت جداگانه تعریف شود، امکان تعیین سقف به صورت جداگانه بر روی بازههای زمانی مذکور نیز وجود دارد.

توجه داشته باشید مشابه توضیحات ذکر شده برای آیتم اضافه کاری روزهای عادی ، امکان اعمال محدودیت بر روی روزهای تعطیلات به تفکیک عادی و رســمی نیز از طریق تعیین حداقل و حداکثر برای آیتمهای تعطیلات عادی و رسمی نیز مقدور میباشد.

همچنین اعمال محدودیت های اضـــافه کاری در طول یک هفته نیز قابل تعریف میباشـــد. جهت تعیین مقدار اضرافهکاری پرسرنل در طول یك هفته، میتوان سرقفی مشرخص نمود. در این صرورت پرسنل در طول هفته میتوانند حداکثر تا این سرقف اضرافهکاری داشرته باشرند و بایسرتی حضرور مازاد را به تایید مسرئول مربوطه برسانند، در غیر این صورت ساعت فراتر از سقف تعیین شده به عنوان اضافهکار محسوب نخواهد شد.

حداقل اضــافهکاری برای یک هفته نیز قابل تعریف خواهد بود. طبق قوانین موجود در ســازمان میتوان حداقل سراعات حضرور به عنوان اضافهکار را در طول یك هفته تعیین نمود. به طور مثال با در نظر گرفتن 482 دقیقه به عنوان حداقل اضافهکار در طول یك هفته، میزان اضافهکار بیشتر از این مقدار در طول هفته در سیستم ثبت خواهد شرد، در آن صرورت سراعات اضافهکاری کمتر از این مقدار به عنوان ساعات خنثی در نظر گرفته خواهد شد.

همین مساله در طول یك ماه نیز قابل تعریف میباشد که با توجه به سقف تعیین شده، پرسنل برای بهرهمندی از مزایای اضافهکاری موظف به حضور در سازمان هستند.

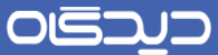

همچنین در تعریف گروه اضـافهکاری ســقف اضــافهکار روزانه روی ماموریت روزانه و ســاعتی نیز قابل تعریف میباشرد. به عنوان مثال برای ماموریت ساعتی مقدار 4 ساعت در نظر گرفته شده، اگر پرسنل ماموریت ساعتی خارج از وقت اداری به مدت ۵ سـاعت انجام دهد، مقدار اضـافه کار برای این پرسنل در آن روز مقدار ۴ ساعت ثبت خواهد شـد. اما اگر این فیلد مقدار دهی نشـده باشد، بدون سقف بوده و تمام مدت ماموریت خارج از وقت اداری به عنوان اضافه کار لحاظ می کند.

اگر فیلد مربوط به ماموریت روزانه با مقدار ۵ ســـاعت و برای ماموریت روزانه شـــرح ماموریت با ســـاعت تردد 27:22 الی 29:22 ثبت شرود، سریستم با توجه به ساعت کاری )به عنوان مثال 27:92 الی 54:92( مدت زمان بعد ازساعت کاری را به عنوان اضافه کار در نظر خواهد گرفت. و با توجه به مقدار تعیین شده گروه اضافه کاری 4 ساعت اضافه کاری برای پرسنل لحاظ میکند.

توجه داشرته باشرید امکان تعیین نمودن سقف اضافه کاری روی ماموریتهای روزانه و ساعتی در تعایالت نیز همانند روزهای عادی وجود دارد.

درضمن در نظر گرفتن اضافه کار خارج از ساعت اداری برای ماموریت های روزانه و ساعتی وابسته به قرار دادن شــرایط اضــافهکار در ماموریت روزانه وســاعتی روی حالت اضــافه کاری در تنظیمات عمومی منوی تعاریف میباشد.

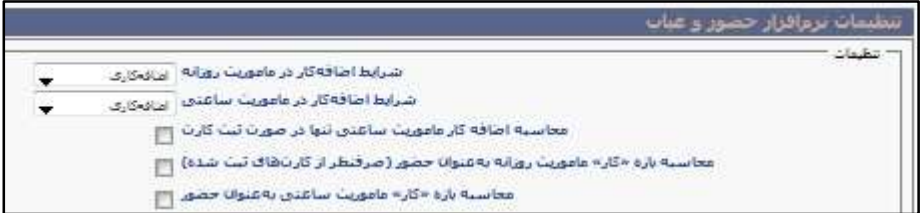

 $\Delta \cdot$ 

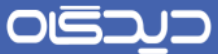

#### **گروه ناهاری**

در بعضری مراکز یا سرازمانها تعداد روزهای ناهاری به پرسرنل پرداخت میشرود. برای تعریف و محاسبه تعداد ناهاری که براساس روزهای عادی و روزهای ویژه به فرد پرداخت میشود، گزینه »گروههای ناهاری« را از منوی تعاریف، انتخاب و ماابق تصویر زیر روی دکمه **اضافه** کلیك نمایید.

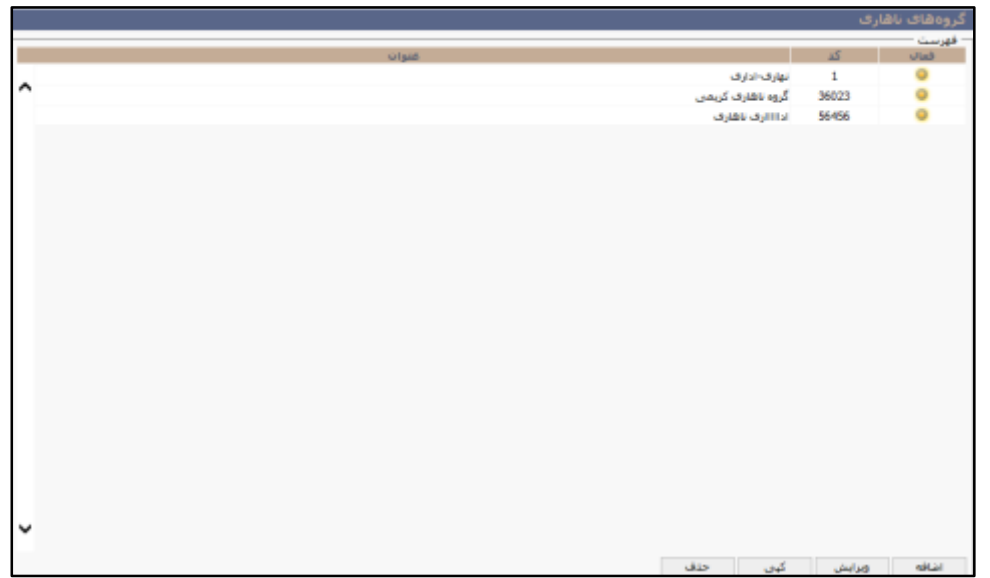

ابتدا فیلدهای کد برای گروه ناهاری را تکمیل کنید. در مرحله بعد میزان حداقل ســـاعت حضـــور در روزهای عادی )این مقدار سراعت در روز عادی پرسنل معرف ان است که حداقل چه مقدار کارکرد پرسنل در روز عادی کاری، به عنوان یک عدد ناهاری تعیین میشـود) را درج نمایید. به عنوان مثال در روز عادی اگر پرسنل دارای 8 ساعت حضور داشته باشد، سیستم یك واحد گروه ناهاری بابت آن روز برای پرسنل در نظر خواهد گرفت.

 $\Delta$ 

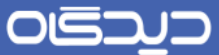

اگر در ســازمان خود در یک روز خاص (به عنوان مثال پنجشــنبه) که مقدار کارکرد آن از روزهای عادی،کمتر اسـت؛ حداقل حضور هم متفاوت باشد، میبایست ابتدا [روزهای ویژه](#page-32-0) به سیستم معرفی شود. پس از انتخاب روز ویژه، حداقل حضور روزهای ویژه مرتبط با آن را به ساعت وارد کنید.

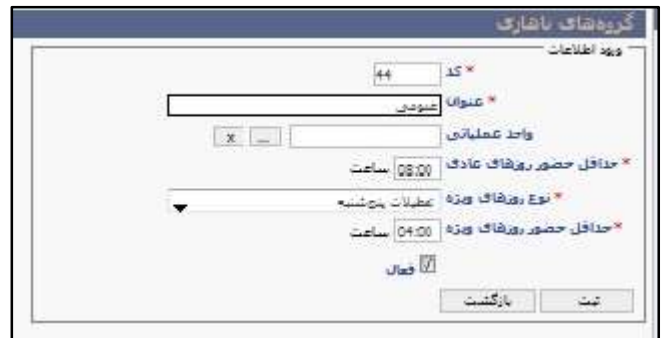

OGJJJ

راهنمای کاربری نرمافزار حضور و غیاب

**گروههای تعطیل کاری**

در برخی سازمانها به ازای حضور در تعطیلات رسمی یا عادی برای پرسنل تعطیل کاری در نظر گرفته میشود. برای تعریف گروههـای تعطیـل کاری گزینه «گروههای تعطیل کاری» را از منوی تعاریف انتخاب و روی دکمه اضافه کلیك کنید.

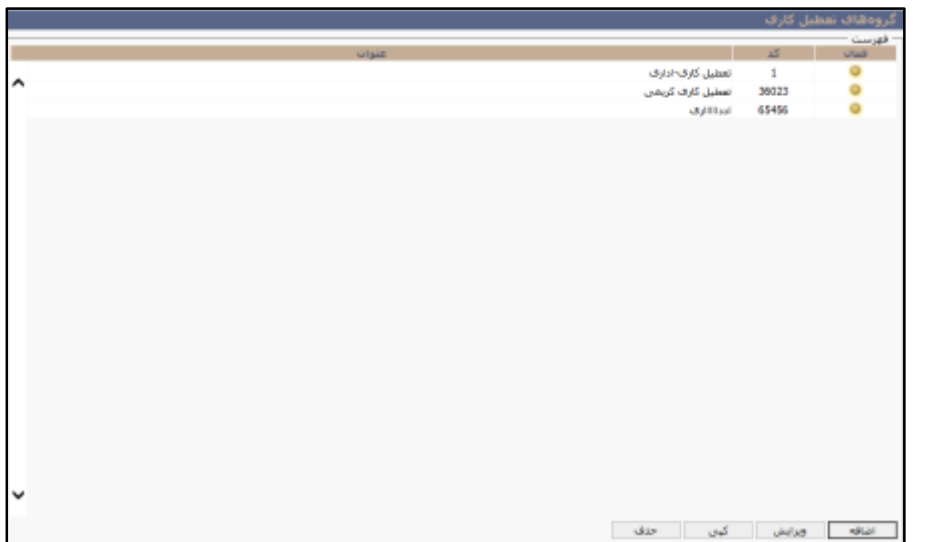

پس از درج اطلاعات کد و عنوا، در بخش «روزهای ویژه» با کلیک روی دکمه + و در سـطر ایجاد شده نوع روز و حداقل حضور پرسنل در روزهای ویژه را تعیین کنید.

 $\Delta \mathbf{r}$ 

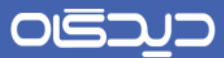

به عنوان مثال در روز تعطیل اگر پرسنل با ۴ ساعت کارکرد، یک عدد تعطیل کاری بابت کارکرد آن روز دریافت خواهند کرد.

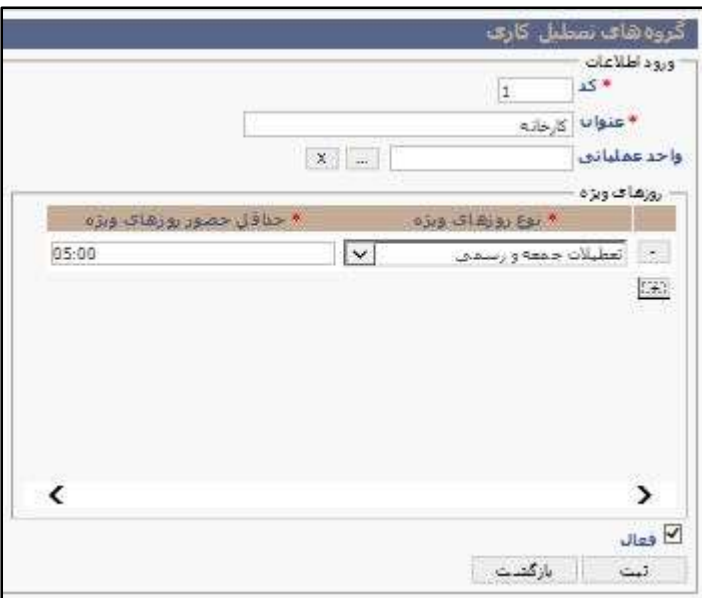

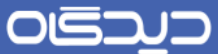

# **گروههای ایاب و ذهاب**

در صـــورت الزام به پرداخت ایاب و ذهاب در نظر بگیرید باید گزینه گروههای ایاب و ذهاب را با انتخاب گزینه »گروههای ایاب و ذهاب« از منوی تعاریف، در سیستم تعریف نمود.

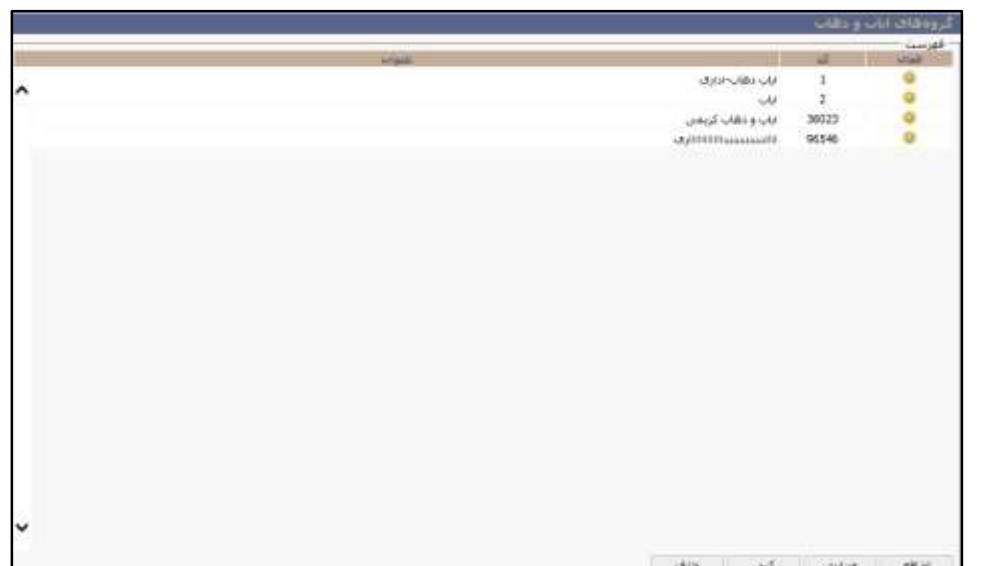

ابتدا کد و عنوان را تعیین کرده سـپس مقدار حداقل حضـور روزهای عادی (جهت اینکه در روز عادی پرســنل حداقل چه مقدار کارکرد داشــته باشند تا به ازای آن روز یک عدد ایاب و ذهاب تعلق بگیرد) را تکمیل کنید. به عنوان مثال در روز عادی، پرســنل با ۷ ســاعت کارکرد، یک عدد ایاب و ذهاب بابت آن روز، به پرســنل تعلق میگیرد.

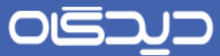

در بخش «روزهای ویژه» با کلیک روی دکمه + و در ســطر ایجاد شــده نوع روز و حداقل حضــور پرســنل در روزهای ویژه را تعیین کنید.

بـا انتخاب گزینههای «فعال بر روی مرخصـــی روزانه» و «فعال بر روی ماموریت روزانه»، در صـــورتی که در سیستم برای پرسنلی مرخصی یا ماموریت روزانه ثبت شود، قوانین ایاب وذهاب برای آنان اعمال خواهد شد.

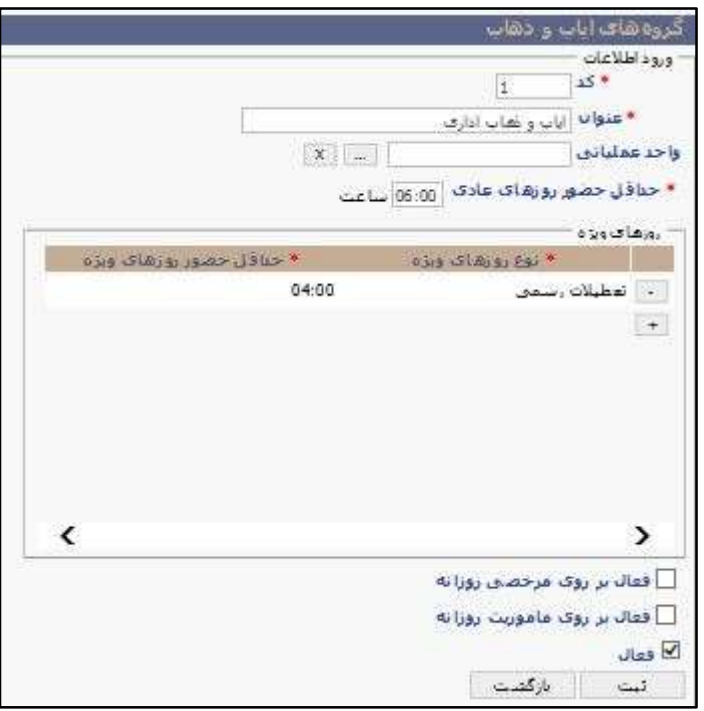

 $\Delta \xi$ 

#### **گروههای کاری**

تاکنون اطالعات اولیه مورد نیاز برای محاسربه حضرور و غیاب پرسرنل تعریف شرده است. گام بعدی تخصیص قوانین تعریف شــده به پرســنل خواهد بود. یکی از راههای تســهیل برقراری این ارتباط تعریف گروههای کاری میباشد که در زیر به نحوه تعریف گروه کاری پرداخته شده است.

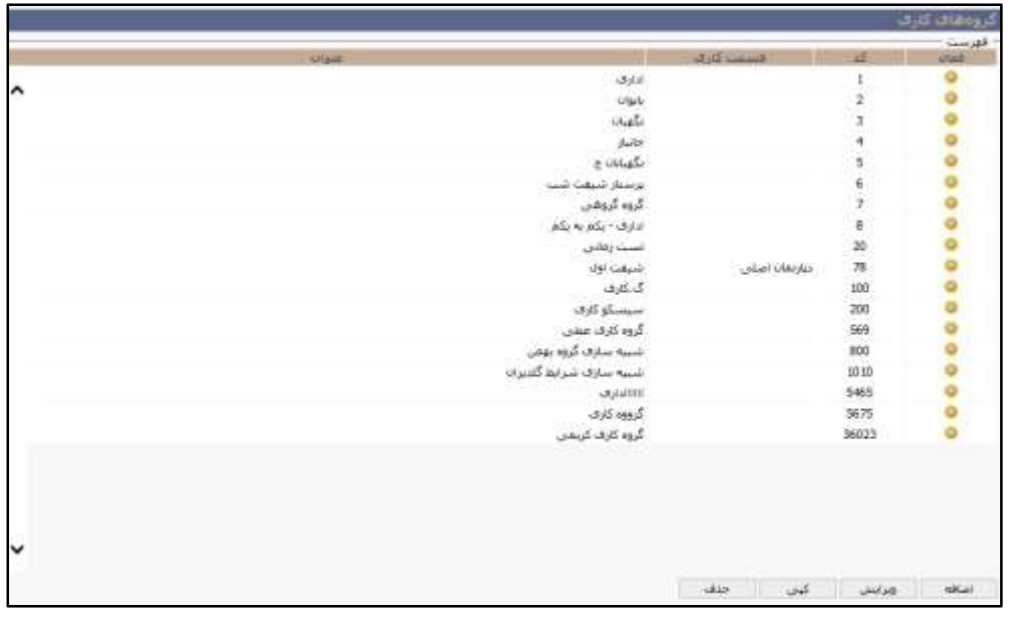

برای تعریف گروه کاری گزینه »گروههای کاری« را از منوی تعاریف انتخاب و روی دکمه **اضافه** کلیك کنید.

ابتدا فیلدهای کد و عنوان و عدد روز شروع در ماه را درج کنید. توجه داشته باشید که روز شروع ماه باید با روز شرو بازهی دوره کاری یکسان باشد.

حال ززم است تا در مرحله بعد در بخش »دورهای« با کلیك روی دکمه + و در سار ایجاد شده اطالعات تاریخ موثر، تقویم کاری، گروه کسرری، گروه اضافهکاری، گروه ناهاری و سایر اطالعات مورد نیاز، تکمیل شود. ززم به ذکر اسررت فیلدهای مربوط به قوانین پس از محاسرربات و گروههای ناهاری از فیلدهای غیرضررروری بوده و در صرورت عدم تکمیل آنها سریسرتم از بازه دوره کاری که به صرورت پیش فرض در سریسرتم تعریف شده است، اطالعات را استفاده خواهد کرد.

با اسررتفاده از این امکان قادر خواهید بود گروهی از پرسررنل را به صررورت همزمان به تقویمها و موارد تعریفی متصل نمایید. هم نین تعریف بازههای زمانی متفاوت با تاریخهای موثر مختلف جهت تعریف کل روند حضور و غیاب پرسرنل طی سرال، در همین بخش امکانپذیر میباشرد. به عنوان مثال جهت تخصیص تقویم ماه رمضان

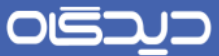

دیگر لازم نیست گروه کاری جدیدی تعریف نمایید بلکه به راحتی با سـاخت تقویم کاری ماه رمضـان و کلیک روی دکمه + و سـطر ایجاد شـده، میتوانید با در نظر گرفتن تاریخ موثر مناسب جهت ماه رمضان، خود به خود از تقویم کاری عادی ســازمان به تقویم کاری ماه رمضــان تعویض کنید. همچنین با اضــافه کردن ردیفی دیگر میتوان پس از اتمام ماه رمضان و ثبت این تاریخ به عنوان تاریخ موثر، دوباره شرایط را به حالت قبل تغییر داد.

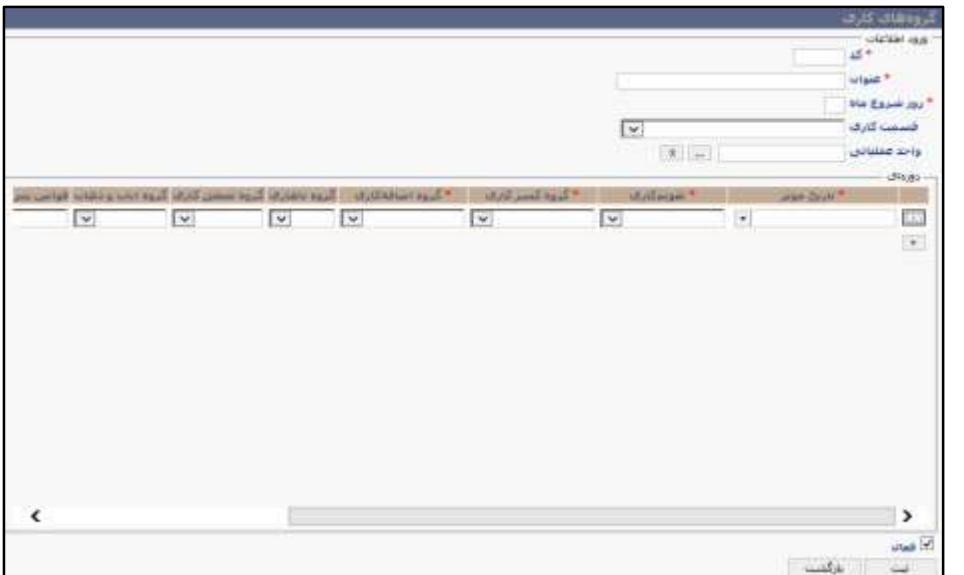

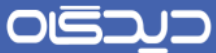

**قوانین پس از محاسبات**

گاهی اوقات روی بعضری از آیتمهای حضرور و غیاب، شروطی اعمال میشود. به عنوان مثال سازمانی را در نظر بگیرید که اضـافهکار روزهای تعطیل را با ضریب ۲ محاسبه میکند. به این معنا که اضافهکار تعطیل پرسنلی با مجموع ۱۰۰ ســاعـت بـایـد ۲۰۰ ســـاعـت در نظر گرفتـه شـــود که در این حالت با کمک این گونه قوانین درخواستهای مورد نظر تحت پوشش قرار خواهند گرفت. برای تعریف این دست از قوانین، گزینه »قاونین پس از محاسبات« را از منوی تعاریف و وطابق تصویر زیر روی دکمه **اضافه** کلیك کنید.

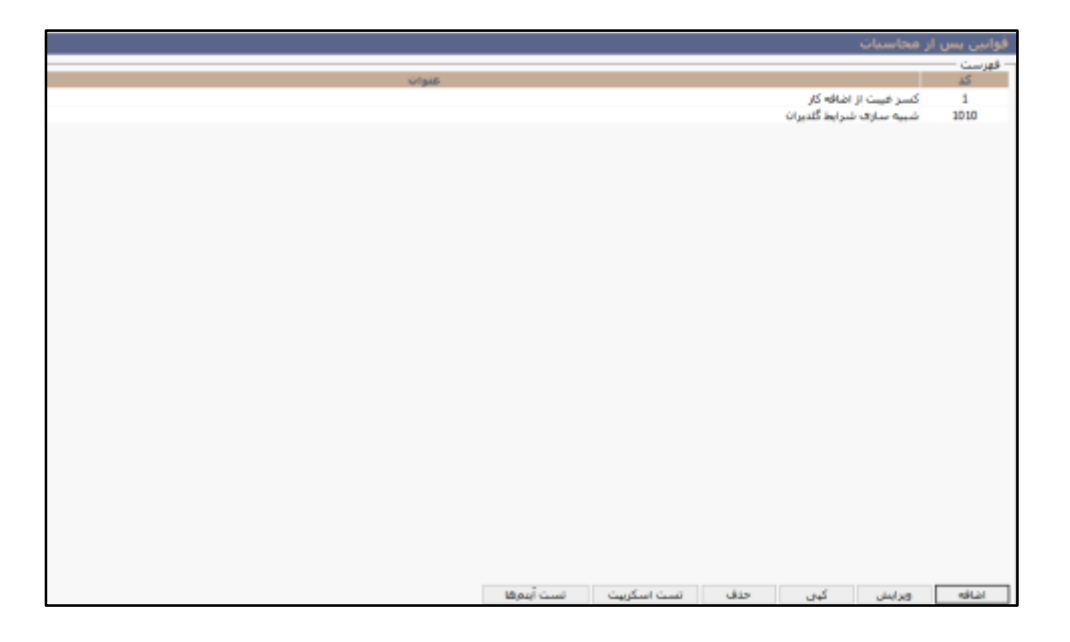

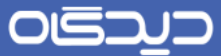

ابتدا در این صـفحه فیلدهای کد و عنوان را مشخص کنید. در بخش «شرایط» با کلیک روی دکمه + به صفحه تعریف آیتم محاسباتی هدایت خواهید شد.

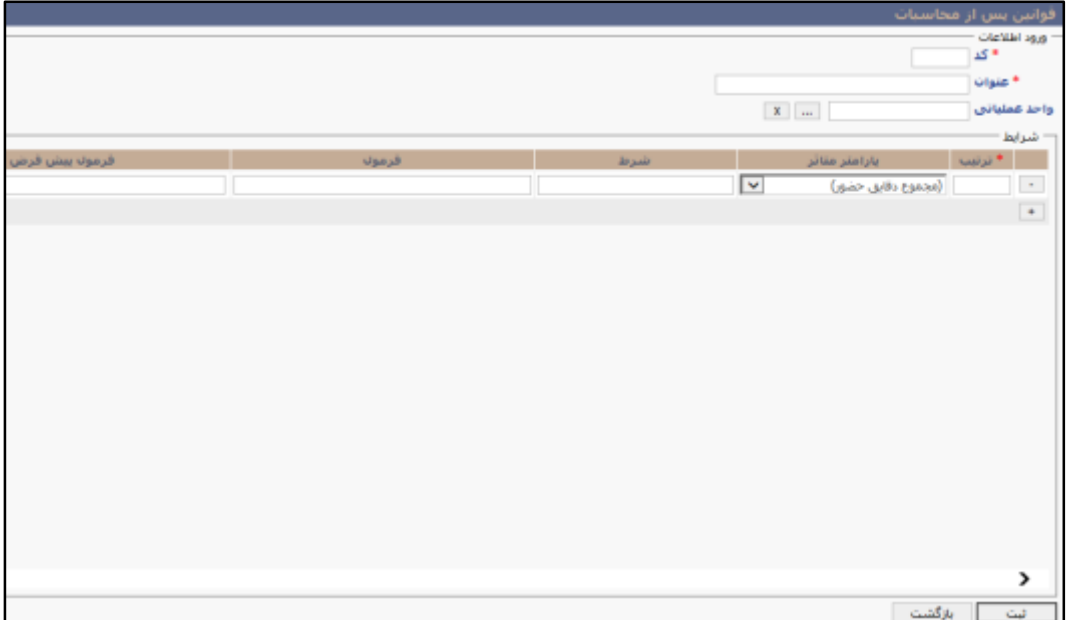

در پنجره تعریف آیتم محاســـباتی، ابتدا ترتیب و پارامتر متاثر را مشـــخص کنید. در مرحله بعد با کلیک روی دکمه ... در فیلد فرمول، برای تعریف فرمول، به صفحه مربوطه هدایت خواهید شد.

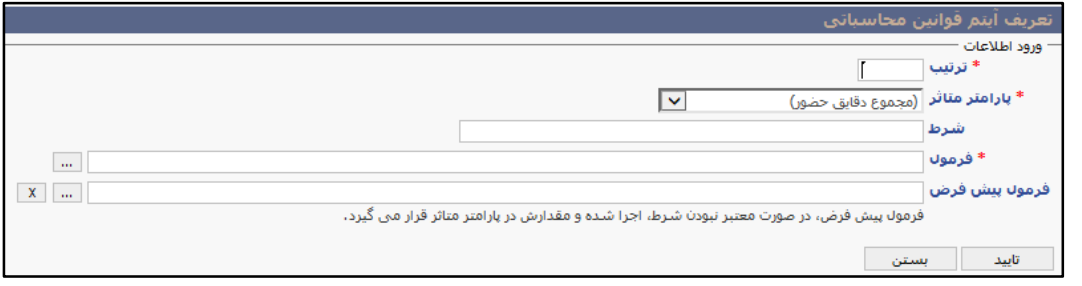

 $6.6$ 

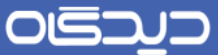

در قســمتهای « شــرط»، «فرمول » و «پارامتر متاثر» کلیه آیتمهای حضــور و غیاب موجود میباشــد. برای تعریف شـروط، مثال بالا را در نظر بگیرید. در محاسـبه اضـافهکار تعطیلات با ضـریب ۲، لازم اسـت در قسمت «پارامتر متاثر» آیتم اضافهکار تعطیل عادی را جهت اعمال شرط انتخاب نمایید.

نکته حائز اهمیت در این قسـمت تعیین شرایط اولیه میباشد. یعنی تعیین کنید که آیا پرسنل دارای اضافهکار تعطیل عادی میباشـند یا خیر. برای این منظور کافیاسـت پس از انتخاب آیتم مورد نظر در قسـمت «شـرط» عالمت »>« و در قسرمت »مقدار« عدد صرفر را وارد نمایید. بدین ترتیب شررط را در مورد آن دسته از پرسنل اعمال نمودهاید که دارای اضافهکار تعطیل میباشند.

در مرحله بعد لازم است فرمول را اعمال نمایید. پس با انتخاب دوباره اضافهکار تعطیل عادی از آیتمهای کارکرد و انتخاب عملگر «ضـرب» و وارد کردن عدد ۲ در قســمت numberconstant، « اضــافهکار تعطیل عادی کلیه پرسنل دارای اضافهکار تعایل عادی ضربدر 2 شود« را ایجاد نمودهاید.

لازم به توضـیح اسـت امکان تعریف یک قانون پس از محاسـبات فقط برای یک واحد عملیاتی خاص نیز وجود دارد. جهت اعمال این ویژگی باید در قســمت واحد عملیاتی با زدن دکمه ســه نقطه واحد عملیاتی موردنظر را انتخاب نمایید.

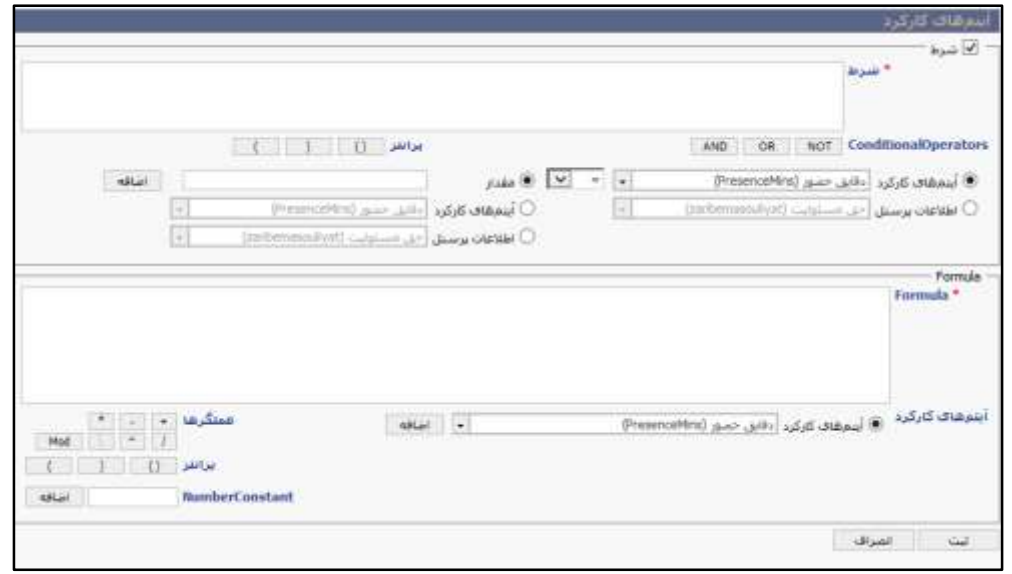

**قوانین محاسباتی روزانه**

 عملکرد قوانین روزانه نیز همانند قوانین پس از محاسربات است با این تفاوت که این قانون با کنترل شرط در یك روز فرمول تعریف شده را اجرا مینماید. برای تعریف این دست از قوانین گزینه »قوانین محاسباتی روزانه« را از منوی تعاریف انتخاب کنید.

**قانون محاسباتی بازه**

جهت تعریف قانون بر روی یکی از بازه های زمانی در شــیفتهای کاری از قوانین بازه اســتفاده میشــود. این قانون همانند قوانین روزانه و پس از محاسربات که پیشتر به آن پرداخته شده بود، تعریف میشود و هر 9 قانون میتوانند در شـیفتها اسـتفاده شـوند. اما به طور قطع قوانین محاسباتی بازه فقط برای بازههای بازههای زمانی شیفتی استفاده خواهند شد.

تعریف قوانین محاســباتی بازه نیز همانند قوانین پس از محاســبات و قوانین محاســباتی روزانه میباشــد. برای تعریف قانون محاسرباتی بازه گزینه »قانون محاسرباتی بازه« را از منوی تعاریف انتخاب کنید. در زیر به صورت مختصر به شرح موارد قانون محاسباتی بازه پرداخته شده است.

- پارامتر موثر: در این قسمت انتخاب تعدادی از آیتمهای حضور و غیاب و هم نین فیلدهای محاسباتی که در قسمت قبل توضیح داده شد، امکانپذیر است.
- شررط: به ازای شررطی که در نظر گرفته میشرود موارد مندر در فرمول محاسبه خواهد شد. امکان تعریف فرمول حتی بدون تعریف شرط نیز وجود دارد که باید گزینه شرط غیرفعال )عدم انتخاب این گزینه) شود.
	- فرمول: در صورتی که شرط وارد شده صحیح باشد فرمول اجرا خواهد شد.
- فرمول پیشفرض: در صورت معتبر نبودن شرط، اجرا شده و مقدار آن در پارامتر متاثر قرار میگیرد.

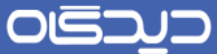

**دوه کاری و بازههای دوره کاری**

دوره کاری، به بازههای زمانی اتلاق میشــود که به عنوان یک ماه کارکرد پرســنل در نظر گرفته میشــود. به عنوان مثال دوره کاری مهرماه در یك سررازمان، از روز اول مهر تا آخر ماه مهر در نظر گرفته میشررود، حال آن که در سازمان دیگری، این دوره از 25 شهریور ليایت 22 مهر در نظر گرفته شده است.

اســامی دورههای کاری به طور پیشفرض (از بخش «دورههای کاری» موجود در منوی تعاریف) تعریف شــده اسرت. و در صورت اضافه شدن و یا ویرایش مقادیر بازه های دوره کاری آیتم های موجود در دوره کاری به روز میشــود. به همین منظور نیازی به تعریف اســـامی دورههای کاری نبوده و به عبارت دیگر آیتمهای موجود در دورههای کاری صرفاً خواندنی می باشد و قابل ویرایش نیستند. برای تعیین روز شروع دورههای کاری می بایست از طریق بازههای دوره کاری اقدام شرود. برای تعریف یك بازه دوره کاری در سریسرتم با توجه به اینکه به طور پیش فرض در سریسرتم یك بازه دوره کاری تحت عنوان پیش فرض وجود دارد، میتوان این بازه دوره کاری را ویرایش کرد و در صورت نیاز به استفاده از چند بازه دوره کاری، روی دکمه **اضافه** کلیك کنید.

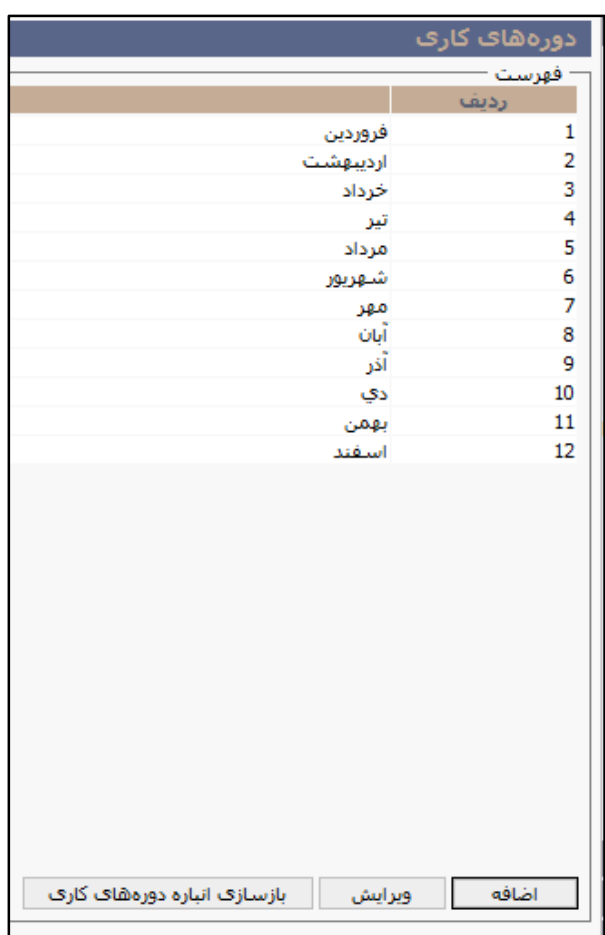

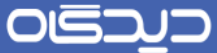

در این صفحه پس از تکمیل فیلدهای کد و عنوان و وتعیین وضعیت (فعال/ غیرفعال)؛ در بخش «بازههای دوره کاری» روی دکمه + کلیک کرده و در سـطر ایجاد شـده، ماه شروع حضور و غیاب (ماه شروع دوره کاری) را به همراه روز شـروع هر دورهکاری را وارد نمایید. در فیلد ماه شـروع حقوق و دسـتمزد، ماه مورد نظر برای شـروع دورهی کاری حقوق و دسـتمزد (زمان پرداخت حقوق) را انتخاب کرده و در بخش روز شروع عدد روز مورد نظر را تکمیل کنید. جهت تعریف دورههای کاری یك سررال کامل، ززم اسررت پس از ادامه روند فوق و رسرریدن به شماره ردیف 52 بر روی کلید **ثبت** کلیلك کنید.

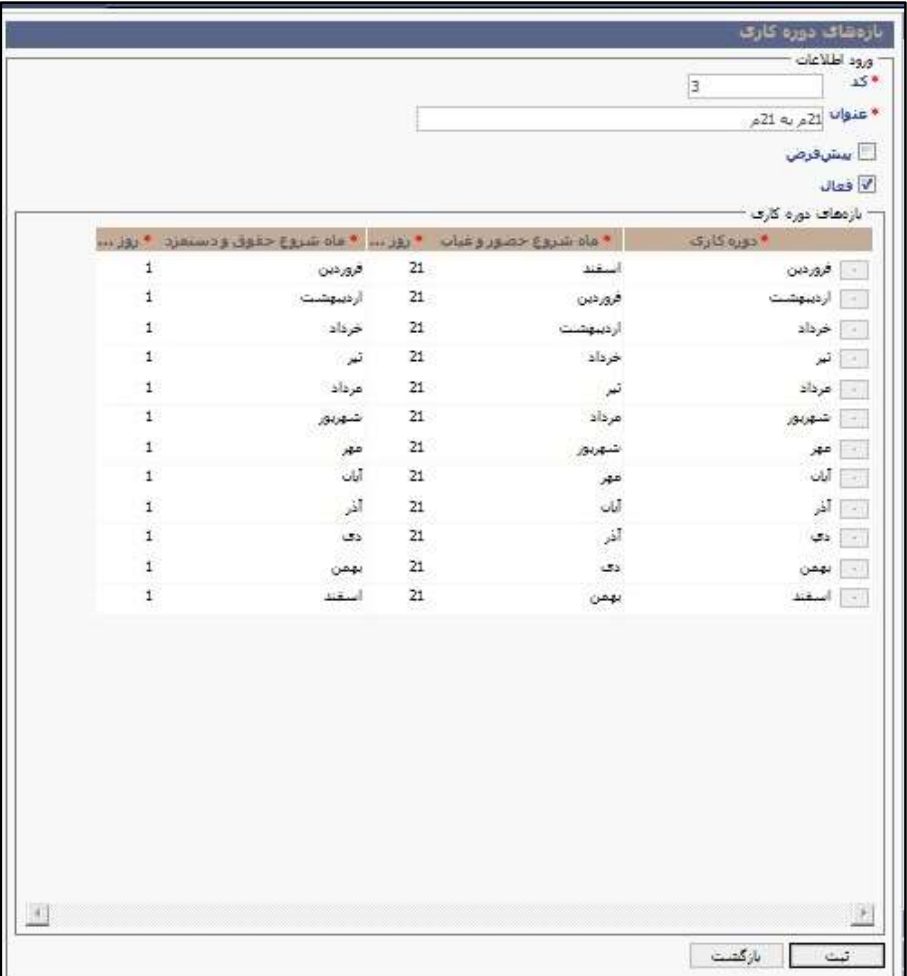

نکته: در صرورت تعریف بیش از یك بازه دوره کاری میبایسرت بازه دوره کاری که به بخش عمدهای از پرسنل متصرل شرده را به عنوان بازه دوره کاری پیش فرض انتخاب کنید. در این صرورت در هنگام اتصرال پرسنل به گروههای کاری در صرورت عدم انتخاب بازه دوره کاری، سریستم بازه دوره کاری پیش فرض را برای آن پرسنل در نظر میگیرد.

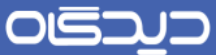

نکته: در صرورت تيییر یك دوره کاری، جهت محاسبه تيییرات اعمال شده میتوانید از کلید بازسازی انبارههای دوره کاری استفاده کنید.

# **دستهبندی کارمندی**

با توجه به اینکه اغلب فیلترهای گزارشرات نرمافزار حضور و غیاب مقادیر خود را از طریق ساختار سازمان مرکز مدیریت که در نرم افزار مکاتبات تعریف میشـود (دپارتمان،قسمت کاری) و یا از آیتمها که در نرمافزار پرسنلی مجموعه دیدگاه تعریف میشود (مرکز هزینه، واحد عملیاتی، نوع شغل و غیره)؛ میخوانند، لذا با انتخاب گزینه «دستهبندی کارمندی» از منوی تعاریف، شرایطی فراهم شده تا رابط سیستم حضور و غیاب بتواند پرسنل را بر اساس دستههای مورد نظر طبقهبندی کند. پس از انتخاب گزینه مذکور، صفحه تعریف دستهبندی ماابق شکل زیر نمایش داده خواهد شد. با کلیک روی دکمه + و در سطر ایجاد شده، کد، عنوان و وضعیت (فعال/ غیرفعال) دستهبندی تعریف شده را مشخص کنید. در آخر روی دکمه **ثبت** کلیك کنید.

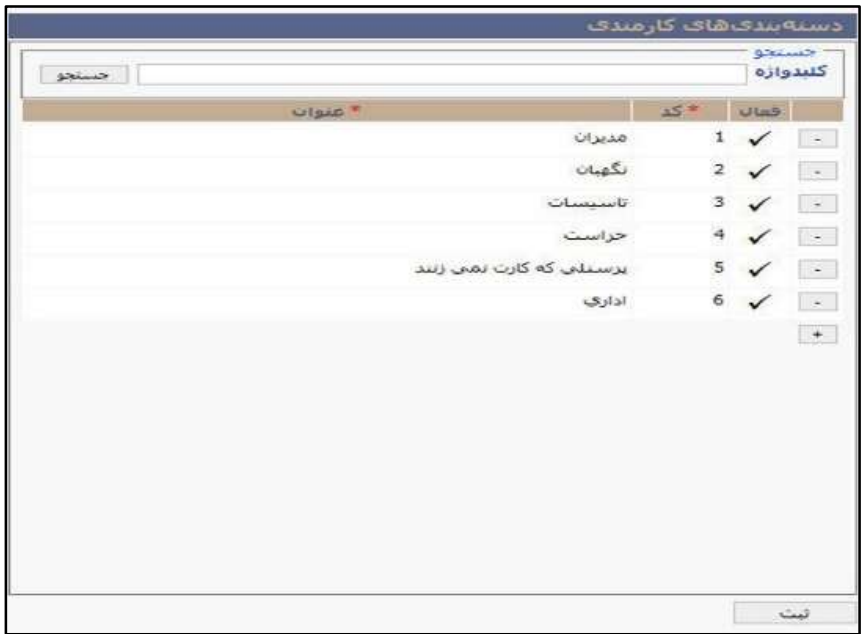

OGQU

راهنمای کاربری نرمافزار حضور و غیاب

 **تعریف فرمت فایل دستگاه کارت ساعت** برای برقراری ارتباط آفلاین دسـتگاههای کارت سـاعت با نرم افزار حضـور و غیاب میبایست نمونه فایل تکست خروجی دسـتگاههای کارت سـاعت در نرم|فزار تعریف شـود. به همین منظور میبایسـت یک نمونه از این فایل تکسرت در سریسرتم تعریف شرود. برای لین کار گزینه »تعریف فرمت فایل دسرتگاه کارت ساعت« را از منوی تعاریف انتخاب و روی دکمه **اضافه** کلیك کنید.

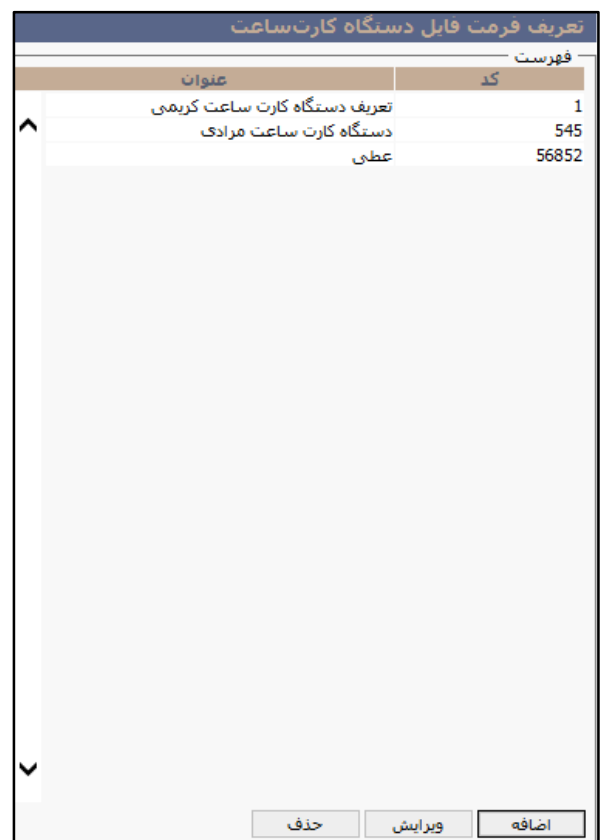

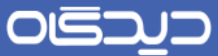

ابتدا فیلدهای کد و عنوان را تعریف نمایید. با توجه به اینکه در بعضری از نمونه فایلهای تکسرت دستگاه کارت سراعت اطالعات سال و شماره دستگاه وجود ندارد، در این صورت میبایست از گزینه »استفاده از سال ثابت« و «استفاده از شـماره دسـتگاه ثابت» استفاده شود. جهت دریافت تایید صحت ورود اطلاعات میتوانید یک خط نمونه از فایل تکسرت دستگاه کارت ساعت را درقسمت پیش نمایش وارد کنید تا سیستم بر اساس تعاریف شما مقادیر آیتمهای تشکیل دهنده نمونه فایل تکست را نمایش دهد.

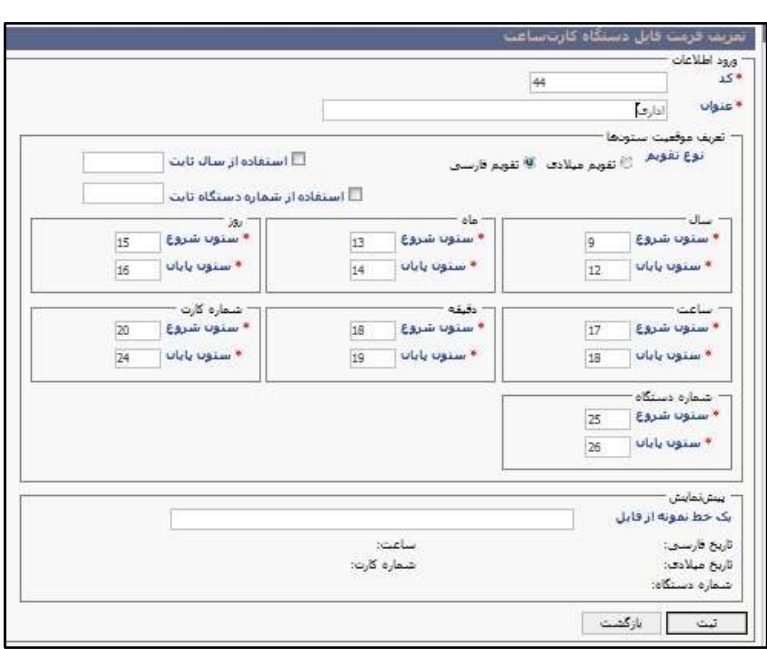

 $\gamma$ 

**تعریف دستگاههای کارت ساعت**

برای تعریف دسـتگاه گزینه «دسـتگاههای کارت سـاعت» را از منوی تعاریف انتخاب کرده و مطابق تصـویر زیر روی دکمه **اضافه** کلیك کنید.

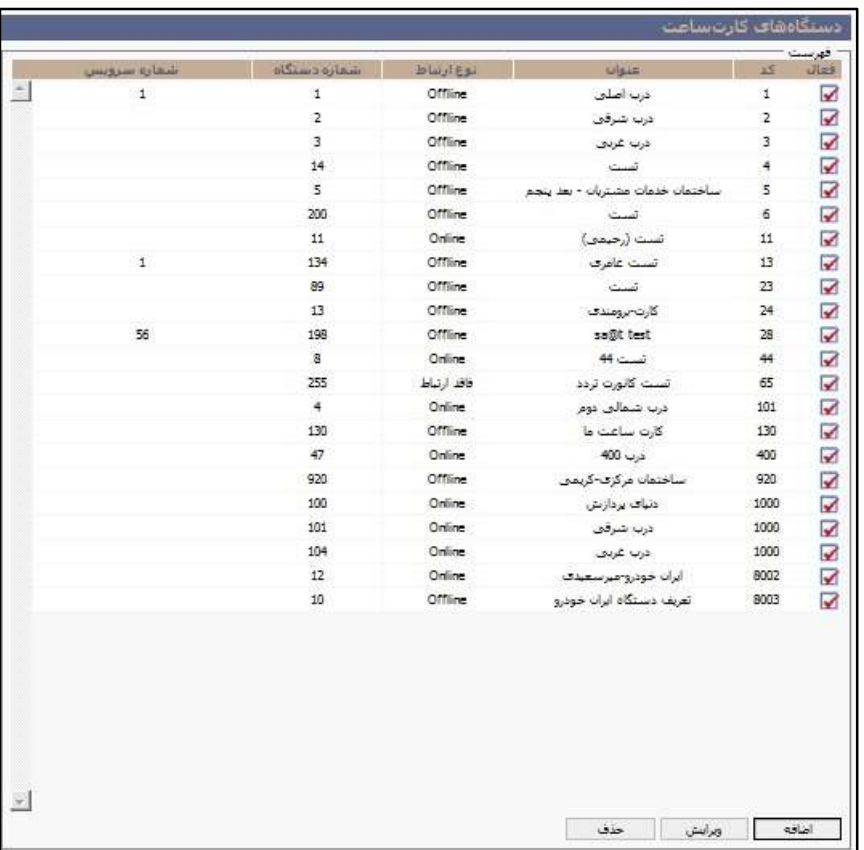

ابتدا کد، عنوان، نوع بسـتر (فاقد ارتباط، Offline و یا Online) شــماره ســرویس و نوع بســتر ارتباطی (DLL، وبسرویس، فایل، پایگاه داده) رل درج نمایید. تکمیل و ورود اطلاعات از دسـتگاه کارت سـاعت به سیستم در هر سه حالت متفاوت خواهد بود.

در فیلد شـماره سـرویس، شـمارهای که در سرویس TKP ست شده باشد را وارد نمایید و برای مواردی که فقط یک سرویس TKP دارند عدد 1- را وارد کنید. در زیر هر یک از انواع بسترهای ارتباطی تعریف شده است.

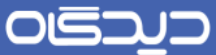

#### **DLL**  $\bullet$

انتخاب حالت DLL برای دسـتگاه های اسـت که DLL ارتباطی آن توسـط مجموعه نرمافزار دیدگاه تهیه شده که در فیلد شرکت سازنده میتوانید شرکت مورد نظر را انتخاب کنید. لیست مدلهای تولیدی توسط آن شرکت، در قسرمت »مدل« قابل مشاهده خواهد بود. با انتخاب مدل مناسب تنظیمات ززم در خصوص مدل انتخابی در سریسرتم اعمال خواهد شد. در فیلد »شماره«، باید شماره دستگاه کارت ساعت مربوطه وارد شود. و در قسمت »شرماره تلفن / آدرس« آدرس IP یا شماره تلفن ارتباطی دستگاه جهت برقراری امکان ارتباط وارد خواهد شد. تشرخیص IP یا شرماره تلفن بودن عدد وارده، منوط به انتخاب درسرت مدل دسرتگاه میباشرد. با تکمیل فیلد Timeout با عددی مناسـب فاصـله زمانی ارتباط گیری سـرور دیدگاه با دسـتگاه حضـور و غیاب را مشـخص مینمایید. به طور مثال ورود عدد ۱۵ در این قســمت باعث ارتباط بین دســتگاه و ســرور به صــورت هر پانزده دقیقه یك بار خواهد شد.

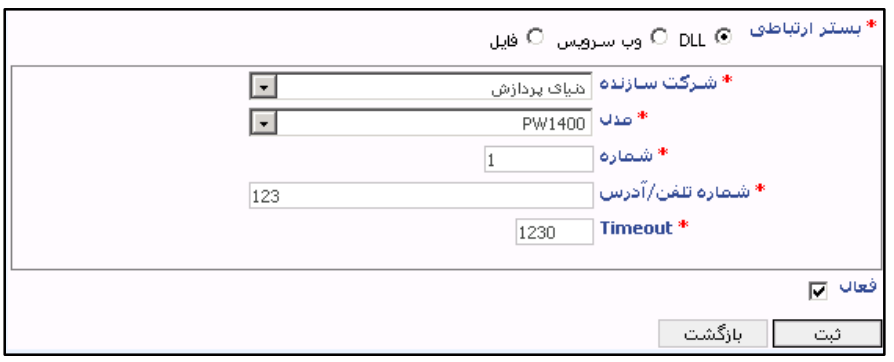

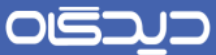

#### **وب سرویس**

این نوع بسـتر ارتباطی برای مواردی است که شرکتی سازنده دستگاه حضور و غیاب دارای وب سرویسی است که اتوماتیک اقدام به تخلیه دسـتگاه نموده و قابل ارائه به نرمافزار میباشد که در فیلد شرکت سازنده میتوانید شرکت مورد نظر را انتخاب کنید. ، لیست مدلهای تولیدی توسط آن شرکت، در قسمت «مدل» قابل مشاهده خواهد بود. با انتخاب مدل مناسب تنظیمات لازم در خصـوص مدل انتخابی در سـیستم اعمال خواهد شد. در فیلد »شماره«، باید شماره دستگاه کارت ساعت مربوطه وارد شود. در فیلد URL آدرس اینترنتی وب سرویس را وارد می نماییم. با تکمیل فیلد Timeout با عددی مناســب فاصــله زمانی ارتباط گیری ســرور دیدگاه با وب سرویس را مشخص نمایید.

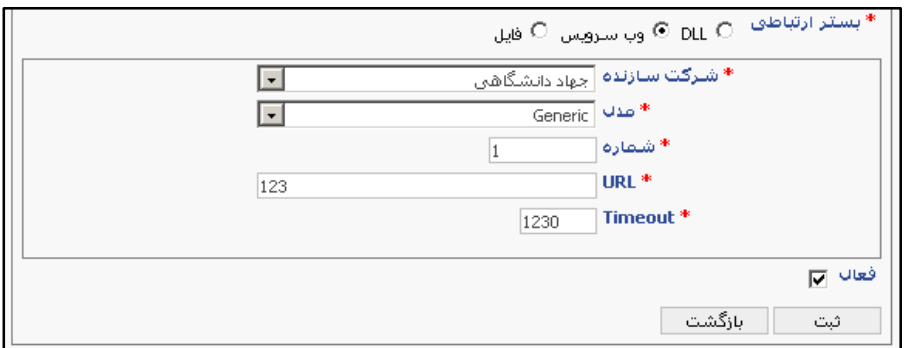

 $\mathsf{v}$ .

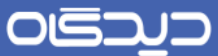

**فایل**

انتخاب حالت فایل برای مواردی اسرت که از طرف شررکت سرازنده دسرتگاه سررویسی نوشته شده باشد که به صرورت اتوماتیك اقدام به دریافت اطالعات از کارت ساعت مینماید و در فولدری روی درایوی از سرور چارگون ترددهای دریافت شرده را در قالب فایل text ذخیره نماید که پس انجام این کار سیستم حضور و غیاب دیدگاه اقدام به خواندن اطلاعات تردد از آن فولدر مینماید. جهت اســتفاده از این حالت در نرمافزار هنگام انتخاب نوع بسرتر ارتباطی، حالت فایل را انتخاب کنید. در فیلد »شرماره«، باید شرماره دسرتگاه کارت ساعت مربوطه وارد شرود. در فیلد مسریر ذخیره اطالعات آدرس فولدری که فایل text در آن ذخیره شرده وارد کنید و در قسرمت فرمت فایل دسـتگاه کارت سـاعت فرمتی که از قبل براساس فرمت text تردد ساخته شده توسط دستگاه ایجاد نمودهایم انتخاب نمایید.

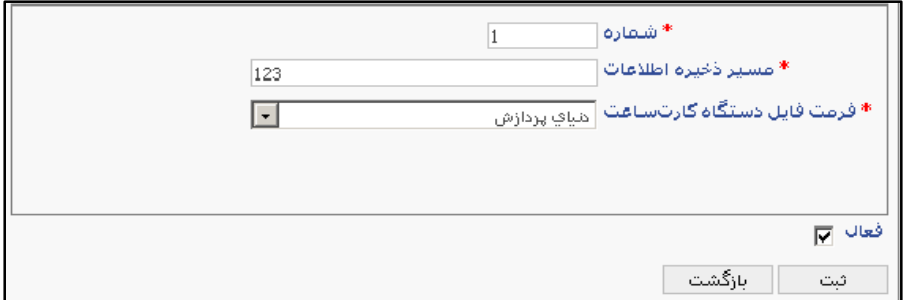

## OISQ

#### راهنمای کاربری نرمافزار حضور و غیاب

#### **پایگاه داده**

جهت ارتباط پایگاه دادهای دسرتگاه کارت ساعت باید یك view یا table از نرمافزار دستگاه کارت ساعت ایجاد شـود تا واسـط نرمافزار دســتگاه کارت ساعت با نرمافزار حضور و غیاب مجموعه نرمافزاری دیدگاه باشد. پس از ایجاد view باید گزینههای زیر را جهت تعریف دستگاه کارت ساعت با بستر ارتباطی پایگاه داده وارد نمایید.

- شماره: شماره دستگاه کارت ساعت
- آدرس سرور: آدرس سروری که ویو واس در آن تعریف شده است.
	- کدکاربر و رمز: جهت ورود کاربر به پایگاه داده
	- نام پایگاه داده: نام پایگاده دادهای view در آن ایجاد شده است.
- ConnectionTimeout: زمانی که طول میکشد تا ترددها از دستگاه کارت ساعت بازخوانی شود.
	- QueryTimeout : مدت زمانیه توقف سرویس جهت خواندن Query برای دستگاه مورد نظر
		- واس view نام : view/table نام

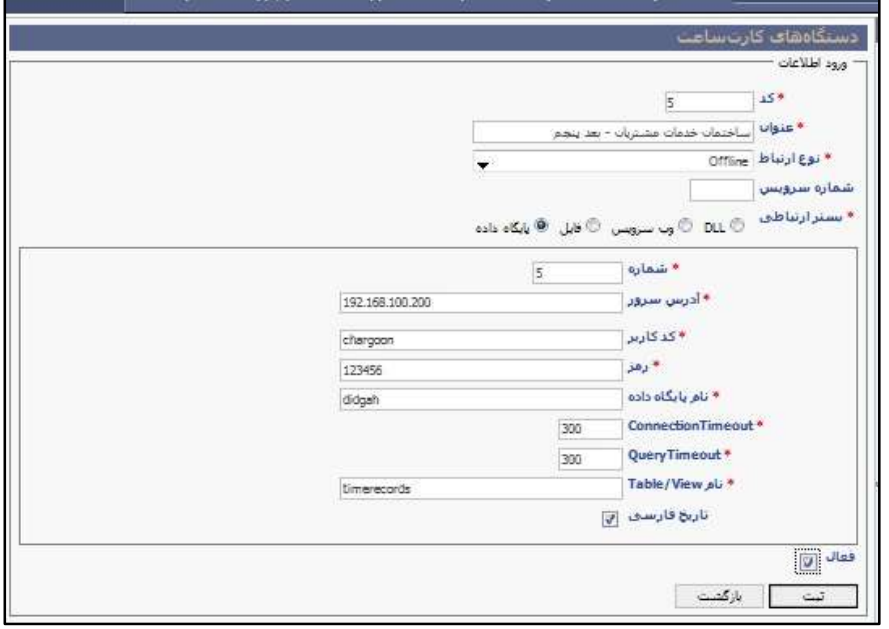
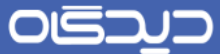

## **امضاءکنندگان**

گاهی لازم اسـت گزارشات صادر شده توسط سیستم به تایید مقامات مسئول نیز برسند. به عنوان مثال گزارش اضرافهکاری باید به تایید رزیس امور اداری رسریده باشد. برای تعریف امضاءکنندگان گزینه »امضاءکنندگان« را ار منوی تعاریف انتخاب و ماابق تصویر زیر روی دکمه **اضافه** کلیك کنید.

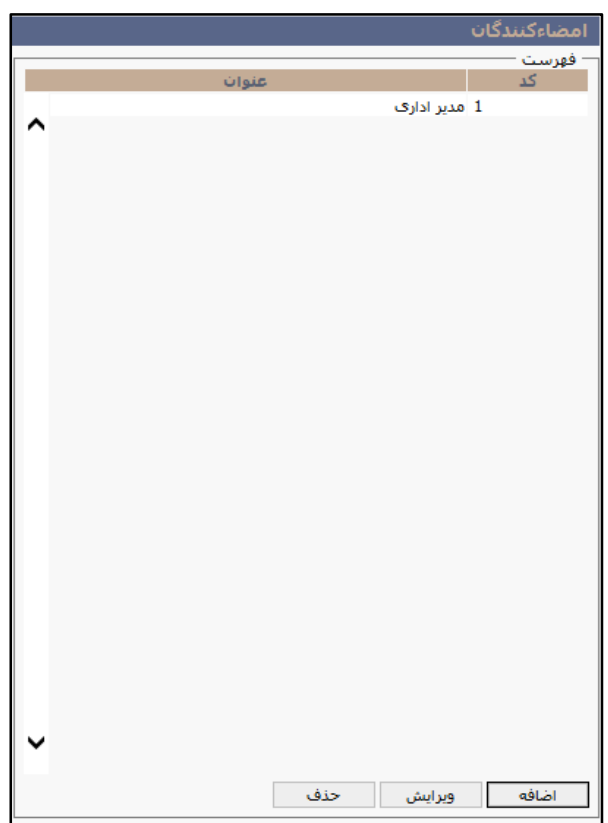

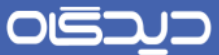

در این صــفحه پس از تعیین کد و عنوان، روی دکمه + کلیک کرده و در ســطر ایجاد شــده فیلدهای ترتیب و اطلاعات مربوط به نحوه نمایش امضـاء را در سـه سطر خط ۱، خط ۲ و خط ۳ تکمیل نمایید. به عنوان مثال با تـایـپ نام «علی یدالهی» در «خط ۱»، «رئیس امور اداری» در «خط ۲» و «امضـــا» در «خط۳» در صـــفحه گزارشگیری شـاهد قســمتی مربعی شــکل با عناوین وارد شده خواهیم بود. پس از تکمیل اطلاعات روی دکمه **ثبت** کلیك کنید

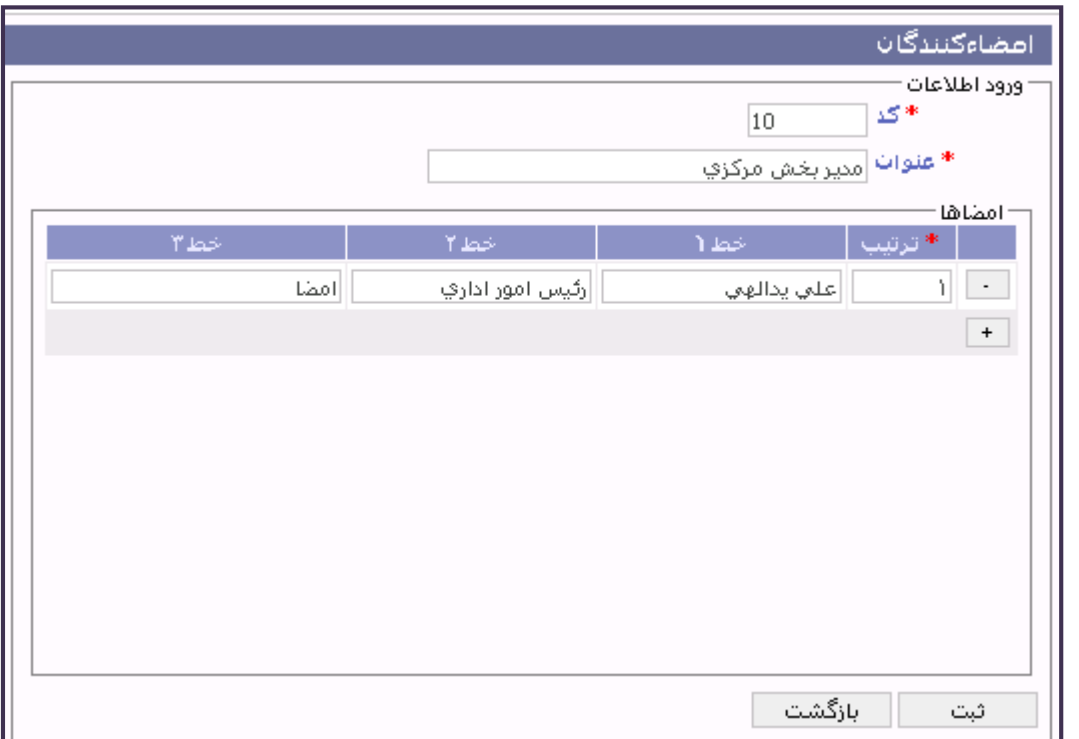

OGQU

راهنمای کاربری نرمافزار حضور و غیاب

**واحدهای عملیاتی**

اگر سازمان شما دارای بخشهای مختلفی باشد و کاربران حضور و غیاب این بخشها نیز فق باید به اطالعات و گزارشات بخش مربوطه دسترسی داشته باشند، میتوان از واحدهای عملیاتی استفاده نمود. گزینه »واحدهای عملیاتی« را از منوی تعاریف، زیرمنوی اطالعات سرازمان انتخاب و ماابق شرکل زیر روی دکمه **اضافه** کلیك کنید.

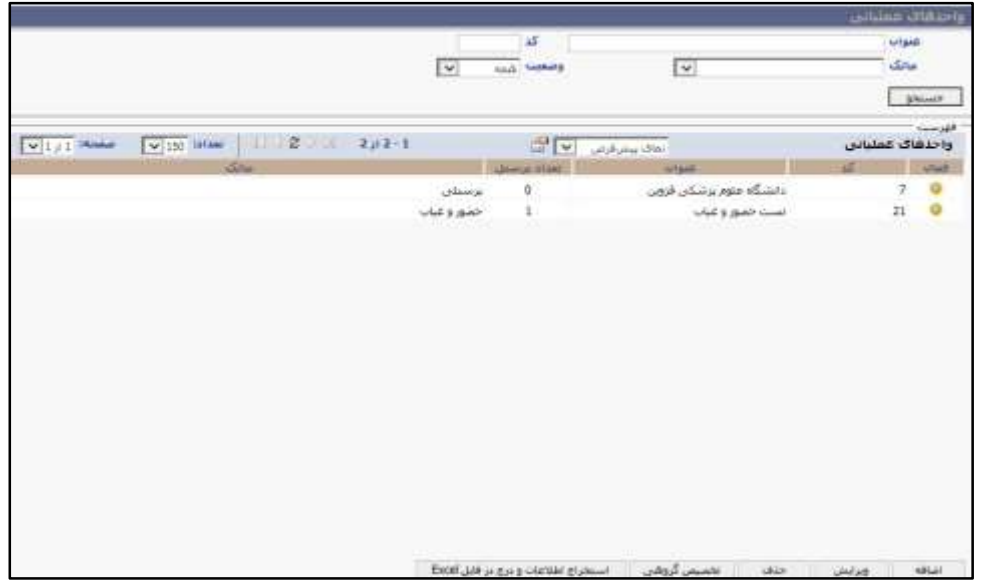

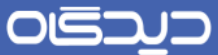

در این مرحله ابتدا فیلدهای کد، عنوان و وضـعیت (فعال/ غیرفعال) را تعیین کرده سپس نرمافزارهای مرتبط را که از این واحد عملیاتی اسرتفاده خواهند کرد؛ را انتخاب نمایید. برای افزودن پرسنل به واحد عملیاتی از بخش «لیست پرسنلی انتخابی» روی دکمه + کلیک کرده و در سطر ایجاد شده شماره پرسنلی افراد را در سطور درج نمایید. همچنین میتوانید از طریق تکمیل اطلاعات لبه «ضــوابط پرســنل» در همین بخش، بر اســاس تکمیل فیلدهای «رسـتههای شغلی»، «وضعیتهای اشتغال»، « انواع استخدام»، «محلهای خدمت»، «سطوح شغل»، « انواع قرارداد»و یا « قسمتهای کاری» پرسنل را به واحد عملیاتی اضافه کنید.

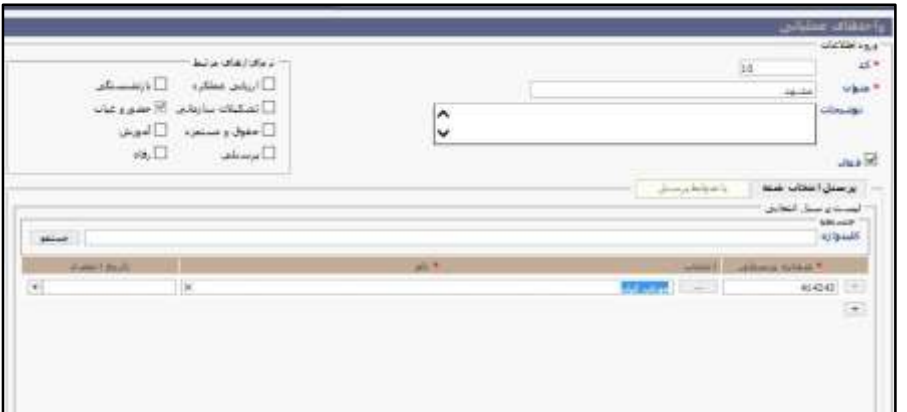

**دکمه تخصیص گروهی**

برای اضرافه نمودن گروهی پرسرنل از این دکمه اسرتفاده میشود. با کلیك روی این دکمه، از طریق در فایل اکسل افراد را به واحد عملیاتی اضافه کنید.

 **استخراج اطالعات و درج در فایل اکسل** پس از انتخـاب واحد عملیاتی موردن ظر و انتخاب این گزینه تمامی پرســـنل این واحد عملیاتی در قالب یک فایل اکسل استخراج میشود.

OISA

راهنمای کاربری نرمافزار حضور و غیاب

## تنظیمات عمومی نرمافزار

پس از بازگشــایی این قســمت از منوی تعاریف، گزینههایی را مشــاهده مینمایید که با تنظیم هر یک قادر به اعمال شــرایطی خاص در نرم افزار حضور و غیاب خواهید بود. در زیر به تشریح هر یک از این گزینهها پرداخته شده است.

**•** شـرایط اضـافهکاری در ماموریت روزانه: محاسـبه اضـافهکاری در نرمافزار حضور و غیاب به دو دسته کلی، بامجوز و عادی تقسـیم می شـود. منظور از «اضـافهکار عادی» در سیستم ساعات تعریف شده از نوع اضـافهکار در تقویمهای کاری میباشـد. اضـافهکاریهای خارج از این ســاعات در آیتم «اضافهکار بامجوز« ذخیره خواهد شد.

ززم به ذکر اسرت که در صرورت اسرتفاده از امکان درخواسرت اضرافهکاری از منوی اداری، پرسنل می توانند خارج از ساعات مجاز اضافهکاری، حضور داشته باشند و اضافهکار مذکور بعنوان اضافهکاری با مجوز ثبت خواهد شد.

لذا با توجه به توضیحات مطرح شـده و قوانین موجود در سازمان در صورتی که فردی در ماموریت روزانه بسر ببرد و خارج از ساعت کاری خود مشغول بکار باشد این بخش تکمیل می شود.

با انتخاب حالت چشــمپوشی، در صورتیکه فرد خارج از ساعت کاری حضور داشته باشد، اضافهکاری به وی تعلق نمیگیرد. با انتخاب اضـافهکاری، حضـور خارج از ســاعت کاری فرد در ستون اضافهکار عادی لحاظ میشرود و در نهایت با انتخاب اضرافهکاری با مجوز، حضور خار از ساعت کاری فرد در ستون اضافهکار با مجوز لحاظ میشود.

- شرایط اضافهکاری در ماموریت ساعتی: با توجه به توضیحات ذکر شده و قوانین موجود در سازمان در صـورتی که فردی در ماموریت ساعتی بسر ببرد و خارج از ساعت کاری خود مشغول به کار باشد این بخش تکمیل خواهد شد.
- محاســبه اضــافه کار ماموریت ســاعتی تنها در صــورت ثبت کارت: با انتخاب این گزینه اضــافه کار ماموریتهای ساعتی تنها در صورتی که کارت ورود و خرو ثبت شده باشد، محاسبه میشود.
- محاسبه بازه « کار » ماموریت روزانه به عنوان حضور (صرفنظر از کارتهای ثبت شده): در صورتی که بخواهیـد بــازه زمانی ماموریت روزانه بدون نیاز به ثبت کارت ورود و خروج به عنوان حضــــور در نظر گرفته شود از این گرینه استفاده نمایید.

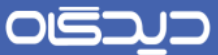

- محاســبه بازه کار «ماموریت ســاعتی» به عنوان حضــور: با انتخاب این گزینه دقایق ماموریت با دقایق حضرور موظف پرسرنل که در تقویمهای کاری تعریف شردهاند جمع میشود و به آیتم دقایق حضور، اضافه میشود.
- اعمال قوانین کسرکار بر ماموریت روزانه: اگر بازه زمانی ماموریت روزانه کمتر از زمان حضور موظف او باشرد با فعال نمودن این گزینه مقدار زمانی که از حضرور موظف پوشرش داده نشرده اسرت کسرکار لحاظ میشود.
- محاسبه بازه »رد شده« ماموریت روزانه به عنوان اضافهکار: با انتخاب این گرینه در صورتی که بر روی ماموریت روزانه شررح ماموریتی ثبت شرود که بازه زمانی وارد شده شامل رد شده هم باشد، برای این بازه نیز اضافه کار در نظر گرفته میشود. برای مثال اگر ساعت کاری 8 الی 56 و بازه رد شده 56 الی ۱۸ باشـد و ماموریت روزانه برای سـاعت ۸ الی ۱۸ ثبت شـود، به ازای سـاعت ۱۶ الی ۱۸ اضـافهکار لحاظ میشود.
- محاســبه بازه «رد شــده» ماموریت ســاعتی به عنوان اضــافهکار: همانند گزینه فوق اگر درخواســت ماموریت سراعتی شرامل بازه زمانی رد شده نیز باشد با زدن تیك این گزینه، به ازای بازه رد شده نیز اضافهکار لحاظ میشود.
- شـرایط حضـور در مرخصـی روزانه و ساعتی: در برخی از سازمانها، حضور در سازمان طی ساعات یا روزهایی که پرسنل جهت آن مرخصی اخذ نمودهاند، به عنوان اضافهکار منظور میشود. به طور مثال اگر شرخصی برای روز جاری درخواست مرخصی نموده و این درخواست نیز تایید شده باشد با حضور خود در ســازمان اقدام به اضــافهکاری میiماید. درصــورتی که اضــافهکاری با مجوز را تعیین نمایید، مدت زمان اضــافهکاری در ســـتون با مجوز قرار می $\xi$ یرد. اگر چشـــمپوشـــی را انتخاب نمایید به این معناســت که حضــور فرد در زمان مرخصـــی، کارکرد غیر موثر لحاظ میشــود و در نهایت انتخاب «همانند بازه زمانی» بدین مفهوم است که سـاعات حضور وی در زمان مرخصی همانند حضور عادی وی اسرت و کارکرد وی در زمان حضرور در مرخصری، با توجه به تقویم کاری که به او متصرل اسرت لحاظ میشود.
- محاسربه حضرور در تعظیالت به عنوان اضرافهکار با مجوز: در صرورت فعال نمودن این گزینه ساعات حضــور پرســـنل طی روزهای تعریفی در تقویم تعطیلات، در فیلد اضـــافهکار تعطیل بامجوز ذخیره خواهد شد.
- محاسبه حضور در تعطیلات به عنوان اضافهکار در حضور ادامهدار روز غیرتعطیل: با انتخاب این گزینه در صـورتیکه پرسـنلی از یک روز تعطیل تا روز غیرتعطیل به صـورت ادامه دار حضـور داشـته باشد، حضور وی در روز تعایل اضافهکار لحاظ میشود.

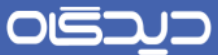

- افزودن دقایق مرخصی به »مجمو دقایق حضور« در قوانین پس از محاسبات: در این حالت نیز مانند گزینه بالا، دقایق مرخصـی پرسـنل به مجموع دقایق حضور در قوانین پس از محاسبات اضافه خواهد شد.
- افزودن دقایق مرخصــی به «دقایق حضــور» در قوانین پس از محاســبات: با انتخاب این گزینه دقایق مرخصی با دقایق حضور موظف پرسنل که در تقویمهای کاری تعریف شدهاند جمع میشود و به آیتم دقایق حضور، در قوانین پس از محاسبات اضافه میشود.
- حذف جزئیات کارکرد در صـورت عدم حضـور در طول دوره کاری: با انتخاب این گزینه، در صـورت عدم حضور در طی یك دورهیکاری، میزان کسرکاری هر روز در گزارشات نمایش داده میشود.
- محاسبه روزهای کارکرد و غیبت براساس روزهای مرخصی و ماموریت در صورت عدم حضور در طول دوره کاری: با انتخاب این گزینه، در صرورتیکه پرسرنلی در تمام روزهای یك دوره کاری در سرازمان حضور نداشــته باشـد و کارکرد او فقط شامل مرخصی و ماموریت باشد، روزهای کارکرد و غیبت وی براساس مرخصی و ماموریتهای او محاسبه خواهد شد.
- کسر مدت مرخصیهای دارای »تعلیق« از مدت روزهای کارکرد دوره کاری: این گزینه در واقع مکمل گزینه تعلیق کارکرد پرسنل در تنظیمات انواع مرخصی است، با انتخاب این گزینه و گزینه مذکور در صورتیکه به عنوان مثال مرخصی بدون حقوق دریافت نمایید از روزهای کارکرد پرسنل کسر میشود، همچنین میزان مانده مرخصــی افراد بهازای تعداد روزهای مرخصــی بدون حقوق، از ایشــان کســر میشرود. به عنوان مثال درصورتیکه فردی 5 ماه مرخصی بدون حقوق دریافت نماید به میزان 2روز و 4 ساعت از مانده مرخصی وی کسر میشود.
- فعالسرازی سریسرتم پوشرش اتوماتیك غیبت: به منظور اسرتفاده از پوشش خودکار غیبت در منوی عملیات این گزینه میبایست فعال شود.
- فعالسازی سیستم تقلیل اتوماتیك طول مجوزهای دارای همپوشانی: در صورت فعال بودن این گزینه درخواست های مرخصی و ماموریتی سـاعتی که توسـط پرسنل در سیستم ثبت گردیده شده باشد ولی پرسرنل بر اسراس کارت های ثبت شرده در سریسرتم کمتر از مدت بازه درخواسرتی ماموریت و مرخصی ساعتی استفاده کرده باشند بازه درخواست بر اساس کارت های ثبت شده به صورت خودکار تقلیل مییابد.

ززم به ذکر است در صورتی که کاربری درخواست مرخصی بدهد اما از مرخصی ساعتی درخواست داده استفاده ننماید و یا در هنگام ورود و خروج کارت نزند ســیســتم خطای «خطای تقلیل همپوشــانی: تمام مدت مجوز با حضرور همپوشرانی دارد« میدهد در مواردی که کاربر به دلیل عدم اسرتفاده از مرخصی درخواست کرده با این

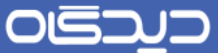

خاا مواجه میشرود میبایسرت درخواسرت مرخصری خود را به منظور عدم کسر بازه زمانی درخواست کرده از مانده مرخصی اصالح نماید.

 بازه زمانی محاسربه شرده 5 الی :9 در گزارشرات سریستم امکان گزارشگیری از بازه های زمانی کار و اضـافه کار وجود دارد ولی در صـورتیکه نیاز به گزارشگیری از سـایر بازه های زمانی همچون بازه رد شده، خنثی و یا گزارشگیری از بازه های اضافه کاری به تفکیك کلیه بازه های زمانی تعریف شده از نوع اضـافه کار داشــته باشــید می توانید از بازه زمانی محاسبه شده ۱ الی ۳ تعریف نمایید. در هر بازه زمانی محاسبه شده امکان انتخاب یکی از بازه های زمانی تعریف شده در سیستم وجود دارد.

نکته :به منظور گزارشگیری از بازه زمانی محاسربه شده 5 الی 9 میبایست از گزارش عملکرد شخص بر اساس روز در حالی که فرمت جززیات محاسباتی فعال میباشد استفاده کرد.

- مهلت ثبت درخواست فراموشـی کارت:جهت تعیین مهلت برای ثبت درخواسـت فراموشی کارت (به روز) از این گزینه استفاده می شود.
- مهلت ثبت درخواسرت اصرالح ورود و خرو : جهت تعیین مهلت برای ثبت درخواسرت اصالح ورود و خروج (به روز) از این گزینه استفاده می شود.
- مهلت ثبت درخواست رفع تاخیر: جهت تعیین مهلت برای ثبت درخواست رفع تاخیر (به روز) از این گزینه استفاده میشود.
- سـال شــروع و پایان قفل دوره کاری: مقصــود از قفل کردن دوره کاری این اســت که در بازه زمانی مذکور امکان محاســبه منابع اطلاعاتی وجود نخواهد داشــت. برای انجام تنظیمات این گزینه باید در قسـمت «سـال شـروع و پایان قفل دوره کاری»، سـال موردنظر و در قسمتهای «شروع و پایان قفل دوره کاری« ماه مورد نظر را انتخاب نمایید.
- نمایش چند سرال گذشته و چند سال آینده: جهت تعیین اینکه محاسبه منابع اطالعاتی از چند سال گذشــته تا چند ســال آینده انجام پذیرد از این گزینه اســتفاده میشــود. برای مثال اگر ســال جاری ۱۳۹۵ باشـد و مقدار هر دو گزینه ۵ باشـد فقط امکان محاسبه منابع اطلاعاتی از سال ۱۳۹۰ تا سال 5422 وجود خواهد داشت.
- تعداد درخواســت رفع تاخیر در یک ماه: همان طور که مشــخص اســت از طریق این گزینه می توان تعداد درخواست رفع تاخیر در یك ماه را تعیین نمود.
- تعداد درخواســـت فراموشـــی کارت در یک ماه: از طریق این گزینه نیز می توان تعداد درخواســـت فراموشی کارت در یك ماه را تعیین نمود.

 $\lambda$ .

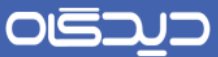

- تعداد درخواست اصالح ورود و خرو در یك ماه: همانند تعاریف فوق از طریق این گزینه نیز میتوان تعداد درخواست ورود و خرو در یك ماه را تعیین نمود.
- نمایش مدیران دپارتمانهای بازتر: در صررورت فعال نمودن این گزینه با وجود داشررتن دپارتمانهای متمایز امکان انتخاب سمت مدیران دپارتمانهای بازتر به هنگام ارسال درخواست میسر میباشد.
- نمایش مدیران قسرمت کاریهای بازتر: در صرورت فعال نمودن این گزینه با وجود داشرتن قسرمت کاریهای متمایز امکان انتخاب سـمت مدیران قسـمت کاریهای بالاتر به هنگام ارسـال درخواسـت میسر میباشد.

 $\lambda$ 

## عملیات نرمافزار

 **تعریف شرایط کاری فردی** برای تخصـیص پرسـنل به انواع قوانین تعریف شده در سازمان، گزینه «تعریف شرایط کاری فردی» را از منوی نرمافزار (منوی موجود در سمت چپ صفحه کاربری دیدگاه)، لبه عملیات، انتخاب نمایید.

در این صفحه با کلیك بر روی جستجو لیست پرسنل سازمان جهت تخصیص اطالعات نمایش داده خواهد شد. میتوان جستجوی افراد را براساس نام، شماره کارت یا شماره پرسنلی و دپارتمان ایشان نیز انجام دهید. پس از انتخاب فرد مورد نظر، وی را به گروه کاری مناسـب متصـل نمایید. لازم به ذکر اسـت جهت راهاندازی نرمافزار حضور و غیاب باید حتماً یک بار، کلیه پرسنل در این قسمت به شرایط کاری خود تخصیص داده شوند.

محاســبه حضـور و غیاب پرسنل براساس تعریف شرایط کاری پرسنل و از زمان تاریخ درج شده (تاریخ موثر) به بعد محاسـبه خواهد شـد. جهت تعریف شـماره کارت پرسـنل، فیلدی با همین نام تعبیه شـده است که با وارد کردن شماره کارت شخص، اطالعات کارکرد همان شماره کارت که در دستگاه حضور و غیاب ثبت شده به فرد انتخابی تخصریص داده خواهد شرد. در فیلد »عملکرد« قادر به انتخاب عملکرد فردی یا گروهی پرسنل خواهید بود. در این فیلد اگر عملکرد به صــورت «فردی» انتخاب شــود، فیلدهای تقویمکاری، گروه کســرکاری، گروه اضــافهکاری، قوانین پس از محاســبات، بازه دوره کاری، گروه ناهاری، گروه تعطیل کاری، گروه ایاب و ذهاب و قوانین محاسباتی روزانه فعال شده که باید هر یك را جداگانه انتخاب نمایید.

در کنار عملکرد فردی، امکان انتخاب عملکرد پرســنل به صــورت گروهی نیز میســر خواهد بود. بدین ترتیب مشرخص مینمایید وضرعیت کاری فرد مورد نظر بر اسراس گروههایکاری که قبالً تعریف گشرته است، تعیین شود.

 $\lambda Y$ 

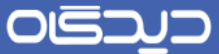

به عنوان مثال تمامی افرادی که در بخش خدمات یک ســـازمان فعالیت دارند، از قوانین کاری یکســـان تبعیت میکنند. این قوانین در قالب یک گروهکاری با نام «خدمات» تعریف میشـود. تنها کافی اسـت برای پرســنل خدمات، عملکرد گروه را انتخاب کرده و گروه کاری خدمات را برای محاسربه ورود و خرو این دسته از پرسنل انتخاب نمایید. در نهایت پس از تخصـــیص کلیه موارد و شـــرایط، برای ثبت اطلاعات روی دکمه **ثبت** کلیک کنید.

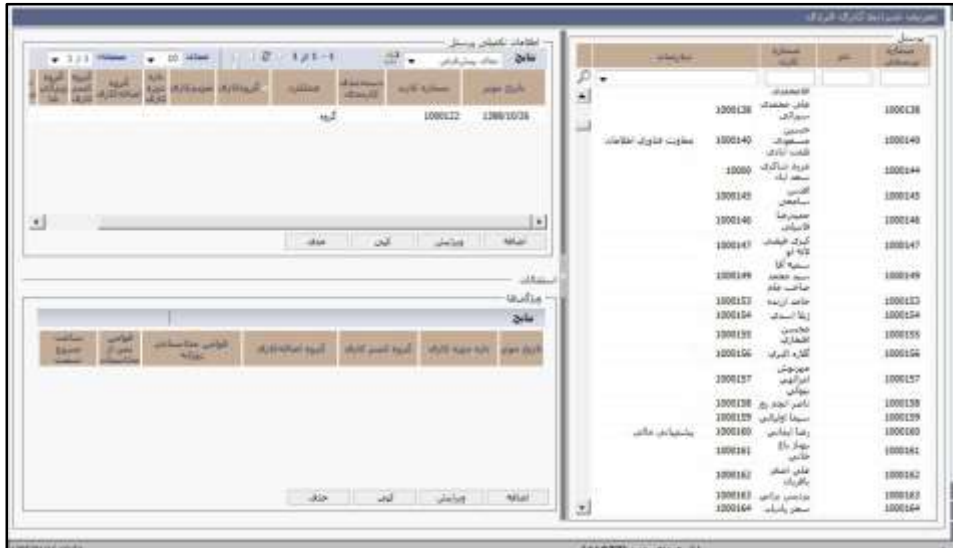

 $\lambda \mathsf{r}$ 

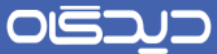

 **وارد کردن اطالعات فایل دستگاه کارت ساعت** برای دریافت و ثبت اطالعات کارکرد موجود در دسرتگاههای حضرور و غیاب Offline در سریستم، گزینه »وارد کردن اطالعات فایل دستگاه کارت ساعت« را از منوی نرمافزار، لبه عملیات انتخاب کنید.

ابتدا فایل Text اطالعات مورد نظر را از دسرتگاه مربوطه تهیه کرده، سرپس در سیستم در نمایید )فایل مورد نظر با اســتفاده از نرمافزار خود دســتگاه قابل بازیابی میباشـد). برای این کار در بخش «دستگاه کارت ساعت»، دستگاه کرت ساعت را انتخاب کرده سپس در فیلد فایل، با کلیك روی دکمه **Browse** فایل را از دستگاه رایانه خود، انتخاب کنید.

در صرورت انتخاب گزینه »فرمت فایل دسرتگاه کارت ساعت« اطالعات مربوط به دستگاه کارت ساعت را شامل فرمت فایل دســـتگاه کارت ســـاعت و فایل فرمت را همانند آنچه در بالا گفته شـــد، تکمیل کنید. در آخر برای ذخیره اطالعات روی دکمه **ثبت** کلیك کنید.

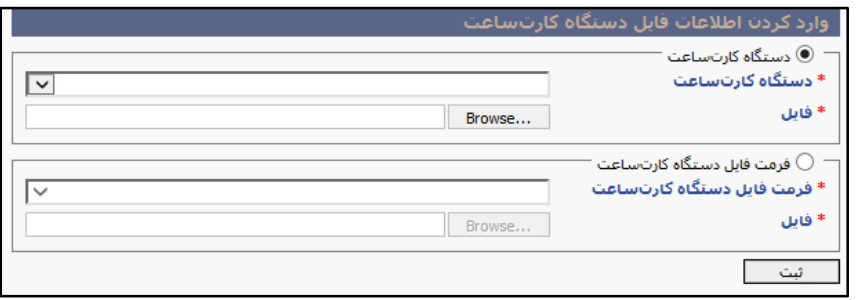

 $\lambda$ ۴

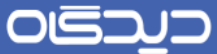

**استخراج/ درج فایل اکسل به صورت فردی**

فرض کنید در سـازمانی دستگاه حضور و غیاب موجود نباشد و اطلاعات ورود و خروج پرسنل به صورت دستی در فایلی ذخیره شــده باشــد. و یا اینکه میخواهید به صــورت آزمایشــی اطلاعات ورود و خروج فردی را وارد سیسـتم نمایید. با استفاده از امکان استخراج/ درج فایل اکسل به صورت فردی، میتوان اطلاعات مربوط به هر فرد را به صـورت جداگانه در سـیسـتم درج نمایید. برای این منظور لازم اسـت اطلاعات موجود با فرمت خاص )تاریخ/ساعت ورود/ساعت خرو ( در فایل اکسل ثبت شده باشد.

پس از انتخاب گزینه «اســتخراج/درج فایل اکســـل» از منوی نرمافزار، لبه عملیات، به صـــفحه مربوط به این عملیات هدایت خواهید شــد. ابتدا مشــخص کنید کدام یک از عملیات درج و یا جذب را انجام خواهید داد. در صورت انتخاب گزینه جذب اطالعات، به صورت زیر عمل نمایید.

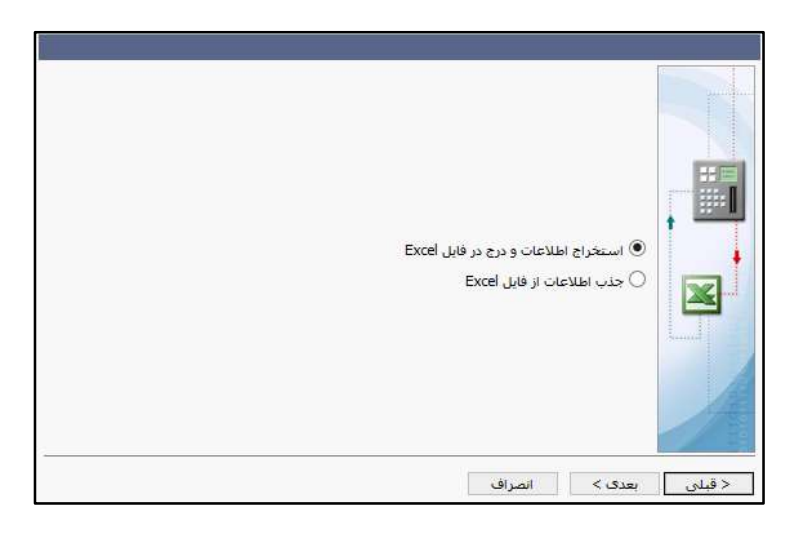

 $\lambda \Delta$ 

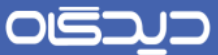

پس از درج شـماره پرسنلی فرد مورد نظر، فایل اکسل حاوی اطلاعات ورود و خروج وی را با کلیک روی دکمه **Browse** انتخاب و روی دکمه **بعدی** کنید.

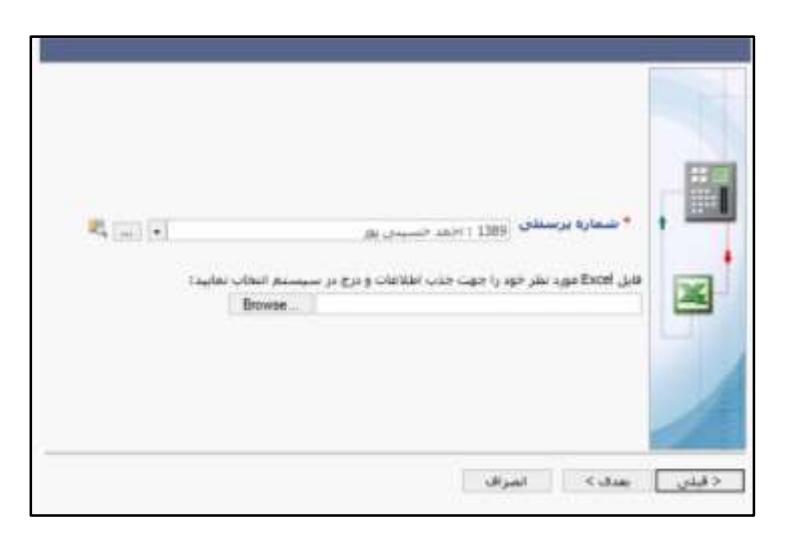

در صـورت انتخاب گزینه «اسـتخراج اطلاعات و درج در فایل اکسـل» در مراحل قبل، برای اسـتخراج اطلاعات ورود و خرو فرد مورد نظر به صورت زیر عمل نمایید. ابتدا پرسنل مورد نظر را انتخاب کرده، سپس بازه زمانی مورد نظر را در قسمت از/ تا )انتخاب تاریخ با کلیك روی این دو فیلد( را تعیین کنید. در اخر روی دکمه **بعدی** کلیك کنید. **اساتخراج/درج اطالعات فایل اکسل به صورت گروهی** نیز مشابه این قسمت میباشد با این تفاوت که اسـتخراج و درج اطلاعات به صـورت گروهی صورت می گیرد و می بایست گروهی از پرسنل مورد نظر را برای این مهم، انتخاب نمایید.

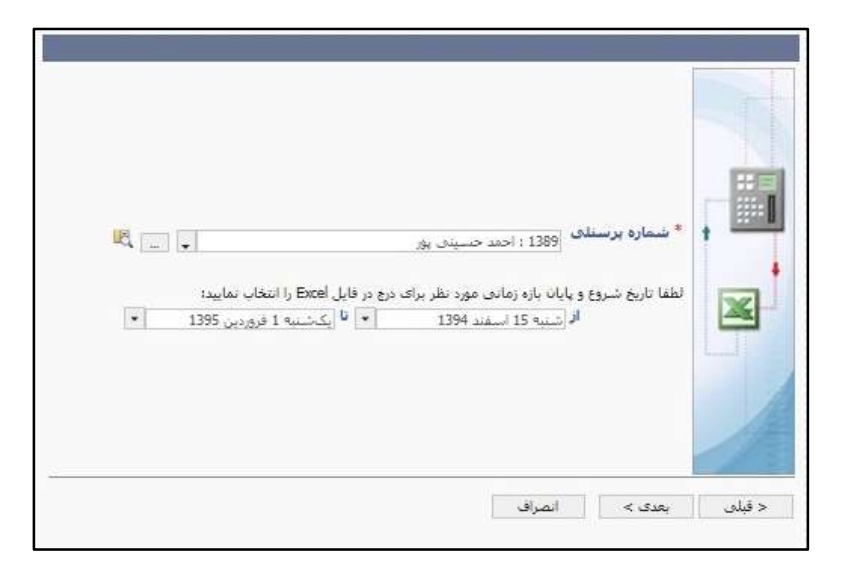

 $\lambda$ ۶

OGQU

راهنمای کاربری نرمافزار حضور و غیاب

 **استخراج/ درج دستهای اطالعات فایل اکسل** برای اسـتخرا یا درج اطلاعات گروهی از پرسـنل، گزینه «اسـتخراج/ درج دسـتهای اطلاعات فایل اکسـل» را از منوی نرمافزار، لبـه عملیـات، انتخـاب و پس از انتخاب یکی از گزینههای درج یا جذب (همانند آنچه در مرحله قبل جهت درج و استخراج اطلاعات فردی گفته شد)، برای انتخاب گروهی از پرسنل مورد نظر، فیلدهای بخش »جستجوی پرسنل« را تکمیل کنید.

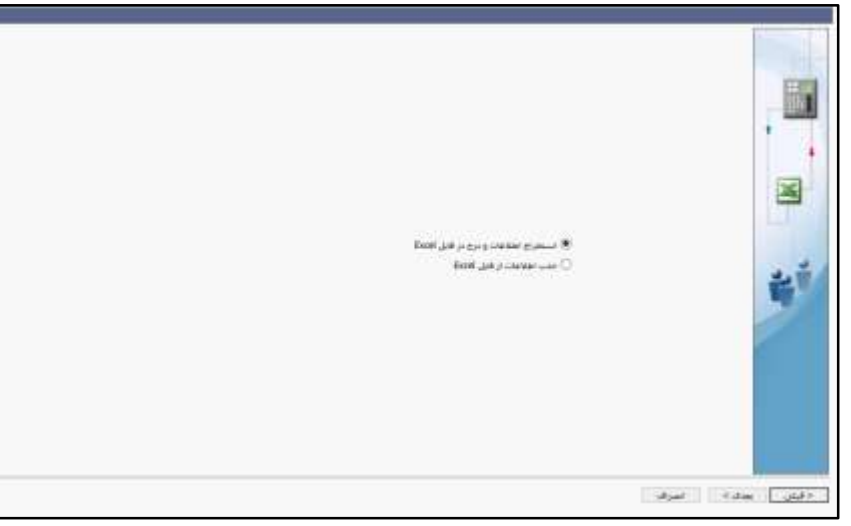

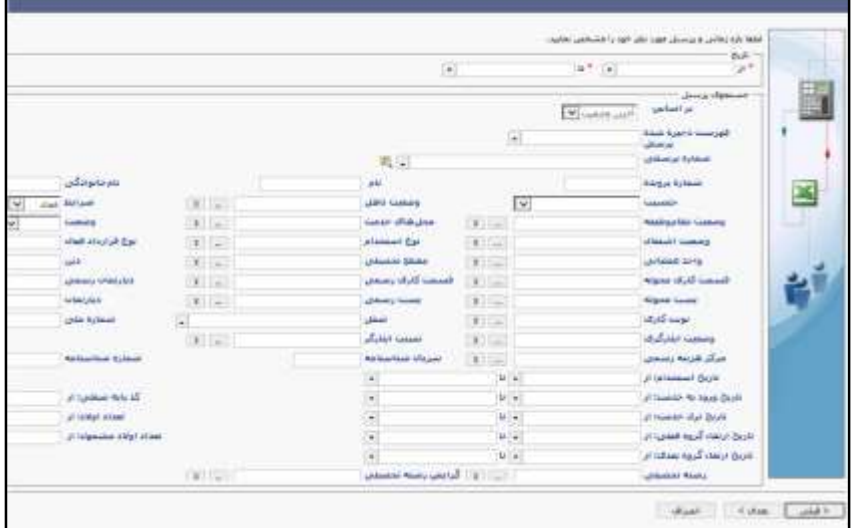

<span id="page-87-0"></span>**تصحیح اطالعات فردی**

این بخش تنها در اختیار مدیر یا مدیران سریسرتم بوده و تنها ایشران دسرترسری ورود به این بخش را خواهند داشت. برای انجام عملیات تصحیح گزینه «تصحیح اطلاعات فردی» را از منوی نرمافزار، لبه عملیات انتخاب و ماابق تصویر زیر روی دکمه + کلیك کنید.

این قسمت از نرمافزار در حقیقت حاوی کلیه اطالعات ورود و خرو پرسنل در سیستم می باشد. بدین معنا که ورود و خروج پرسـنل به تفکیک روز و سـاعت و اینکه پرسنل ازچه دستگاه کارت ساعتی استفاده نمودهاند و یا چه شخصی آن را ثبت کرده و یا با چه درخواستی از پرسنل (درخواست اصلاح ورود و خروج، و یا غیره) ثبت شرده، لیست شده است. تصحیح اطالعات فردی معیار درستی جهت بررسی روند ورود و خرو پرسنل و احیاناً تيییر آن در بازه زمانی خاص میباشد.

در این صـفحه ابتدا شــماره پرســنلی شخص را انتخاب کرده سپس باز زمانی را با تکمیل فیلدهای از و تا، درج کنید. با کلیك روی دکمه **نمایش جدول** اطالعات ورود خرو شرخص نمایش داده خواهد شرد. برای تصحیح اطالعات روی دکمه + کلیك کرده و در سار ایجاد شده تاریخ و ساعت صحیح را تکمیل نمایید.

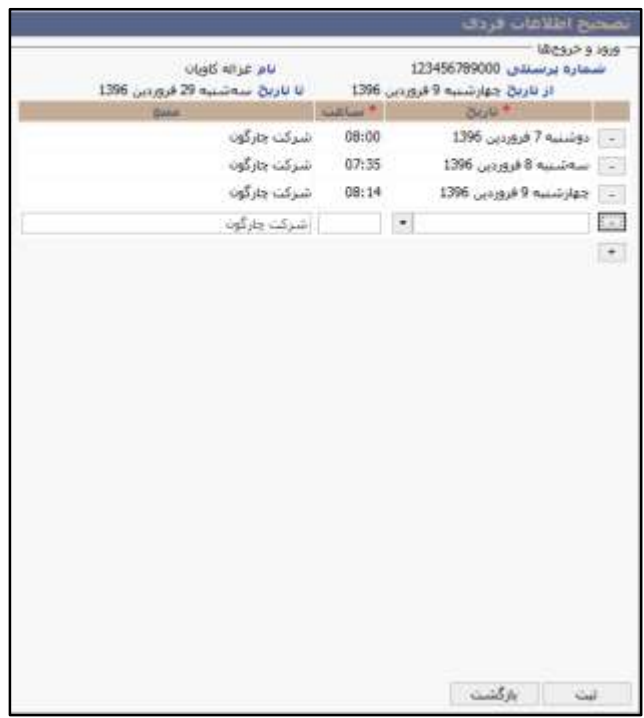

 $\lambda\lambda$ 

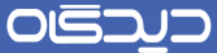

**تصحیح اطالعات روزانه**

در نرمافزار حاضر علاوه بر اینکه میتوان اطلاعات مربوط به ورود و خروج پرسنل را در یک مدت زمان مشخص اصرالح نمود، امکان اصرالح این اطالعات برای یك قسمت کاری خاص و در یك تاریخ مشخص نیز وجود دارد. در تصـحیح اطلاعات روزانه به جای مشـاهده اطلاعات ورود و خروج یک شـخص خاص در بازه زمانی مشخص (تصحیح اطلاعات فردی) قادر به مشاهده اطلاعات کلیه پرسنل یک قسمت کاری طی یک روز مشخص خواهید بود. این قســـمـت اطلاعات خود را از لایه یك، بانك اطلاعاتی دریافت مینماید. لذا اطلاعات موجود مربوط به سـاعات ورود و خروج پرسـنل بلافاصله و بدون احتیاج به محاسبه منابع اطلاعاتی، در این قسمت قابل مشاهده میباشد.

پس از تکمیل اطلاعات بخش «ویژگیها» نظیر تاریخ، دســـتگاه کارت ســـاعت، دســـتهبندی کارمندی، واحد عملیاتی و غیره؛ روی دکمه **نمایش جدول** کلیك کنید. لیسرت اطالعات ورود خرو پرسنل، براساس اطالعات تکمیل شده در این صفحه، نمایش داده خواهد شد.

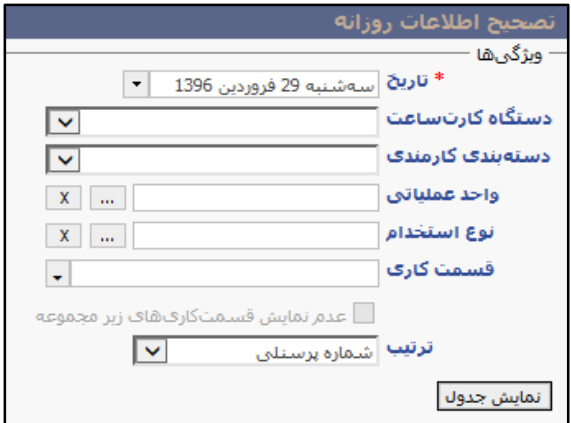

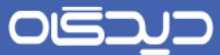

این اطلاعات شـامل لیسـت تمامی سـاعت پرسـنل است که در سیستم تحت عنوان ساعت ورود و یا خروج، به همراه شماره پرسنلی، نام اشخاص و منبع ثبت اطالعات، ثبت شده است.

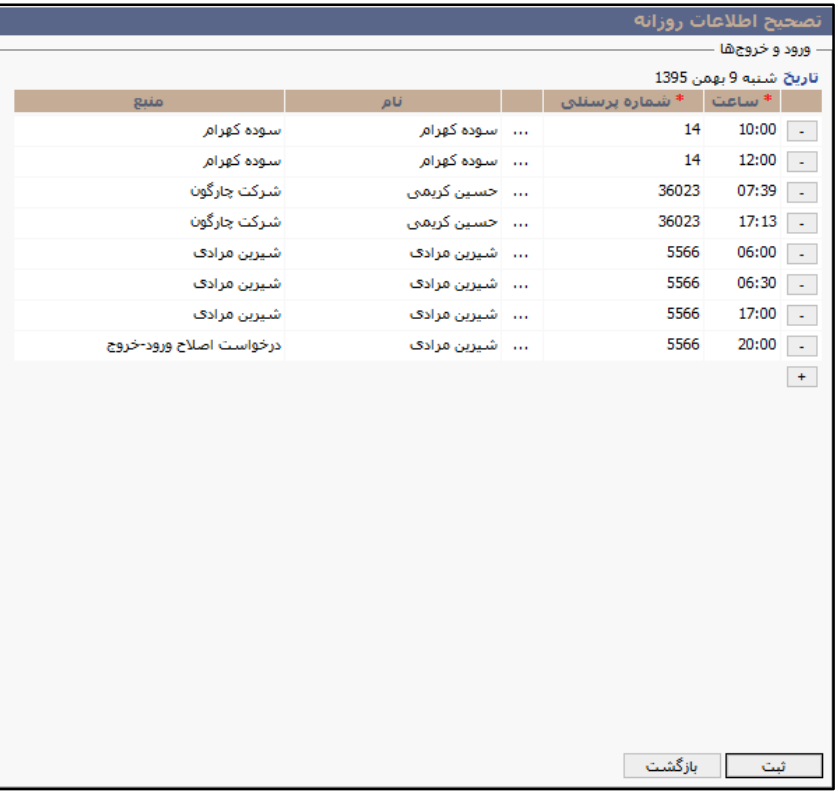

 $\mathcal{A}$ .

**محاسبه منابع اطالعاتی**

گاهی پس از اعمال تغییرات در اطلاعات ورود و خروج یک نفر، میبایســت منابع اطلاعاتی آن شــخص مجدد انجام شرود. همان طور که در باز ذکرشرد، پس از معرفی افراد به سیستم، برای گزارشگیری از وضعیت ورود و خروج پرسنل در لایه دوم و سوم باید محاسبه منابع اطلاعاتی ابتدا انجام شود. برای این منظور گزینه «محاسبه منابع اطلاعاتی» را از منوی نرمافزار، لبه عملیات انتخاب نمایید.

همان طور که در این صـفحه مشــاهده میکنید، امکان محاسبه منابع اطلاعاتی افراد به صورت فردی و گروهی فراهم میباشد. اطالعات هر یك از این دو بخش را تکمیل کرده سپ روی دکمه **محاسبه** کلیك کنید.

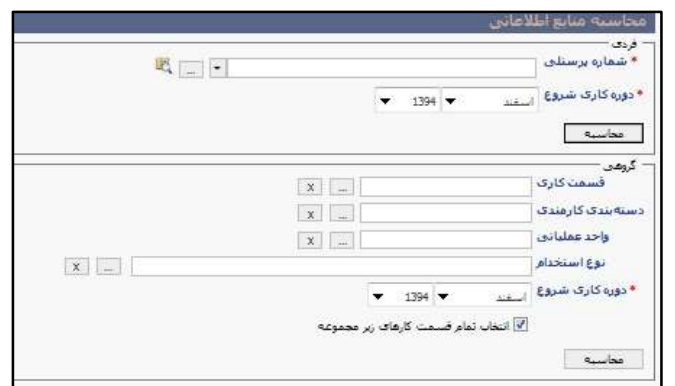

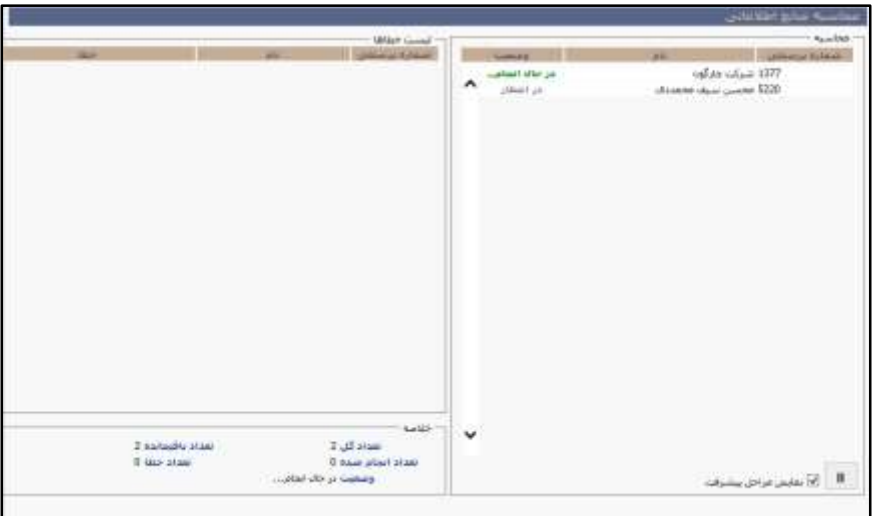

 $9<sub>1</sub>$ 

OISA

راهنمای کاربری نرمافزار حضور و غیاب

 **پوشش اتوماتیک غیبت** از پوشش اتوماتیک غیبت میتوان در شرایط زیر استفاده کرد.

.5 کسر خودکار مدت زمان کسر کار و غیبت روزانه پرسنل از مانده مرخصی:

با اسـتفاده از پوشـش اتوماتیک غیبت رابط سـیسـتم حضـور و غیاب میتواند در انتهای هر دوره کاری بعد از محاسربه منابع اطالعاتی برای کلیه پرسرنل از طریق پوشرش اتوماتیك کل مدت زمان کسرر کار را به صرورت اتوماتیك از مانده مرخصی کسر نماید و یا غیبتهای روزانه را به مرخصی تبدیل نماید.

۲. بسـط بازه درخواســتی مرخصــی و ماموریت ساعتی ارائه شده کاربران از طریق منوی اداری به منظور رفع کسرکار:

در مواردی که کاربران درخواست مرخصی یا ماموریت ساعتی میدهند و زودتر از بازه درخواست شده مرخصی یا ماموریت خود را شـروع و یا دیرتر از بازه درخواسـت شـده ماموریت یا مرخصی خود را خاتمه میدهند رابط سیستم حضور و غیاب میتواند با بسط دادن بازه درخواست داده شده از طریق پوشش خودکار غیبت کسرکار کاربران را پوششدهد.

پس از انتخاب گزینه «پوشــش اتوماتیک غیبت» از منوی نرمافزار، لبه عملیات، مطابق تصــویر زیر، می,بایســت دوره کاری مورد نظر و در ادامه پرســـنل و یا مجموعه پرســـنل منتخب را به کمک فیلتر های موجود در فرم انتخاب نماید. سپس روی دکمه **بعدی** کلیك کنید.

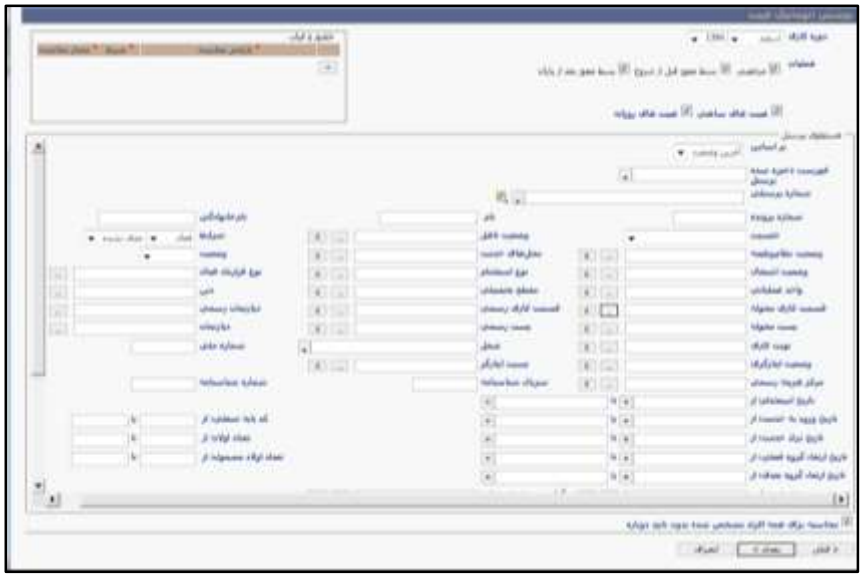

 $95$ 

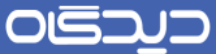

در مرحله بعدی لیسرت کسرر کارهای پرسنل منتخب در دوره کاری انتخاب شده نمایش داده میشود. با توجه به امکانات نرمافزار، پس از بررسری لیسرت امکان اضافه و حذف پرسنل به ترتیب با کلیك روی دکمه + و – در سار مجاور اطالعات، فراهم میباشد. پس از بررسی روی دکمه **بعدی** کلیك نمایید.

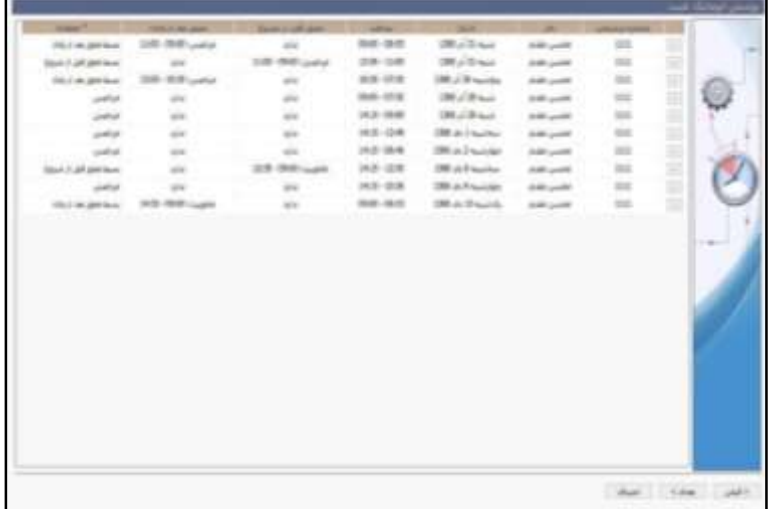

لیسرت کسرر کار های ثبت شرده برای پرسرنل منتخب در این مرحله نمایش داده میشود. این اطالعات به دو بخش تقسـیم میشـود. مجموعه کسـر کار هایی که در هر دو سـتون مجوز قبل از شـروع و مجوز قبل از پایان عبارت ندارد ذکر شـده اسـت کسـر کارهای واقعی میباشـند و ناشـی از عدم رعایت زمان حضور در بازه کاری تعیین شـده برای آن پرسـنل میباشد ولی کسر کارهایی که در یکی از دو ستون مجوز قبل از شروع و یا مجوز قبل از پایان عبازت مرخصری و یا ماموریت به همراه بازه درخواسرت ذکر شرده اسرت ناشری از عدم رعایت بازه درخواست مرخصی و ماموریت سـاعتی توسـط پرسنل میباشد. مجموعه اقداماتی که میتوان در مورد لیست کسـر کارها انجام داد در سـتون عملیات ذکر شده و بسته به نوع کسر کار می توان از بسط مجوز قبل از شروع، بسط مجوز بعد از پایان، مرخصی و چشم پوشی استفاده کرد.

در ادامه بعد از انتخاب دکمه **بعدی** مجموعه کسرر های لیست شده در فرم به صورت خودکار از مانده مرخصی کسر خواهد شد. لازم به ذکر است مجموعه درخواستهای مرخصی که توسط پوشش خودکار غیبت در سیستم ثبت میشـود در آرشـیو مرخصـی ها و گزارش عملکرد شـخص بر اسـاس روز با توضـیحات «ثبت شده توسط سیستم پوشش اتوماتیك غیبت« قابل تفکیك از سایر درخواستهای مرخصی میباشد.

OISA

راهنمای کاربری نرمافزار حضور و غیاب

**اصالح اطالعات کارکرد**

در برخی از سرازمانها کارکردهای پرسنل اعم دقایق حضور، اضافهکار، کسرکار و غیره، براساس دزیل سازمانی اصرالح شده، سپس تحویل سیستم حقوق دستمزد میشود. برای این کار گزینه »اصالح اطالعات کارکرد« را از منوی عملیات انتخاب کنید. توجه داشــته باشــید برای پیش از انجام عملیات این بخش، الگوهای دســترســی تعریف شده باشد.

پس از انتخاب دوره (دوره کاری) و قســـمت کاری و ســـایر اطلاعات مورد نیاز (جهت محدود نمودن اطلاعات محاسباتی) <sub>ر</sub>وی دکمه **اصلاح** کلیک کنید.

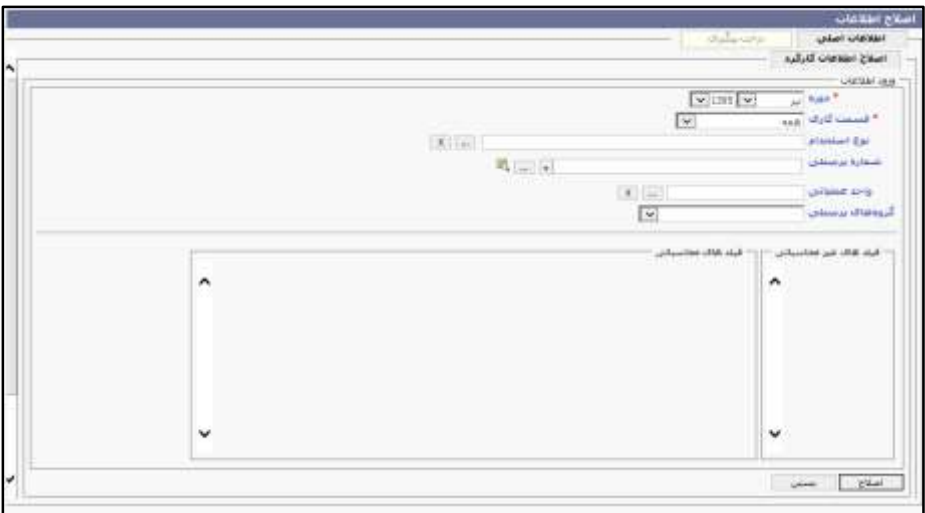

اطلاعات این قسـمت با توجه به الگوی دسـترسـی که به فرد وصل شده لود خواهد شد. همان طور که مشاهده میکنید این فرم شرامل دو بخش میباشرد. بخش اول شرامل اطالعات کارکرد بوده و بخش دوم اطالعات سبد برای فیلد های غیر محاسباتی میباشد.

در بخش اول اطلاعات دوره قابل ویرایش میباشــد برای فیلد های غیر محاســباتی هیچ گونه محدودیتی برای مقادیر در این قسمت وجود ندارد و امکان ویرایش به صورت نامحدود وجود دارد. برای فیلد های غیر محاسباتی مقادیر وارد شده برای هر پرسنل با توجه به سبد و مقدار حداقل و حداکثری قابل تخصیص است.

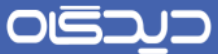

تيییراتی که بر روی آیتم های غیر محاسباتی انجام میشود به صورت همزمان بر روی سبد اعمال و به صورت زیر قابل مشاهده است.

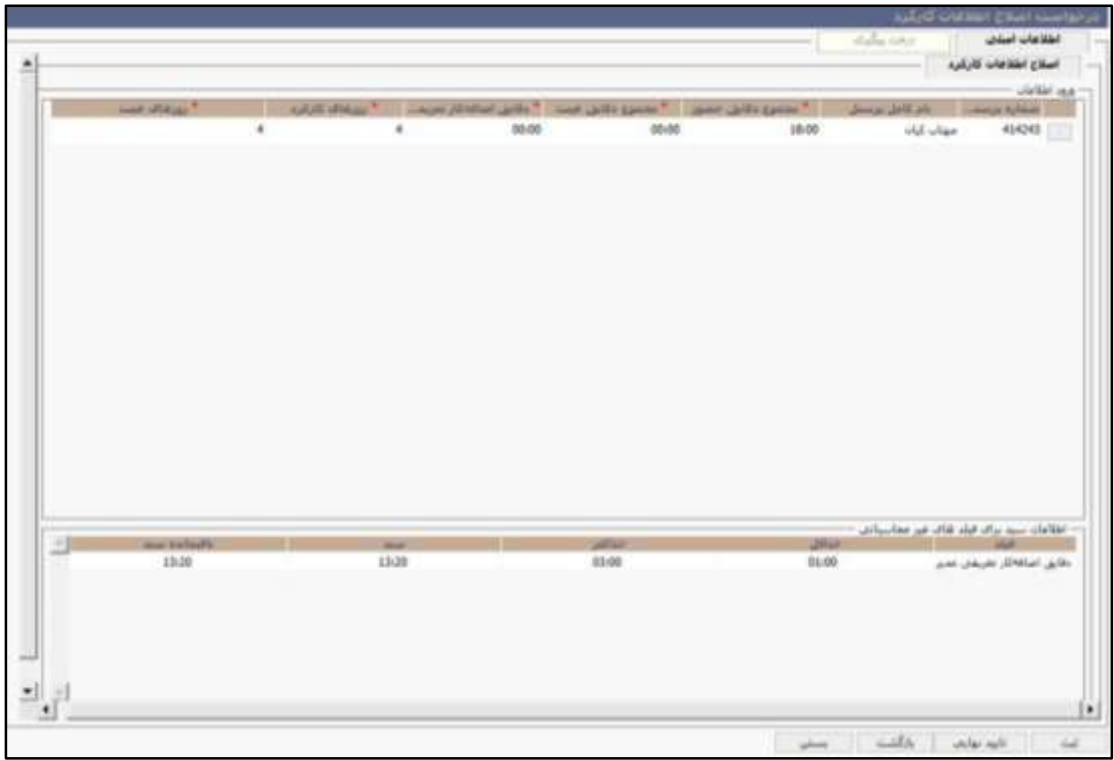

حال میتوانید در بخش «اطلاعات سبد برای فیلدهای غیر محاسباتی» برای گزینههای ذیل مقدار وارد نمایید.

- مقدار حداقل سبد: حداقل مقداری است که باید به هر پرسنل اختصاص داده شود.
- مقدار حداکثر سبد: حداکثر مقداری است که میتوان به هر پرسنل اختصاص داد.
	- سبد: مقداری است که برای هر دوره میتوان به مجمو پرسنل اختصاص داد.

توجه داشرته باشید در صورتی که در صفحه در خواست اولیه مقدار حداقل و حداکثر رعایت نشود امکان ادامه گردش به صورت زیر وجود نخواهد داشت.

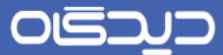

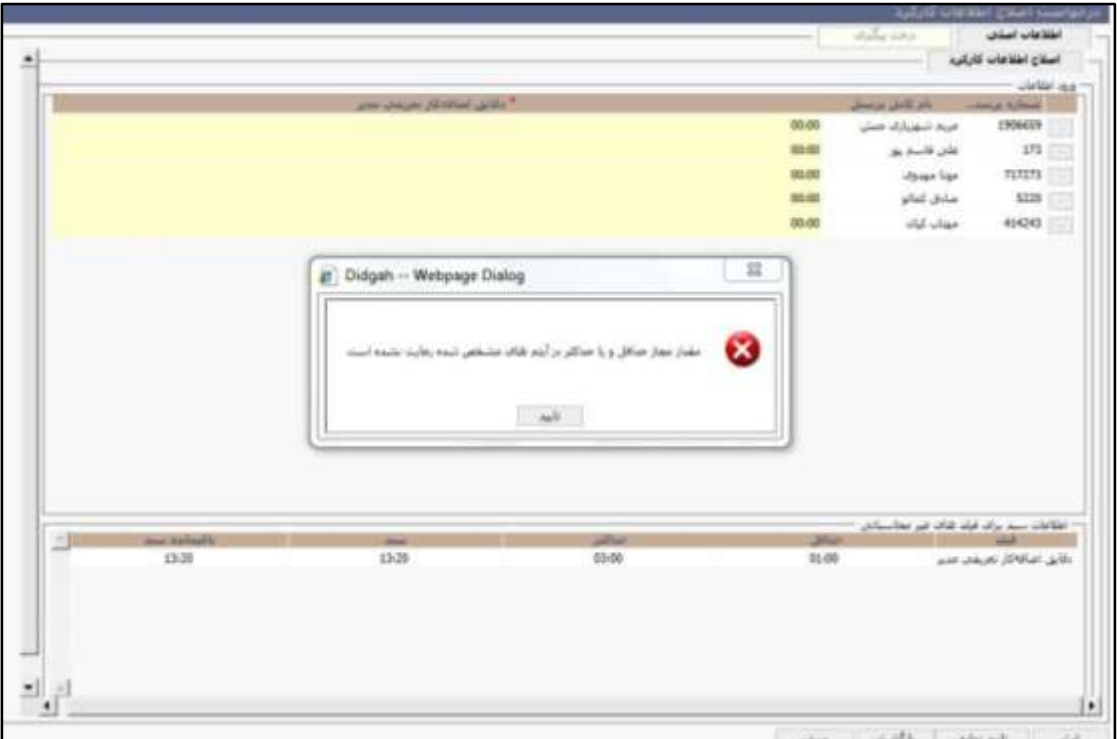

همچنین اگر ســقف ســبد از میزان مجاز تجاوز کنه امکان ادامه گردش وجود نخواهد داشــت بدیهی اســت با رساندن این میزان به حد مجاز امکان ادامه روند و تایید را خواهد داشت.

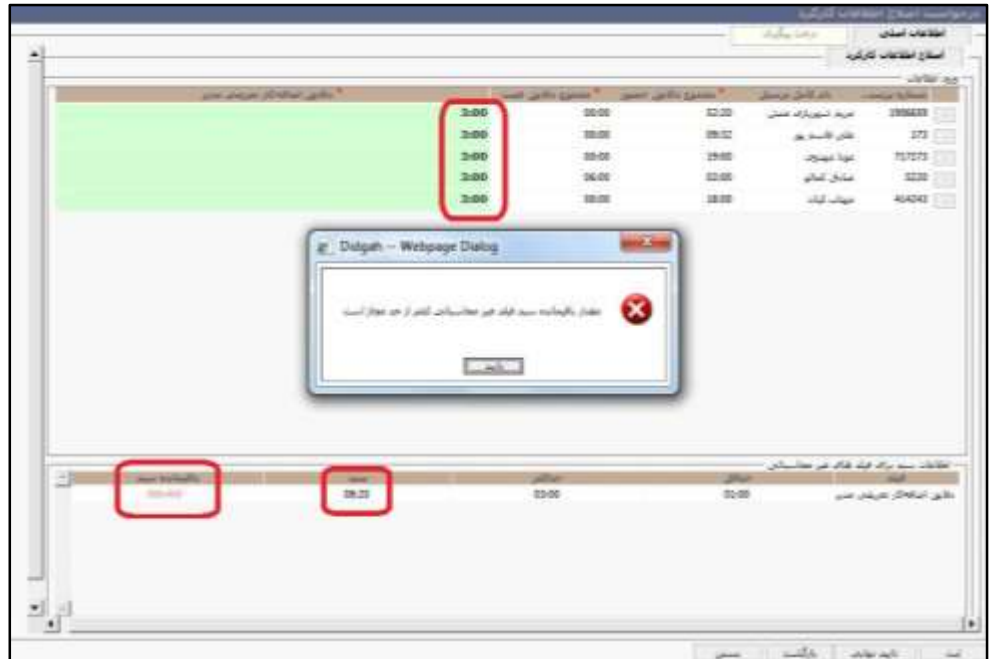

اگر دسرترسی در ساوح بازتر حتما باید با دسترسی فرد درخواست دهنده ماابق داشته باشد. به طور مثال در صرورتی که ساح اول درخواستی شامل فیلد دقایق حضور را بفرستد و ساح دوم به الگویی وصل باشه که اصال به این آیتم دسترسی نداشته باشد امکان ادامه گردش با پیيام »الگوی دسترسی اصالح اطالعات کارکرد تعریف شده برای شما امکان اجازه ادامه فرآیند را نمیدهد.«، از فرد گرفته خواهد شد.

**دسترسی تایید مستقیم اصالح اطالعات کارکرد بدون گردش**

با داشـتن این دسترسی در صفحه ابتدایی دکمه تایید نهایی (مطابق تصویر بالا) ظاهر خواهد شد که بدون نیاز به انجام مراحل تایید با استفاده از گردش کار، اطالعات دوره را اصالح نمود.

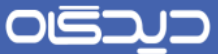

در صرورتی که پیش از تایید نهایی اصرالح اطالعات قصرد ارسرال مجدد درخواسرت را برای دوره دارید، پس از تاییدیه، گردش طی شده مختوم و گردش جدیدی برای دوره شرو انتخاب میشود.

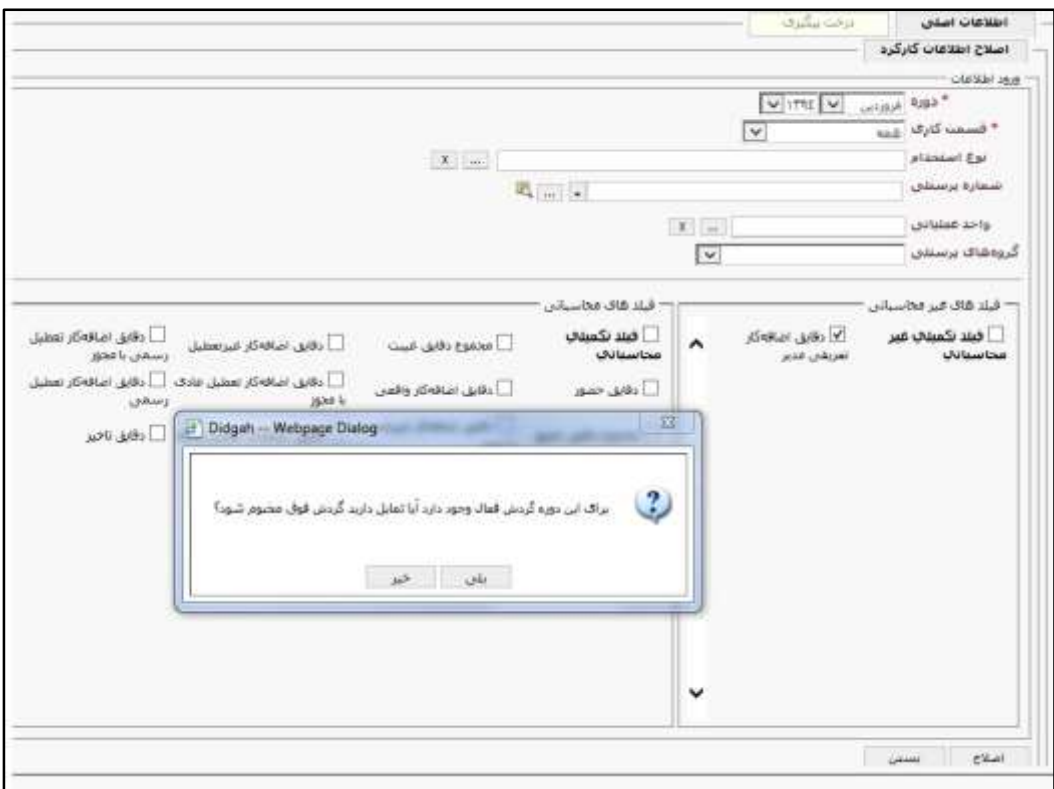

توجه داشـته باشـید اطلاعات هر دوره کاری تنها یک بار قابل اصـلاح میباشد. پس از تایید نهایی به هیچ وجه امکان اصالح وجود نخواهد داشت.

- تاریخچه تغییرات: رکورد اول تاریخچه تغییرات مشخص کننده وضعیت مقادیر گردش در طی آخرین محاسربه میباشرد و تاریخ تصرمیم در این قسمت در واقع همان تاریخ آخرین محاسبه میباشد. بقیه سرار ها روند گردش اصالح رو مشخص میکنند و تصمیم گیرنده در واقع کسی است که عمل مورد نظر رو انجام داده )محاسبه و یا تایید(
- آیتم های محاسرباتی پس از تایید نهایی اصرالح اطالعات با محاسربه مجدد به حالت قبل باز خواهند گشرت بدیهی اسرت در صورتی که از امکان قفل کاری پس از اصالح اطالعات دوره استفاده بشه این آیتم تيییر نخواهند کرد.

- در صورت غیر فعال کردن فیلد تکمیلی، این فیلد از الگوی دسترسی حذف خواهد شد. در صورتی که گردشـی هم برای فیلد مورد نظر وجود داشــته باشــه تنها قابلیت حذف پس از مختوم شــدن گردش وجود خواهد داشت.
- در منوی نرمافزار، لبه درخواسرتها، گزینه »آرشریو درخواسرت های اصرالح اطالعات کارکرد« وجود دارد که تاریخچه گردش و تغییرات با انتخاب گردش و انتخاب تاریخچه تغییرات قابل مشــاهده میباشد.

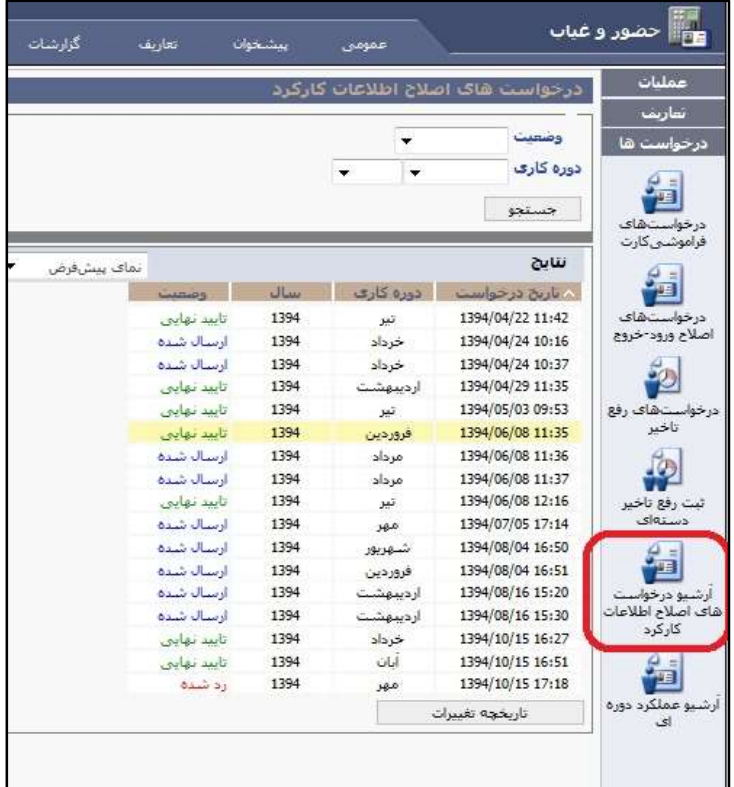

از آنجایی که آیتمهای محاسرباتی پس از هر تایید نهایی اصالح اطالعات کارکرد و محاسبه مجدد به حالت قبل باز میگردند، از طریق «آرشـیو عملکرد دورهای» امکان مشـاهده آرشـیو عملکرد محاسـباتی (پیش از محاسبه منابع اطلاعاتی) فراهم میباشـد. در این فرم بر اسـاس دوره و پرسنل قابلیت جستجو وجود خواهد داشت منبع شامل دو مقدار اصالح اطالعات کارکرد و کاربر خواهد بود.

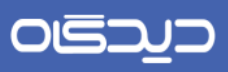

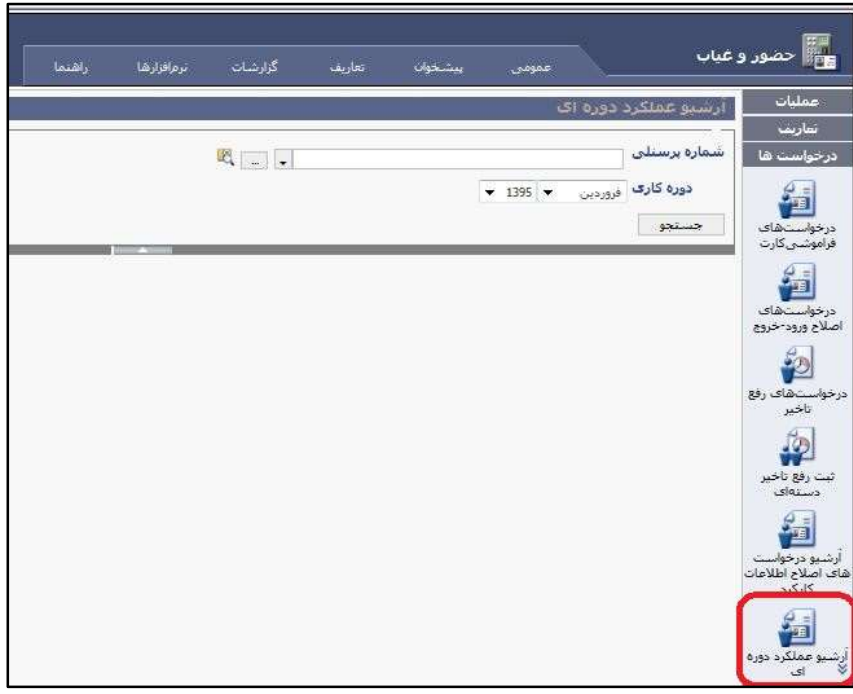

## OLSJUD

#### راهنمای کاربری نرمافزار حضور و غیاب

## **گزارش روزانه**

برای افزایش قدرت کنترل مدیران بر عملکرد روزانه پرسرنل، گزارش روزانه طراحی شده است. مدیران از طریق این گزارش قادرند مواردی نظیر اضافهکار، کسرکار و غیره را با امکان اعمال شروط کنترل کنند.

برای دسرترسی به این گزارش، گزینه »گزارش روزانه« را از منوی نرمافزار، لبه عملیات، انتخاب کنید. در بخش »ویژگیها« اطالعات شرروط نمایش گزارش را تکمیل کرده و روی دکمه **گزارش** نمایید. در این حالت میتوان خروجی گزارش را براساس دقایق حضور، غیبت، تاخیر، تعجیل و اضافهکاری پرسنل شرط محدود نمود. به طور مثال گزارش حاصل از دقایق تاخیر با شـرط بزرگتر از 1 سـاعت جهت همه پرسـنل در تاریخ ١٣٨۶/١٢/٠١، شامل کلیه پرسنلی خواهد بود که دقایق تاخیرشان در روز انتخابی بیشتر از 5 ساعت میباشد.

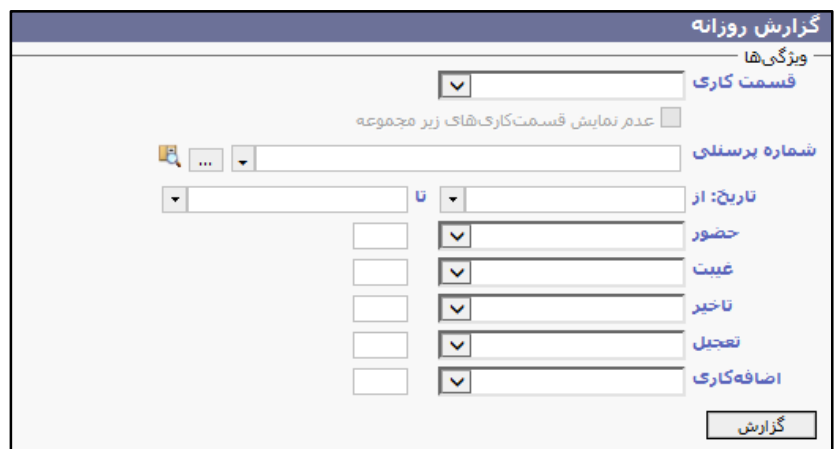

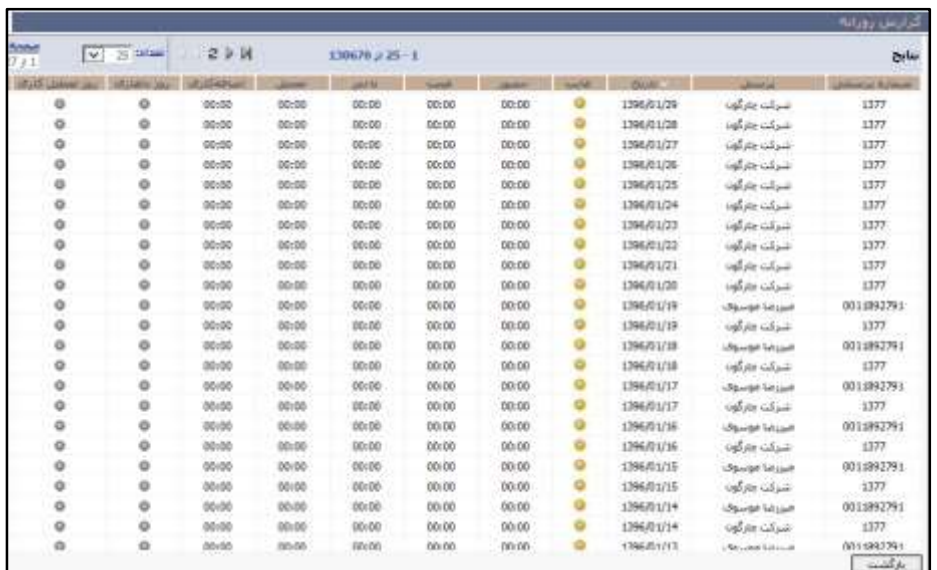

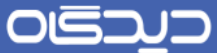

 **تعریف انسدادهای درخواستها** اغلب ســازمانها برای ارســال درخواســتهای مرخصــی، ماموریت، اصــلاحات ورود و خروج و غیره، قوانین و محدودیتهای خاص خود را دارند و مهلت ارسال چنین درخواستهایی از قبل مشخص است.

با انتخاب گزینه »تعریف انسدادهای درخواستها« از منوی نرمافزار، لبه عملیات، به صفحهای ماابق تصویر زیر هدایت خواهید شد. در این صفحه ابتدا اطالعات مربوط به دوره کاری و مقدار روزهای مهلت را تکمیل کنید.

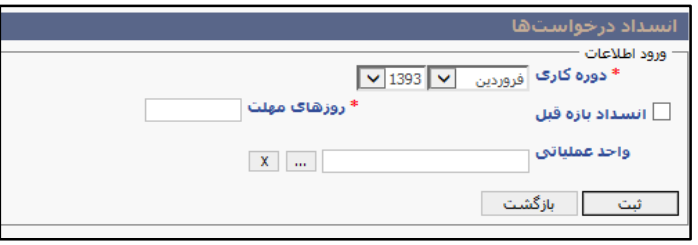

**تعریف انسدادهای تاییدها**

با اسرتفاده از امکانات نرمافزار میتوان برای مهلت تایید درخواسررتهای مرخصری، ماموریت، اصررالحات ورود و خروج و غیره که در کارتابل مدیران قرار میگیرند، قوانین و محدودیتهای را تعریف نمود.

برای تعریف مهلت انســداد تایید درخواســـتها گزینه «تعریف انســـدادهای تاییدها» را از منوی نرمافزار، لبه عملیـات انتخـاب کنید. مطابق تصــــویر زیر پس از انتخاب دوره کاری مورد نظر و تکمیل مقدار روزهای مهلت جهت تایید درخواستها، روی دکمه **ثبت** کلیك کنید.

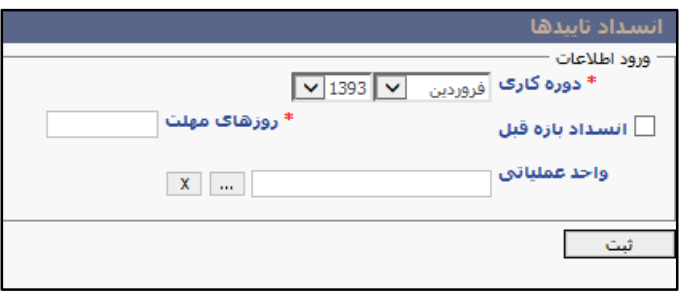

OISA

راهنمای کاربری نرمافزار حضور و غیاب

**عملیات انتقال اطالعات**

پیش از انجام عملیات انتقال اطالعات، میبایست الگوهای [انتقال اطالعات](#page-103-0) تعریف شود. پس از تعریف این الگوها گزینه «انتقال اطلاعات شرایط کاری فردی» را از منوی نرمافزار، لبه عملیات انتخاب کنید.

با انتخاب این گزینه در پنجرهای که باز میشررود ابت[دا](#page-103-0) الگوی انتقال [اطالعات](#page-103-0) را انتخاب کنید روی دکمه **بعدی** کلیك کنید.

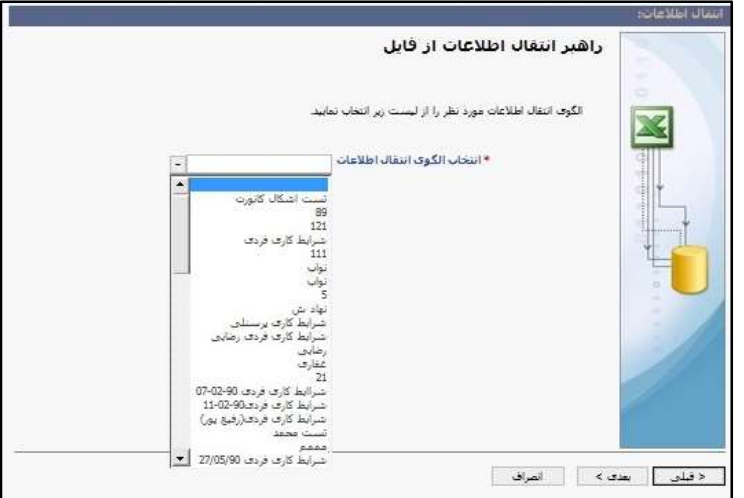

در این مرحلهبراســاس الگوی انتخابی، اطلاعاتی نظیر عنوان، شــماره، تاریخ و توضــیحات به صــورت خودکار و توسیط سپستم تکمیل شده است. در ادامه فایل مورد نظر را (با فرمت ٤xcel۲۰۰۳) انتخاب کرده و روی دکمه **بعدی** کلیك کنید. در صورتی که کانورت اطالعات با موفقیت تمام شو،د در مرحلهی آخر پیيام «عملیات انتقال با موفقیت انجام شرد» را نمایش میدهد. و با کلیك روی بسرتن انتقال به پایان میرسرد در غیر این صورت اگر فایل دچار مشرکل باشرد در مرحلهی بعد لیسرت خااها را نمایش میدهد که در صرورت دریافت لیسرت خااها میتوان روی گزینه «دریافت خااها در فایل» کلیك کرده تا لیسررت خااها را تحت فایل Excel دریافت نمود.در آخر روی دکمه **اتمام** کلیك کنید تا پنجرهی خاا بسرته شرودو بعد از اصالح فایل مربوط مجدد مراحل انتقال را انجام دهید.

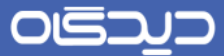

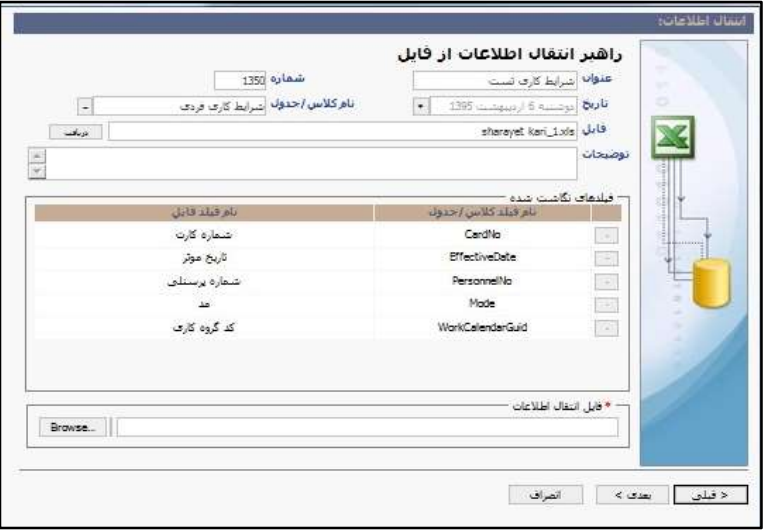

## <span id="page-103-0"></span>**الگوی انتقال اطالعات**

برای تعریف الگوهرای انتقرال اطالعات، گزینه »تعریف الگوی انتقال اطالعات« را از منوی نرمافزار، لبه عملیات انتخاب و ماابق تصویر زیر روی دکمه **اضافه** کلیك کنید.

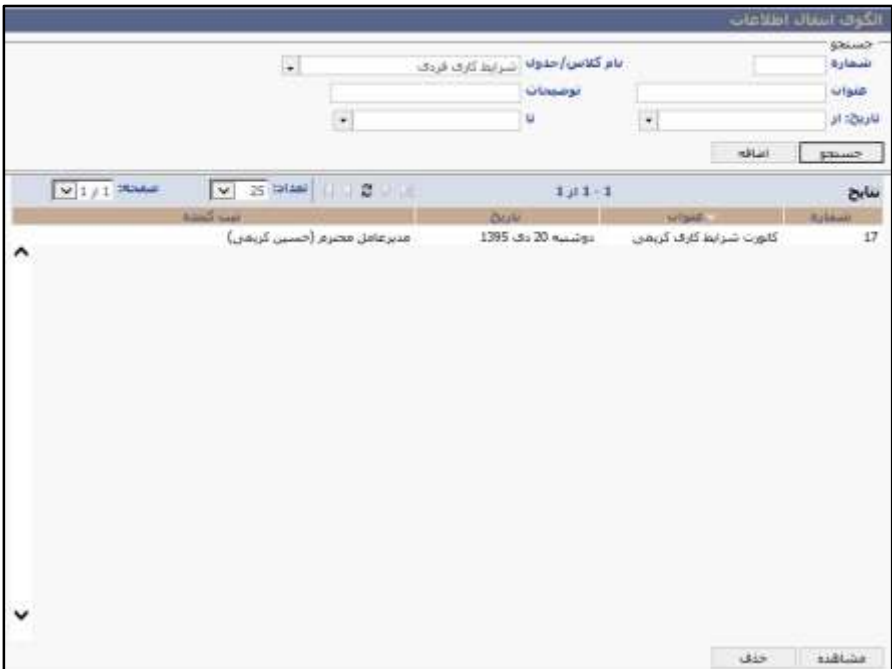

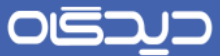

عنوان، نام کلاس/ جدول، و سـطر موثر را تکمیل کرده، سـپس فایل الگوی تهیه شـده را از سـیسـتم خود و با کلیك روی دکمه **Browse** انتخاب کرده و روی دکمه **بعدی** کلیك کنید.

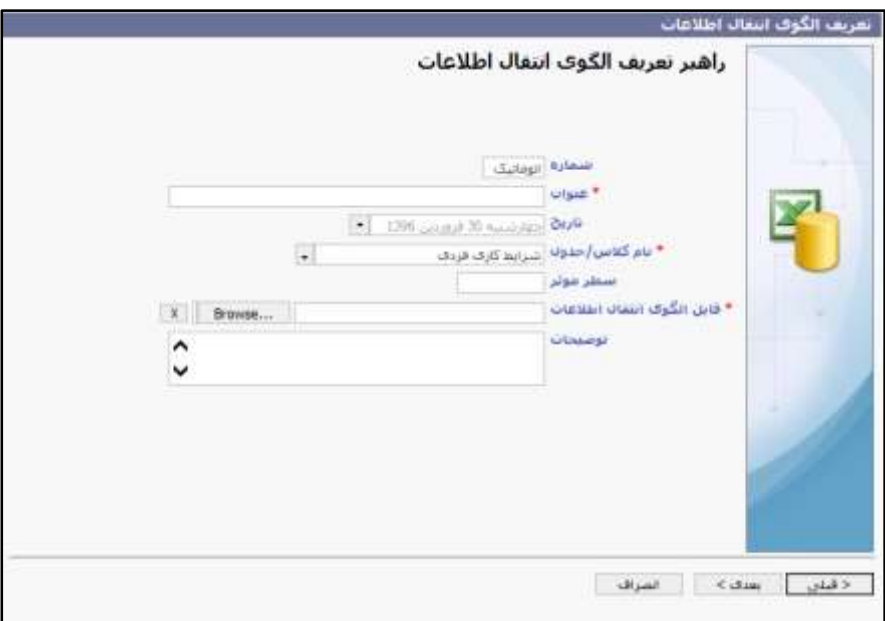

در این مرحله براساس فایل انتخابی در مرحله قبل، میبایست فیلدهای همنام کالس انتخابی را با فیلدهایی که از فایل اکسل منتقل شدهاند را انتخاب کرده و با کلیك روی دکمه به بخش »فیلدهای نگاشته شد« انتقال دهید. پس از انتقال روی دمه **بعدی** کلیك کنید.

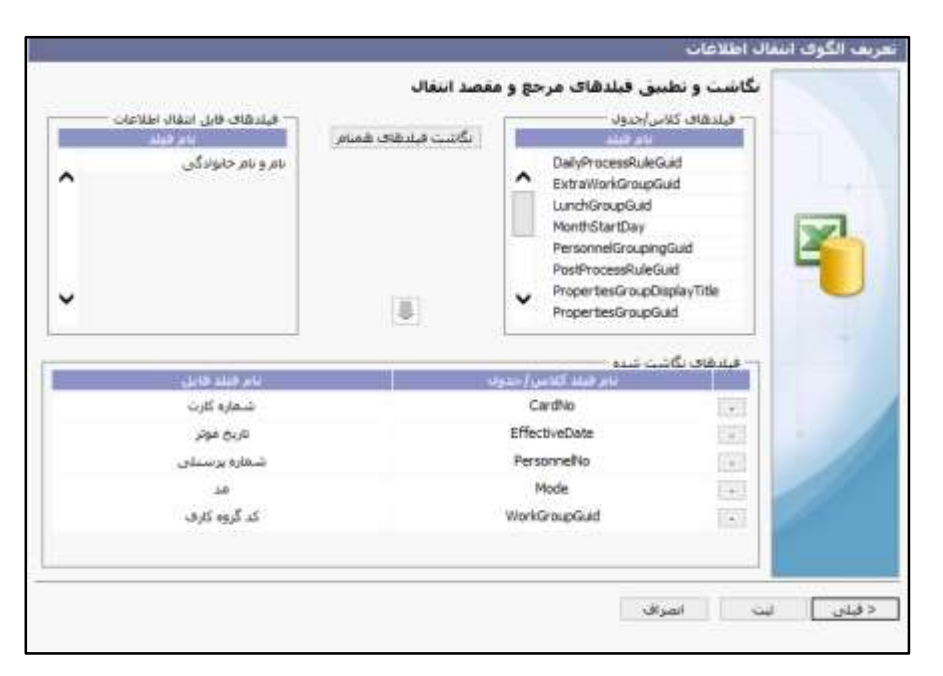

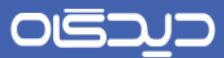

پس از انتقال موفقتآمیز اطالعات روی دکمه **بستن** کلیك کنید.

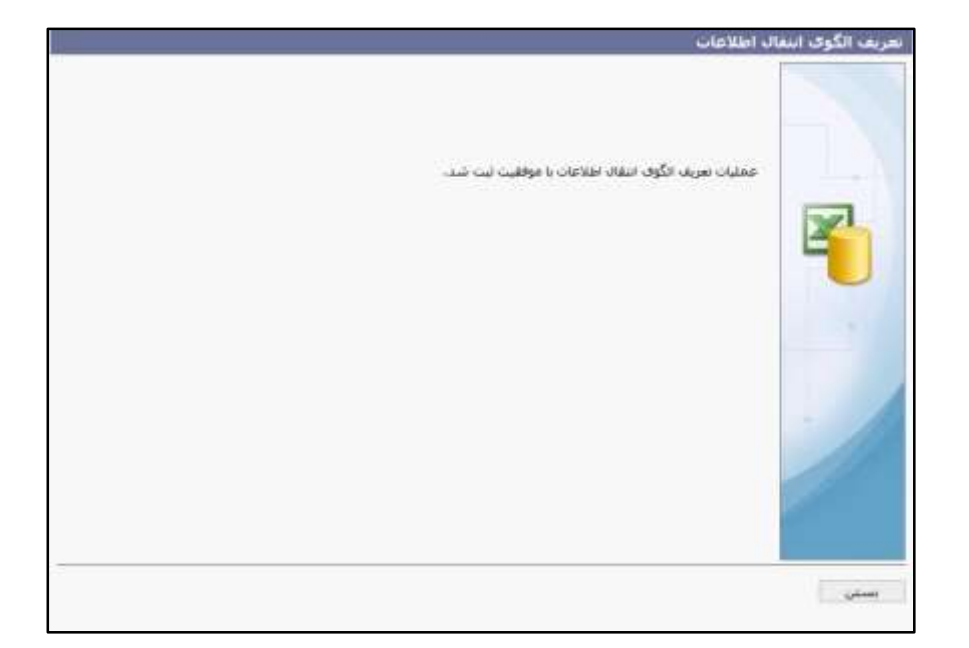

OISA

راهنمای کاربری نرمافزار حضور و غیاب

## گزارشات

یکی از ویژگیهای نرمافزار حضرور و غیاب، وجود گزارشرات متنو در این سریسرتم میباشرد. تهیه گزارشرات مختلف با شرایط متنوع، از طریق منوی گزارشات نرمافزار حضور و غیاب امکانپذیر خواهد بود.

لازم به ذکر است در کلیه گزارشــات امکان انتخاب فرمت خروجی گزارشــات (فرمتهایی از قبیل PDF، Excel، WordوHtml )موجود میباشررد، انتخاب فرمت گزارش را میتوانید در فیلتر »خروجی« مشررخص نمایید. امکان ذخیره گزارشـات از ســیســتم، تحت قالب مشخص و فرمت انتخاب شده نیز میسر می باشد. برای ذخیره نمودن یك گزارش کافی است فیلد »مقصد« را در تنظیمات گزارش بر روی »دریافت« قرار دهید.

با انتخاب گزینه »امضراکنندگان« میتوان، نام شخص یا اشخاصی را که در قسمت امضاکنندگان منوی تعاریف وارد نمودهاید، در پایین گزارش رویت نمایید.

می توان کلیه گزارشـات را براسـاس اطلاعات «نام خانوادگی»، «نام»، «شـماره پرسنلی» و سایر اطلاعات لحاظ شرده در گزارش، مرتب نمود. این امکان از طریق فیلد چندگزینهای »مرتبسازی براساس« در گزارشات فراهم میباشد.

در قسرمت بازی صرفحه قادر به انتخاب بازه زمانی یا دورهکاری مورد نظر خود جهت گزارشگیری خواهید بود. در قســمت شماره پرسنلی با وارد نمودن شماره پرسنلی مورد نظر، به گزارش گیری از انواع گزارشات موجود در خصوص آن شخص میتوانید بپردازید.

لازم به ذکر است در صورت فراموش کردن شماره پرسنلی شخص، با کلیک بر روی علامت «...» می توان پرسنل مورد نظر را جســتجو و در نهایت انتخاب نمود. با انتخاب فیلتر انواع استخدام می توان گزارش گیری را بر اساس نوع اســتخدام افراد دریافت نمود. در ســایر فیلترها از جمله مرکز هزینه، درجه پســت، شــغل و شــماره کارت، انتخاب فیلتر همانند اســتخدام صـورت مے پذیرد، به طور مثال مے توان از پرســنل دارای شغل «کارشناس امور اداری» یا شماره کارت مورد نظر میتوان گزارشگیری به عمل آورد.

با انتخاب یك دپارتمان در گزارشگیری میتوان از عملکرد پرسنل دپارتمان مورد نظر گزارش تهیه کرد. دامنه گزارش گیری، با انتخاب فیلترهای قســمتکاری و یا چند قســمت کاری قابل افزایش میباشــد و نحوه تعیین فیلترها کامالً مشرابه حازت قبلی میباشرد. در ادامه به بررسری هر یك از گزارشرات موجود در منوی گزارشات پرداخته میشود.

#### **رفع تاخیر**

در این گزارش، با تعیین بازه زمانی مورد نظر، درخواسرتهای رفع تاخیر پرسرنل که از طریق منوی پیشرخوان مجموعه نرمافزاری دیدگاه، ارسرال شرده اسرت قابل بررسری میباشد، بدین معنا که به طور مثال آقای احمدی درخواست رفع تاخیر خود را در چه تاریخی ارسـال نمودهاند و یا وضـعیت(تایید شـده/ردشـده/نامشخص) این درخواست در حال حاضر به چه صورت است.

#### **رفع تاخیر دستهای**

علاوه بر امکان درخواست رفع تاخیر توسـط خود پرسنل، امکان مشاهده گزارش درخواست رفعتاخیر دستهای توسـط مدیر سـیسـتم یا رابط نرمافزار حضـور و غیاب نیز وجود دارد. به این معنا که شـخص بتواند در تاریخ خاصی، برای گروهی از پرسنل عمل رفع تاخیر را انجام دهد (شرح این امکان به تفصیل در بالا ذکر شده است). لذا در این قسرمت امکان گزارشگیری از رفع تاخیرهای گروهی صورت پذیرفته در سیستم، به تفکیك نام ثبت کننده، تصمیمگیرنده نهایی و تاریخ رفع تاخیرموجود میباشد.

## **ورود و خروج**

در مجموعه گزارشـات ورود و خروج، گزارشـات متنوعی از سـاعات ورود و خروج پرسـنل و موارد مربوط به آن موجود مے باشد.

در صـورت کلی گزارشات لازم است تا با مشخص کردن شرایط مطلوب، گزارش مورد نظر خود را بازیابی کنید. این شـرایط میتوانند جستجو بر اساس یک مدت زمان خاص، جستجوی اطلاعات مربوط به پرسنل یک بخش خاص و یا اطالعات مربوط به یك فرد خاص باشد. در هریك از این موارد، فیلدهای مربوطه را تکمیل نمایید.

در کنار این امکانات در صرورت تمایل، میتوان در مورد بعضری از گزارشات مشخص نمود که اطالعات براساس تاریخ گروهبندی شود و یا فاقد گروهبندی خاصی باشد. اگر گزارش همراه با گروهبندی باشد، اطالعات مربوط به فرد خاص و یا پرسرنل براسراس تاریخ از یکدیگر تفکیك میشوند و اطالعات مربوط به هر تاریخ در قسمتهای مجزا نمایش داده خواهد شد. درصورتی که از این فیلد استفاده نشود، اطلاعات بدون هیچگونه تفکیک اطلاعاتی و مرتب شـده بر اسـاس گزینهای که در فیلد مرتب سـازی تعیین شده است (مانند نام خانوادگی افراد) نمایش داده خواهد شد.

در ذیل به شرح هر کدام از این گزارشات پرداخته میشود.
### **ترددها**

در گزارشگیری از این قسرمت قادر خواهید بود کلیه ترددهای پرسنل را به ترتیب ساعات و روزهای ثبت شده در سیستم مشاهده نمایید و مورد ارزیابی قرار دهید.

## **ترددهای چندگانه**

در این گزارش، امکان تعیین فاصـله (دقیقه) موجود میباشـد، بدین معنا که به طور مثال با انتخاب ١ دقیقه به عنوان فاصـله در صـورتی که ورود و خروجهای افراد در مدت زمان گفته شــده قرار گیرد، در این گزارش قابل مشـاهده باشـد. در برخی موارد تصـور پرسـنل سـازمان در هنگام ورود و خروج این است که کارت ایشان ثبت نشــده اســت و مجدداً اقدام به کارتزنی میکنند. در چنین حالتی میزان کارتهای ثبت شــده احتمالاً «فرد» میشود که باعث بروز مشکل در کارکرد ایشان میشود. با گزارش تردد چندگانه امکان گزارش گیری از کارتها با فاصله نزدیك میسر گشته است و میتوان از بروز چنین اشکازتی جلوگیری به عمل آورد.

# **ورود و خروج**

بـا تعیین بــازه زمــانی یــا دورهکاری مورد نظر در این گزارش و انتخاب گزینه گروهبندی بر اســــاس تاریخ، قادر خواهید بود بر اساس روزهای مورد نظر، ورود و خروج پرسنل را مورد ارزیابی قرار دهید. لازم به ذکر است ورود و خرو های ثبت شده با عالمت قرمز بدین معنا میباشد که تنها یك زمان جهت ورود و خرو آن شخص طی یک روز کاری ثبت شده و این موضوع نیاز به اصلاح دارد.

## **ورود و خروج ناقص افراد**

علاوه بر تهیه گزارش از اطلاعات ورود و خروج افراد در نرمافزار، می توان از وضعیت ناقص ساعات ورود و خروج پرسرنلی که در سریسرتم ثبت شده، گزارشگیری نمود. یکی از فیلترهای این گزارش امکان تهیه گزارشگیری براسـاس تعداد ورود و خروج در سـیسـتم می باشد. به ازای هر بار که پرسنل ساعت ورود و یا خروج خود را در سـیسـتم ثبت می کنند، تعداد ورود و خروج آنها در سـیسـتم محاسبه می شود. با انتخاب گزینه «تعداد ورود و خروج»، پس از گزارشگیری در کنار سـتون تاریخ، یک ستون با این نام اضافه خواهد شد که در آن تعداد ورود و خرو های افراد در آن تاریخ محاسربه شرده و ذکر خواهد شد. به عنوان مثال اگر برای یك فرد خاص در این ستون مقدار «۴» ذکر شـود بدین معنی اسـت که در تاریخ مذکور، تعداد ورود و خروج ثبت شـده در سیستم »4« عدد میباشد.

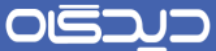

تهیه گزارش با شرط «سطح ۱» اطلاعات مربوط به ثبت اطلاعات ورود و خروج با اختلاف«۱»روز و یا بیشتر را در اختیار شــما قرار می،دهد. به عنوان مثال اگر شـخصـی مطابق تقویمکاری خود مدتی به صـورت شیفت شب فعالیت نماید، و اختلاف ساعت ورود و ساعت خروج وی یک روز باشد، این مقدار به صورت (۱+) در کنار ساعت خروج او قرار خواهد گرفت و شخص می تواند با تعیین شرط «سطح ۱»، گزارش ورود و خروج خود در آن مدت را تهیه نماید.

به همین ترتیب با انتخاب شــرط «ســطح ٢»، روزهایی که ورود و خروج در آنها با اختلاف ٢ روز و بیشــتر در سیستم ثبت شدهاست را به شما نمایش خواهد داد.

## **ورود و خروج تغییر یافته**

با توجه به اینکه امکان تصحیح ساعتهای ورود و خرو پرسنل در سیستم به وسیله ارسال درخواست فراموشی کارت، اصـلاح ورود و خروج و رفع تاخیر موجود می باشـد، لازم اسـت لیسـت این تغییرات به صـورت کامل در سیستم وجود داشته باشد و امکان تهیه گزارش نیز از این اطالعات فراهم باشد. برای دسترسی به این اطالعات کافی اسرت مدت زمان مورد نظر خود را در این جسرتجو، مشرخص نمایید. اطالعات جستجو شده براساس نام پرسـنل دستهبندی شده و کلیه اطلاعات اعم از نمایش ساعت قبل از تغییر، بعد از تغییر و این که تغییر به چه علت انجام شده است، ذکر می شود. به عنوان مثال در صورتی که یکی از پرسنل توسط حالتی از درخواستهای مذکور سـاعات ورود یا خروج خود را تغییر دهد، طی این گزارش شـخص تغییر دهنده و سـاعات تغییر یافته و اینکه طی چه درخواستی تيییرات اعمال شده، قابل بازیابی است.

**ورود و خروج تعطیالت**

طی این گزارش پس از تعیین بازه زمانی مورد نظر قادر خواهید بود با گروهبندی براســـاس نام پرســــنل، کلیه پرسنلی را که در روزهای تعطیل طی بازه زمانی مشخص، در محل خدمت حضور یافتهاند را بازیابی نمایید.

## **اصالح وورد و خروج**

با تعیین بازه مورد نظر در این قسرمت قادر خواهید بود از کلیه درخواسرتهای اصرالح ورود و خرو پرسنل یا شخصی خاص گزارشگیری نمایید، گزارش تهیه شده حاوی اطلاعاتی نظیر تاریخ (تاریخی که شخص خواستار اعمال اصلاح در آن شده است)، ساعت (ساعتی که شخص خواستار اصلاح آن شده است)، وضعیت (تایید شده، رد شده، نامشخص)، تاریخ تقاضا و شخص درخواست دهنده می باشد.

OLSDUD

راهنمای کاربری نرمافزار حضور و غیاب

 **گزارش تحلیل شیفت و شرایط کاری فردی** در قسرمت گزارشات، این گزارش به صورت کامل مربوط به بازههای شیفتی و تحلیل آنها میباشد. این گزارش با ظاهری گرافیکی، امکان تحلیل هر چه بهتر شیفت در شرایط کاری فردی را میسر مینماید.

پس از وارد نمودن تاریخ و شــماره پرســنلی مورد نظر گزارش نمایش داده میشــود. در این گزارش اطلاعاتی هم ون تاریخ، عملکرد، بازه دوره کاری، گروه کسرکار، اضافهکار و غیره مشاهده میشود.

حال با در نظر گرفتن شیفت کاری ذیل، شرح ردیفهای رنگی بدین صورت زیر میباشد.

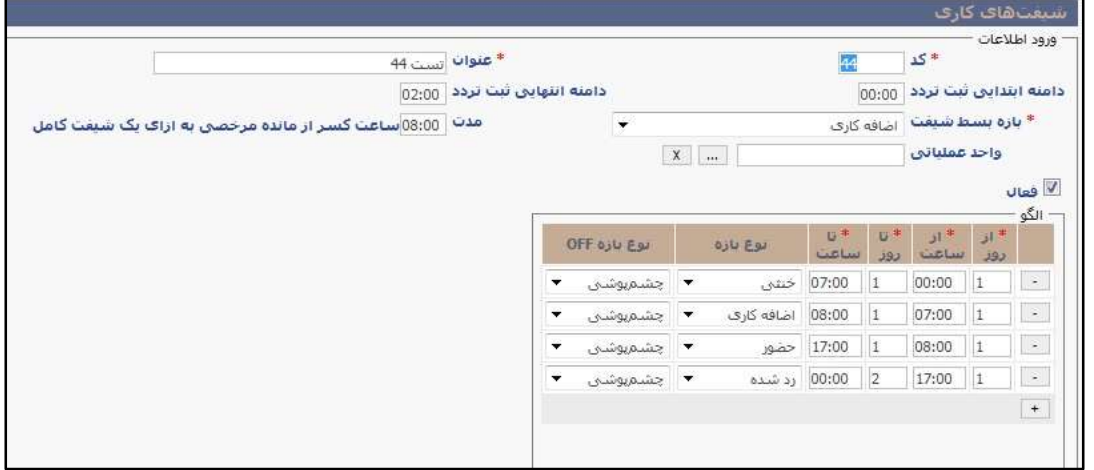

ماابق تصرویر زیر، ردیف اول نشان دهنده این است که در شیفت کاری متصل به پرسنل، کدام بازههای زمانی در نظر گرفته شده است.

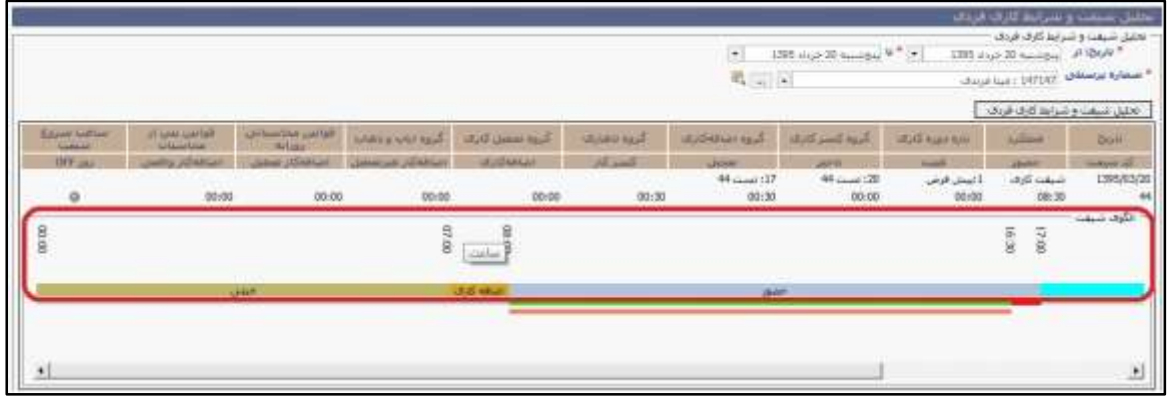

ردیف دوم: خروجی حضور شخص در آن بازه زمانی را نمایش میدهد.

OISQ

راهنمای کاربری نرمافزار حضور و غیاب

مثال: با توجه به تصرویر زیر در ردیف دوم هنگامی که نشرانگر ماوس را بر روی قسرمتی که عالمتگذاری شده اسرت ) قسمت آبی رنگ از ساعت 26:92 الی 27:22( نگه دارید tip tool ای ظاهر خواهد شد که نمایانگر این است که حضور در ساعت مورد نظر (یعنی ۶:۳۰ الی ۷:۰۰ که در بازه زمانی خنثی قرار دارد) در تعریف انواع بازه زمانی شیفتی چشم پوشی تعریف شده است.

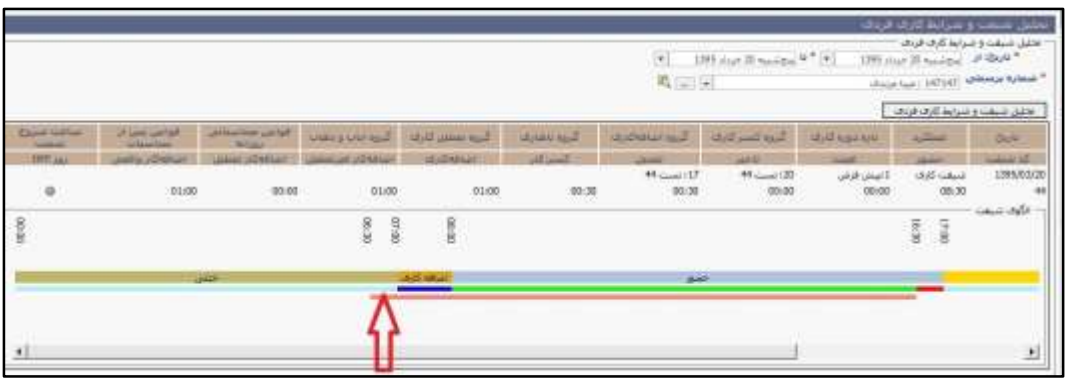

ردیف سوم: حضور فیزیکی و واقعی شخص نشان داده میشود.

در صورت ثبت درخواستهای مرخصی، ماموریت و غیره نیز ردیفهای دیگری مشاهده خواهد شد. برای مثال در صـورتی که یک درخواست مرخصی ثبت شود، مطابق تصویر ذیل یک ردیف دیگر نمایش داده خواهد شد که با نگه داشتن نشانگر موس بر روی آن، tool tip ای ظاهر خواهد شد که نوع درخواست را نمایش می دهد.

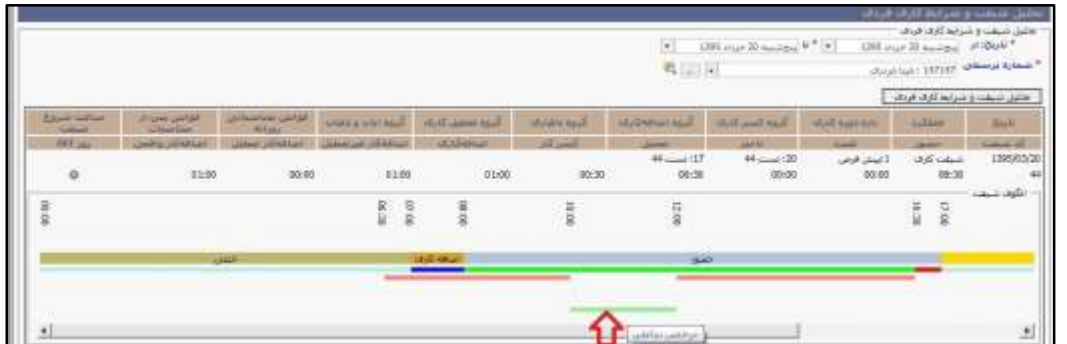

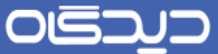

حال با توجه به تصراویر زیر، اگر در ردیف دوم نشرانگر موس را در همان بازهای که مرخصری ساعتی ثبت شده، نگه دارید نوع بازه زمانی که در تعریف انواع بازه زمانی شـیفتی تعریف کردهاید، به صورت tooi tip نمایش داده خواهد شده.

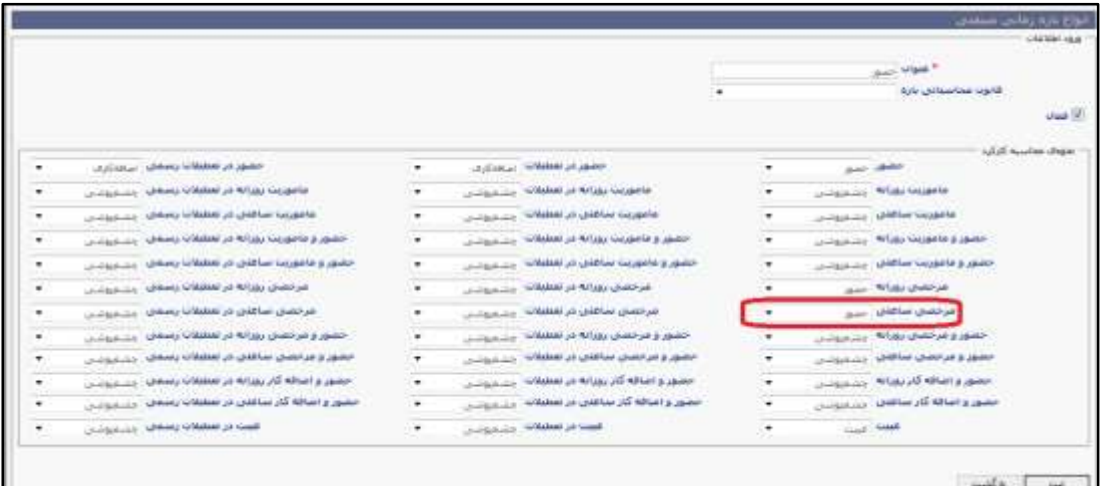

 **ورود و خروج روزهای مرخصی/ ماموریت** همان طور که از نام این گزارش مشـخص میباشـد شــما قادر خواهید بود از روزهایی که مرخصــی و ماموریت درخواست کردهاید و در سازمان حضور داشتهاید گزارشگیری بعمل آورید. فیلترهای موجود در این گزارش نیز مانند فیلترهای گزارشهای قبلی میباشد.

 **عملکرد شخص بر اساس روز** این گزارش مانند سرایر گزارشرات دارای فیلترهایی جهت گزارشگیری میباشرد با این تفاوت که شرما قادر به اعمال شروطی در این گزارش خواهید بود. در ادامه به شرح شروط ذکر شده در این گزارش پرداخته میشود.

با انتخاب گزینه »عدم نمایش سرارهای فاقد اطالعات«، روزهایی که سراعات ورود و خروجی در سریستم در نگشته است نمایش داده نمیشود.

OGJ

# راهنمای کاربری نرمافزار حضور و غیاب

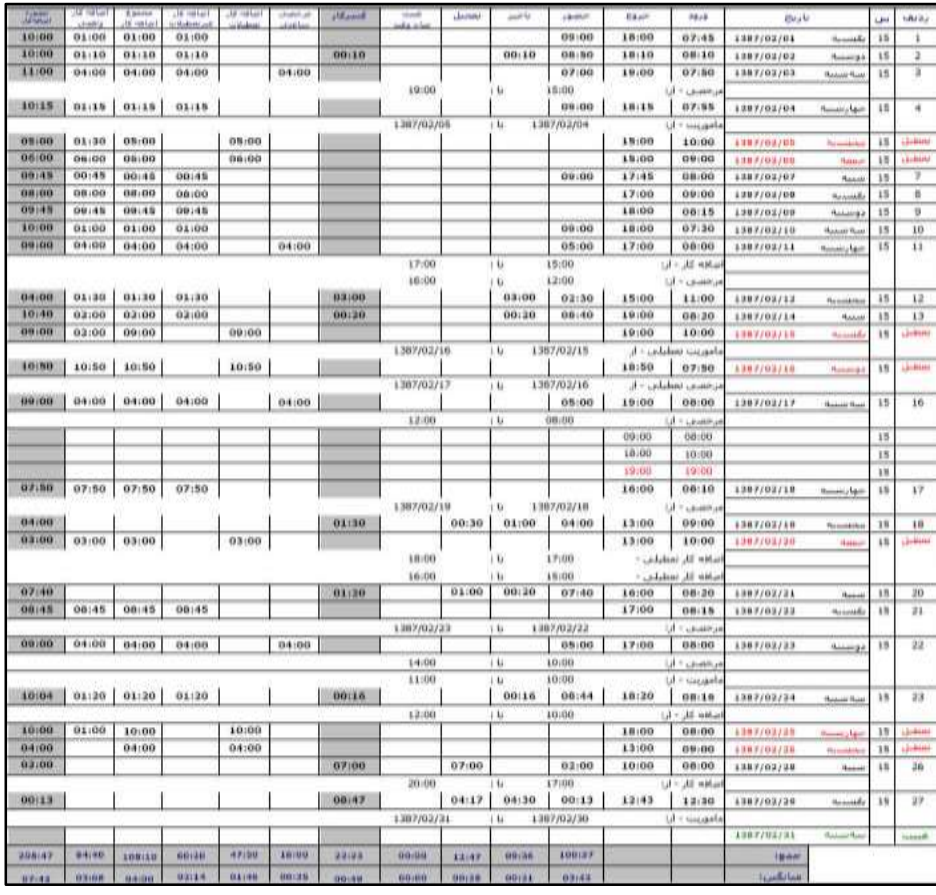

با انتخاب گزینه « عدم نمایش مقادیر صـفر» از نمایش مقادیر صـفر ثبت شــده در برخی از ســتون ها (مثلا کسرکار) جلوگیری میکنید.

با انتخاب گزینه »عدم نمایش جززیات مرخصری/ ماموریت/ اضرافهکار دسرتهای« میتوان از نمایش توضریحات مرخصی/ماموریت/اضافهکاری، در هنگام نمایش گزارش جلوگیری نمایید.

جهت جلوگیری از نمایش تکراری مرخصی، ماموریت و اضافهکار یکسان جهت چند روز، ززم است گزینهای به همین نام را فعال نمایید.

با فعـال نمودن گزینـه «عـدم نمـایش جزئیـات مرخصـــی/مـاموریـت/اضـــافـهکاری فاقد توضـــيحات» تنها مرخصی/ماموریت/اضافهکاریهایی نمایش داده میشود که شامل توضیحات باشند.

بـا فعال نمودن گزینه «عدم نمایش جزئیات مرخصـــی/ ماموریت/ اضـــافهکاری» تعیین مینمایید تا در خلال گزارش هیچکدام از موارد مـذکور نمـایش داده نشـــونـد و در نهـایـت با فعال نمودن گزینه عدم نمایش مدل استاندارد، معین مینمایید تا اضافهکار تعطیلات عادی و رسمی در ستونهای جداگانهای نمایش داده شود.

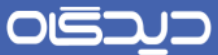

لازم به ذکر اســت این گزارش یکی از کاملترین و پرکاربردترین گزارشــات موجود در نرمافزار حضــور و غیاب میباشد. کلیه پرسنل سازمان از این طریق قادر به کنترل کامل ورود و خرو خود خواهند بود. مدیران سازمان علاوه بر داشــتن ویژگی های مذکور، امکان آگاهی از کیفیت عملکرد پرســنل و ارزیابی آنان را نیز دارا می باشند. پس از انتخاب نحوه گزارش گیری براســاس فیلترهای موجود، گزارش به دســت آمده شــامل قســمتهای زیر میباشد.

در سستون اول تـاریخهـای موجود در بازه انتخابی به تفکیک روز نمایش داده می شـــوند و در مقابل هر کدام، سـاعتی به عنوان ورود و سـاعتی دیگر سـاعت خروج در نظر گرفته خواهد شـد. لازم به ذکر است این اطلاعات مســتقیماً از دســتگاه کارت سـاعت استخراج شدهاند لذا اگر به طور مثال شخصی طی یک روز سه بار یا بیشتر کارت زده باشــد در سـطر زیری همان تاریخ نمایش داده خواهد شــد، البته با در نظر گرفتن تعداد ساعات زوج جهت ورود و خروج بدون اشکال، این قسمت معیار مناسبی جهت تشخیص اشکالات ذکر شده خواهد بود.

در سـتونهای بعدی با توجه به تنظیمات گذشته، ساعات حضور، کسرکاری (تاخیر + تعجیل+غیبت میان وقت)، مدت زمان مرخصی ساعتی و در نهایت اضافهکاریهای متعلق به پرسنل مورد نظر را میتوان مالحظه نمود.

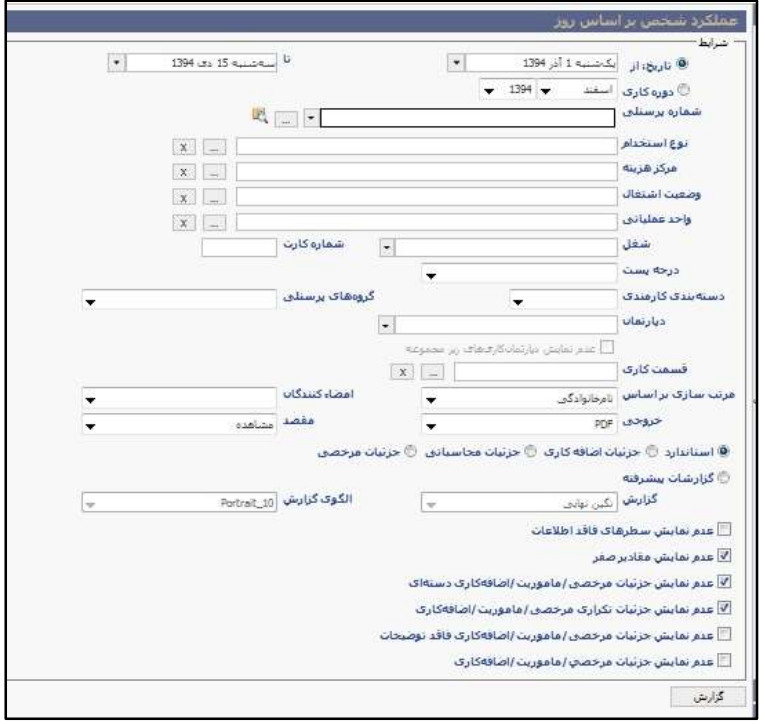

**عملکرد ناقص شخص**

این گزارش شرامل کلیه نواقص افراد در طی یك دورهی مشرخص است. عملکرد ناقص از دید سیستم روزهایی میباشرد که کارکرد افراد به صورت کامل در سیستم ثبت نشده باشد. به عنوان مثال روزهایی که ورود و خرو درج نشـده، روزهایی که ورود و خروج به صورت فرد است و همچنین روزهایی که افراد دارای تاخیر وتعجیل و کسرکاری هستند.

**عملکرد روز بر اساس شخص**

یکی دیگر از گزارشــات حائز اهمیت نرمافزار حضـور و غیاب گزارش «عملکرد روز بر اســاس شـخص» میباشد. گزارش عملکرد روز بر اسراس شرخص از لحاظ محتوا همانند گزارش عملکرد شرخص بر اساس روز می باشد با این تفاوت که در گزارش عملکرد شرخص بر اسراس روز گروهبندی بر اساس نام پرسنل بوده و روزهای انتخابی یك بازه نمایش داده میشروند، درحالی که در گزارش عملکرد روز بر اسراس شخص گروهبندی بر اساس تاریخ بوده و از عملکرد پرسنل در طی یك روز گزارشگیری صورت میپذیرد.

در گزارشرات پیشین اطالعات کارکرد پرسنل به تفکیك روز قابل بازیابی بودند. این درحالی میباشد که ما نیاز به گزارشاتی با حالت کلیتر و جمعبندی شده نیز داریم. برای این منظور دو گزارش تحت عناوین عملکرد مالی و عملکرد دورهای در مجمو گزارشات سیستم در نظر گرفته شدهاند.

نکته حائز اهمیت در این دو گزارش امکان گزارشگیری با اعمال «قوانین پس از محاسـبات» میباشــد. لازم به ذکر اسرت جهت اعمال قوانین مورد نظرحتما باید گزارشگیری بر اسراس دورهکاری صورت پذیرد و در صورت انتخاب فیلتر »تاریخ«، قوانین پس از محاسبات بر روی این گزارشات اعمال نخواهد شد.

### **عملکرد مالی**

پس از انتخاب فیلترهای مورد نظر و گزارشگیری از گزارش عملکرد مالی شراهد نمایش کلی از کارکرد پرسنل طی دورهی کاری تعیین شــده خواهید بود. لازم به توضــیح اســت که در این بخش تنها به توضــیح فیلدها و سرتونهای اضافه شده به این گزارش پرداخته و از شرح سایر ستونها که در گزارشهای پیشین ذکر شده بود اجتناب میشود.

از سرتونهای اضرافه شرده و دارای اهمیت در این گزارش میتوان به ستون اضافهکار با احتساب کسرکار اشاره کرد که مجموع اضافهکار و کسرکار پرسنل را در طی بازهی انتخابی نمایش میدهد. ستون افزوده شده دیگر در این گزارش، ستون ایاب و ذهاب است که محتوای آن در واقع روزهای حضور واقعی پرسنل )روزهایی که کارت

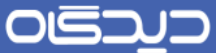

زدهاند) میباشد. به عنوان مثال اگر گزارش گیری از مهر ماه که ۳۰ روز است صورت پذیرد و در سازمان مورد نظر روزهای پنجشــنبه و جمعه تعطیل باشــد و فرد کلیه روزهای دیگر را حضــور داشــته باشــد، روزهای ایاب و ذهاب ٢٢ روز خواهد بود. در صــورتی که روزهای دورهی کاری مورد گزارش گیری را از غیبتها کســر نمایید، روزهای کارکرد آن دوره حاصرل میشرود که در سرتون مربوطه قابل مشراهده اسرت. سرتون شربکاری تعداد روزهای شربکاری را نمایش میدهد. ززم به توضیح است که این ستون هنگامی تکمیل میشود که افراد مورد گزارش گیری به تقویمکاریای متصل شده باشند که تیک شیفت شب برای ایشان لحاظ گشته باشد و همچنین از 52 شب به بعد از دستگاه کارت ساعت استفاده کنند.

## **عملکرد دورهای**

این گزارش نیز همانند گزارش عملکرد مالی شرامل اطالعات جمعبندی شرده و کلی است. لذا با تعیین شرای مورد نظر قـادر بــه گزارش گیری از اطلاعــات یک دوره کاری یا بازه مورد نظر خواهید بود. اعمال قوانین پس از محاسـبات در این گزارش نیز قابل اســتفاده اسـت (شرایط اعمال قوانین پس از محاسبات در گزارش مالی ذکر شده است).

موارد موجود در سـتونهای گزارش عملکرد دورهای در بیشتر حالات همان ستونهای موجود در عملکرد مالی میباشد، لذا تنها به ذکر موارد متفاوت در این خصوص پرداخته میشود.

در این گزارش ســتونی تحت عنوان اضــافهکار واقعی در نظر گرفته شــده اســت که حاوی مجموع اضــافهکار تعطیلات و اضـافهکار غیرتعطیلات می باشد. در ستون مجموع دقایق حضور و اضافهکار واقعی نمایش داده شده و در نهایت جهت نمایش سراعات کسررکار پرسررنل به صرورت تفکیك شررده سررتونهایی تحت عناوین تاخیر، تعجیل و غیبت میانوقت در نظر گرفته شـده اسـت که سـاعات کسـرکاری پرسـنل را به تفکیک موارد مذکور نمایش میدهد. همچنین مجموع این مقادیر در ستون مجموع کسرکار نمایش داده شده است.

### **اضافهکاری**

گزارشری خاص اطالعات ساعات اضافهکاری، با نمایش جززیات در سیستم به نام گزارش اضافهکاری وجود دارد. پس از تکمیل فیلترها در صفحه گزارش اضافهکاری، قادر به مشاهده موارد ذیل خواهید بود.

در گزارش اضــافهکاری قســمتی تحت عنوان اضــافهکار غیرتعطیل مشــخص شــده اســت که حاوی اطلاعات اضرافهکاری مربوط به روزهای غیرتعایل پرسنل میباشد. این اطالعات شامل روزهایی است که در تقویم کاری به عنوان روز تعطیل تعریف نشـده باشـند و جزء روزهای کاری محسـوب شوند. اگر اضافهکاری فرد در ساعاتی باشد که در گروه اضافهکاری او مجاز تعریف شده باشد، در ستون «عادی» ذکر می شود. در خارج از این ساعات

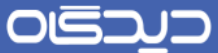

در صرورتی که فردی درخواسرت اضافهکاری داشته باشد )این امر با ارازه درخواست اضافهکاری از طریق منوی اداری میسر میشود) و مورد تایید مقام مربوطه قرار گیرد، به عنوان اضافهکار با مجوز محاسبه شده و در ستون اضافهکاری غیر تعایل با مجوز قرار خواهد گرفت.

چنانچه فردی در روزهای تعطیل اضـافهکاری داشـته باشـد، مقادیر اضافهکار وی در قسمت اضافهکار تعطیلات ثبت خواهد شــد. لازم به ذکر اسـت جزئیات اطلاعات اضــافهکاری در روزهای تعطیل نیز همانند اضــافهکار غیر تعطیل در سه ستون «عادی»، «با مجوز» و «مجموع» دستهبندی میشود.

مجموع سـاعات اضـافهکار عادی، با مجوز و کل اضـافهکارهای انجام شده توسط پرسنل در قسمتی تحت عنوان »کل« قابل مشاهده میباشد.

ستون انتهایی در گزارش اضافهکاری، »اضافهکاری واقعی« میباشد. این ستون کلیه اضافهکاریهای شخص اعم از اضرافهکاریهایی که با اعمال درخواست در نظر گرفته شدهاند، اضافه کاریهایی که در سیستم مجاز شناخته شردهاسرت و سراعاتی که فرد بدون مجوز در محل خدمت خود حاضرر بوده است، را شامل میشود. در حقیقت کلیه ســاعاتی که پرســنل خارج از ســاعات اداری در محل کار خود حاضــر بودهاند در این ســتون نمایش داده مے شود.

## **کسرکاری**

همانند گزارش اضرافهکاری گزارشری تحت عنوان کسررکاری نیز جهت رویت کسرریکار پرسرنل در گزارشات ســیســتم ایجاد شــده اســت. نکته حائز اهمیت در تعریف شــرایط گزارشگیری، وجود فیلدهایی تحت عنوان »کسرررکاری: از...تا« و »غیبت: از... تا« میباشررد. هدف از طراحی این قسررمت امکان تعیین بازههای مورد نظر جهت گزارشگیری کسررکار و اضافهکار میباشد. به طور مثال با تعیین کسرکار از 62 تا 522 دقیقه و یا غیبت از 9 تا 1 روز قادر خواهید بود تا تنها پرسنلی را در گزارش خود مشاهده نمایید که دارای دقایق کسرکاری بین 62 تا 522 دقیقه و روزهای غیبت بین 9 تا 1 روز باشند.

نکتـه حـائز اهمیت دیگر در این قســـمت تیک فعال نمودن عبارت ترکیب کســـرکاری و غیبت «یاء منطقی» میباشــد. جهت توجیه عملکرد این عبارت مثال بالا را در مورد بازه کســـرکاری و اضـــافهکاری در نظر بگیرید. درمثال مذکور بدون انتخاب تیك »ترکیب کسررکاری و غیبت«، سیستم گزارش آن دسته از پرسنلی را نمایش می دهد که دارای کســـرکاری بین ۶۰ تا ۱۲۰ دقیقه بوده و غیبت ایشـــان نیز بین ۳ تا ۵ روز می باشـــد، این درحالی است که اگر شـخصی مشمول یکی از این شرایط باشد در گزارش نمایش داده نمیشود (به طور مثال اگر فردی کسـر کاری ۷۰ دقیقهای داشـته باشـد اما غیبتی نداشـته باشد در گزارش نمایش داده نخواهد شد)،

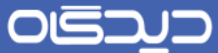

حال با در نظر گرفتن فعال شـدن عبارت مذکور بدیهی اسـت سـیسـتم به جای اعمال شرط «و» از شرط «یا» اسرتفاده خواهد کرد. به طور مثال در این حالت گزارش شرامل کلیه پرسنلی خواهد شد که کسر کاری بین 62 تا 522 دقیقه داشتهاند، دارای غیبت بین 9 تا 1 روز میباشند و یا هر دو حالت در موردشان صدق میکند.

پس از گزارشگیری دقایق ایجاد کننده کســرکار اعم از تاخیر، تعجیل و غیبت میانوقت در ســتونهایی تحت همین عناوین قرار گرفته و مجموع مقادیر فوق به عنوان کسـرکار کل در سـتون مجموع ظاهر خواهد شد. لازم به توضیح است که تعداد روزهای غیبت نیز در ستونی به همین نام قابل مشاهده میباشد.

#### **حاضرین و غایبین**

در میان گزارشراتی که در سریستم حضور و غیاب در نظر گرفته شده است، گزارشاتی تحت عنوان »غایبین« و »حاضررین« تعریف شرده اسرت. در این گزارشرات امکان گزارشگیری از پرسنلی که در روز جاری در سازمان حضور داشتهاند و یا اینکه غایب بودهاند میسر است. بدین ترتیب لیست افرادی که در تاریخ جاری غایب هستند و سراعت ورود آنها در سیستم ثبت نشده است و افرادی که در محل خدمت حضور داشتهاند و ساعت ورود آنها درسیستم وجود دارد، مشخص میشود.

اطلاعات موجود در گزارش غایبین حاوی کد پرســـنلی شـــخص، نام خانوادگی، نام، آخرین تاریخی که فرد از دسـتگاه کارت سـاعت استفاده و ساعت خروج خود را در سیستم ثبت نموده است و آخرین ساعتی که سیستم به عنوان سـاعت خروج فرد در نظر گرفته است، می باشد. این اطلاعات در گزارش حاضرین شامل آخرین تاریخ و آخرین ســاعت ورودی موجود در ســیســتم می،باشــد. در مورد تمامی پرســنل این اطلاعات در ســتونها و ردیفهای تفکیك شده نمایش داده خواهد شد.

یکی از مواردی که امکان دارد در اطالعات ذکر شرده در خالل گزارشرات مشاهده شود، وجود ساعتی در ستون «آخرین سـاعت خروج» و «آخرین سـاعت ورود» میباشدکه ممکن است منطقی به نظر نرسد. به عنوان نمونه سراعت خرو یك شرخص خاص، 7:22 صبح ثبت شده باشد، دلیل این امری اشتباهی است که در ثبت ساعت توسط کاربر صـورت گرفته اسـت. به عنوان مثال فرد کارت سـاعت ورود خود را ثبت کرده، ولی کارت سـاعت خروج را فراموش کرده باشـد. در نتیجه آخرین ساعتی که برای فرد در سیستم ثبت شده، ساعت ورود وی بوده است.

#### **پرسنل فاقد شرایط کاری**

همان طور که در قسرمتهای قبل توضریح داده شد جهت محاسبه حضور و غیاب پرسنل طبق گروههای کاری تعریفی در سـیستم، لازم است تكتك پرسنل در تعریف شرایط كاری فردی به گروههای كاری متصل شوند. از

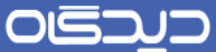

طریق این گزارش پس از انتخاب فیلترهای مورد نظر ، قادر به گزارشـــگیری از پرســـنلی خواهید بود که فاقد شرایط کاری میباشند.

 **روزهای حضور و غیاب** برای تعیین وضـعیت کاری افراد در روزهای مختلف از ۳ مفهوم تعریف شـده در سـیسـتم اسـتفاده میشــود. روزهایی که افراد در محل خدمت خود حضرور دارند، تحت عنوان حضرور واقعی در سریسرتم شناخته میشود. روزهایی که افراد در محل خدمت خود حضور نداشتند ولی از نظر بیمه برای ایشان حضور محسوب میشود، به عنوان روز حضـور افراد در سـیسـتم ثبت میشـود (این روزها میتوانند شـامل روزهایی باشـند که فرد از حق مرخصــی اســتحقاقی خود استفاده نموده است و غیبت برای او محسوب نشده است). روزهایی نیز وجود خواهد داشرت که برای افراد به عنوان غیبت در سیستم ثبت میشود. به این معنی که فرد در محل کارش حاضر نشده و مرخصی نیز در خواست نداده باشد.

برای اطلاع از کلیه این موارد، سـیسـتم امکانی را تحت عنوان «گزارش روزهای حضور و غیبت» در اختیار شما قرار میدهد. در این گزارش میتوانید از وضعیت کاری تك تك افراد، کلیه پرسنل یك قسمت کاری خاص و یا کلیه پرسـنل سـازمان در یک مدت زمان مشـخص و با توجه به ۳ مفهوم معینی که توضـیح داده شـد (حضور واقعی، حضور و غیبت) مطلع شوید.

 **استفادهکنندگان دستگاه کارت ساعت** در تعاریف اولیه سریسرتم، در قسرمت دسرتگاههای کارت سراعت، مشخصات دستگاه کارت ساعت در سیستم تعریف شده است. در این گزارش وضعیت استفاده پرسنل از دستگاههای نمایش داده شده است.

امکان دیگر در این قسـمت، گزارشگیری از پرسـنلی اسـت که از یک دسـتگاه کارت سـاعت خاص اسـتفاده کردهاند. این امکان از طریق انتخاب دستگاه مورد نظر در تعیین شرایط گزارش گیری میسر میباشد.

 **لیست سالیانه** سـازمانهای مختلف در پایان هر سـال یا دورهکاری نیازمند اطلاع از وضـعیت مرخصی و ماموریتهای پرسنل خود میباشند، با گزارش لیست سازنه قادر به گزارشگیری از اطالعات مورد نیاز خواهند بود.

درخصوص تعیین شرایط گزارش گیری این گزارش مواردی وجود دارد که در زیر به شرح آنها پرداخته می شود.

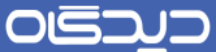

در قسمت «مرخصی» «از»، «تا» قادرید با انتخاب نوع مرخصی (ساعتی یا روزانه)، بازه مورد نظر خود را انتخاب کنید. به عنوان مثال پس از انتخاب نوع مرخصـی اسـتحقاقی و نوع سـاعتی گزارش را مشـاهده نمایید. گزارش حاصرل از گزارشگیری از اطالعات کلیه پرسرنل طی یك سرال، شامل جدول ماههای سال و میزان استفاده از مرخصی استحقاقی هر پرسنل طی آن ماه میباشد.

نکته حازز اهمیت در این گزارش امکان گزارشگیری بر اسراس مرخصری یا ماموریت میباشد. به این معنا که با انتخـاب گزینـه مرخصـــی تنها قادر به تعیین انواع مرخصـــی، روزانه و ســـاعتی بودن آن و تعیین بازه جهت گزارش گیری خواهید بود. همین مورد در خصـــوص ماموریتها صـــدق میکند، با انتخاب گزینه ماموریت، نوع سراعتی یا روزانه بودن آن و انتساب بازه زمانی مورد نظر قادر به گزارشگیری از وضعیت ماموریت پرسنل طی دوره انتخابی به تفکیك ماههای موجود خواهید بود.

## **شرایط کاری فردی**

این گزارش حاوی شرایط کاری تخصیص داده شده به هر فرد می باشد، به طور مثال افراد سازمان یا یک شخص خاص به کدام گروه کاری،گروه اضرافهکاری، گروه کسررکاری و تقویم کاری متصرل بوده یا از چه شرای کاری فردی بهرهمند میباشند.

هنگام گزارشگیری، امکان انتخاب گزارش براساس پرسنل، گروه کاری، تاریخ موثر و فهرست فراهم میباشد. با انتخاب گزاشگیری بر اسراس پرسنل تعیین مینمایید تا گزارش با گروهبندی بر اساس پرسنل صورت پذیرد و در ستونها قرار گیرد.

با انتخاب حالت گزارشگیری بر اساس گروه کاری معین میکنید گزارش براساس گروههای کاری تعریف شده، گروهبندی شوند.

هم نین در حالت گزارشگیری براسراس تاریخ موثر، میتوانید براساس تاریخ موثر برای هر پرسنل، گروهبندی را انجـام داده و گزارش گیری نمـاییـد. در نهـایـت با انتخاب حالت فهرســـت قادر بهگزارشگیری بدون اعمال گروهبندی و به صورت فهرست خواهید بود.

#### **خالصه سوابق و کارکرد مرخصی**

یکی از گزارشرات نرمافزار حضرور و غیاب که شامل اطالعات کاربردی در خصوص پرسنل میباشد و با توجه به پرونده پرسرنلی ایشان تکمیل میشود، گزارش خالصه سوابق و کارکرد مرخصی میباشد. در این گزارش امکان آگاهی یافتن از وضعیت مانده مرخصی و میزان مرخصی نقل به سال آینده میسر میباشد.

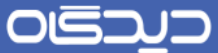

در هنگام تعیین شـرایط برای گزارش خلاصـه سـوابق و کارکرد مرخصـی، فیلدی به نام نوع مرخصـی مشخص اسـت که محتوای آن مرخصـی۵مای تعریف شـده در بخش انواع مرخصـی، نرمافزار پرسنلی می،باشد. نکته قابل توجه این اسرت که برای نمایش صرحیح مانده مرخصری و مرخصی نقل به سال بعد، میبایست نو مرخصی را مطابق با نوع مرخصـی تعریف شده در تنظیمات پرونده پرسنلی هر فرد تعیین نمود. در ادامه به شرح آیتمهای جدید موجود در گزارش پرداخته میشود.

پس از تعیین فیلترهای مربوطه و گزارش گیری در قسمت بالای گزارش گزینههایی از جمله تاریخ شروع به کار (همان تاریخ استخدام که در پرونده پرسنلی افراد تعیین گشته است)، عنوان شغل (پست محولهی افراد با توجه به پرونده پرسنلی یعنی پستی که فرد در حال حاضر به آن منتسب است)، کل کارکرد سالهای قبل (کارکردی که پرسنل از زمان تاریخ استخدام تا کنون داشته) و مانده مرخصی سال قبل قابل مشاهده هستند.

طبق دورهی کاری انتخابی، کارکرد پرسنل به همراه میزان اضافهکاری، غیبت، مرخصیها و غیره به تفکیك ماه قابل مشـاهده هسـتند. در قسـمت انتهایی گزارش نیز فیلدهایی با نام جمع کل مانده مرخصی (که در حقیقت مانده مرخصـی کنونی را نمایش می،دهد)، مرخصـی باز خرید شده ، مرخصی سوخته شده و مانده مرخصی نقل به سرال بعد )میزان مرخصی منتقل شده به سال آینده با توجه به تنظیمات مرخصی تعیین شده برای هر فرد، مثال برای افراد قراردادی در صرورت تعیین انتخاب محدود در تنظیمات مرخصی، در قسمت مانده مرخصی نقل به سال بعد عدد 3 روز نمایش داده میشود( قابل رویت میباشند.

## **فراموشی کارت**

با اسرتفاده از این گزارش امکان مشاهده درخواستهای فراموشی کارت پرسنل با فیلترهای مختلفی نظیر واحد عملیاتی، نوع استخدام، قسمتکاری، وضعیت درخواست و غیره در اختیار شما قرار خواهد گرفت.

**تاریخچه تغییرات**

این گزارش اطالعات زگ تيییرات اعمال شرده در سیستم را در دو گزارش مجزا در نرمافزارهای حضور و غیاب و پرسنلی مجموعه نرمافزاری دیدگاهنمایش میدهد.

لازم به توضیح است که جهت مشاهده این گزارش باید دسترسی «مشاهده گزارش تاریخچه تغییرات مرخصی-ماموریت- اضـافه کار» در پرسـنلی و «مشاهده گزارش تاریخچه نغییرات» در حضور و غیاب فعال شود. در این گزارشها با انتخاب تاریخ های مختلف و عملکردهای مورد نظر خروجی تيییرات نمایش داده میشود.

هم نین در صورتی که هیچ فیلتری انتخاب شده باشد کل تيییرات به صورت خروجی نمایش داده میشود.

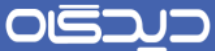

**نحوه ایجاد گزارشات پیشرفته**

در سرازمان های مختلف گزارشرات متنوعی مورد نیاز میباشرد. در گزارشات ثابت نرمافزار حضور و غیاب سعی شده که تمامی موارد مورد نیاز سازمانها مرتفع شود، اما برای گزارشات احتمالی خاص با عنوانها و ستونهای انتخابی، گزارشراتی تحت عنوان گزارشرات پیشرفته نیز، در سیستم موجود میباشد. شما قادر خواهید بود تا در این قسمت به دلخواه و براساس نیاز خود گزارشاتی را ایجاد نموده و موارد مورد نیاز را تعیین نمایید.

در قســـمـت انتهـایی منوی تعــاریف از مجموعه منوهای نرمافزار حضـــور و غیاب پنچ قســـمت تحت عناوین «گروهبندی گزارشـات پیشـرفته»، «سـتونهای ترکیبی گزارشـات پیشـرفته دورهای»، «گزارشـات پیشـرفته دورهای«، »سرتونهای ترکیبی گزارشات پیشرفته روزانه« و »گزارشات پیشرفته روزانه« قابل مشاهده است. در زیر به شرح تفضیلی نحوه ایجاد اینگونه گزارشات پرداخته میشود.

**گروهبندی گزارشات پیشرفته** 

در این قســمت بر حســب نیاز کاربری میتوان گروهبندیهای مختلف بر روی گزارشــات پیشــرفته (دورهای و روزانره(، تعریف نمود، برای این منظور برا کلیك روی دکمه + و درنظرگرفتن تیك »فعال«، نام گروهبندی مورد نظر را وارد نموده و گزینه ثبت را انتخاب کنید.

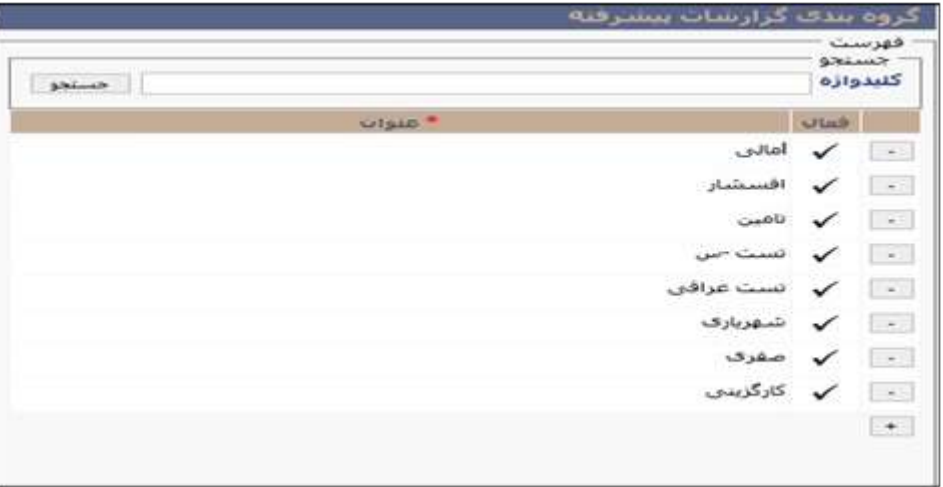

**ستونهای ترکیبی گزارشات پیشرفته دورهای** گاهی ززم است روی آیتمهای موجود در ستونهای گزارشگیری شروطی اعمال شود. به طور مثال در سازمانی دقایق تاخیر، تعجیل و غیبت میانوقت با هم جمع شرده و از مقدار اضرافهکار پرسرنل کسر شود و تحت عنوان اضرافهکار با احتسراب کسررکار نمایش داده شرود. شرما از این طریق قادر خواهید بود ستون مورد نظر خود در

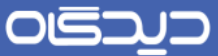

گزارشـــات را ایجاد کرده و در مراحل بعد آن را در گزارش خود بگنجانید. در ادامه شـــرح چگونگی ایجاد این فیلدها آمده است.

ابتدا ززم اسرت منوی تعاریف را از مجموعه منوهای نرمافزار حضور و غیاب گشوده و گزینه ستونهای ترکیبی گزارشرات پیشررفته دورهای را انتخاب نمایید. این قسرمت شامل کلیه آیتمهای تعریفی میباشد که در گذشته تعریف شده است.

با کلیك بر روی دکمه **اضافه**، در صفحه مربوط به ستونهای ترکیبی، لیست تمامی فیلدهای محاسباتی حضور و غیاب و فیلدهای مورد نیاز از نرمافزار پرسرنلی نمایش داده شده است. با کلیك روی هر کدام از آیتمها امکان انتقـال آن بـه بخش مورد نظر فراهم میبـاشـــد. آیتمهـای مورد نظر و یکی از عملگرهای «جمع»، «تفریق»، »ضرب« و »تقسیم« شرط مورد نظر را جهت اعمال بر روی چندین آیتم انتخابی، انتخاب نمایید.

در انتخاب منطقی آیتمها جهت اعمال شــرط توجه فرمایید. بهطور مثال جمع دقایق غیبت «فرمت ســاعت» با روزهای مرخصی »فرمت عدد صحیح« نتایج صحیحی را دربر نخواهد داشت. پس از انتخاب آیتمهای مورد نظر و اعمال شروط ززم، نام، کد و فرمت فیلد ترکیبی را برای ستون ترکیبی انتخاب کنید. دقت نمایید.

به عنوان مثال اگر چند آیتم با فرمت صـحیح را جمع کردهاید، فرمت عدد صـحیح را جهت شــناســاندن آیتم جدید به سیستم انتخاب نمایید.

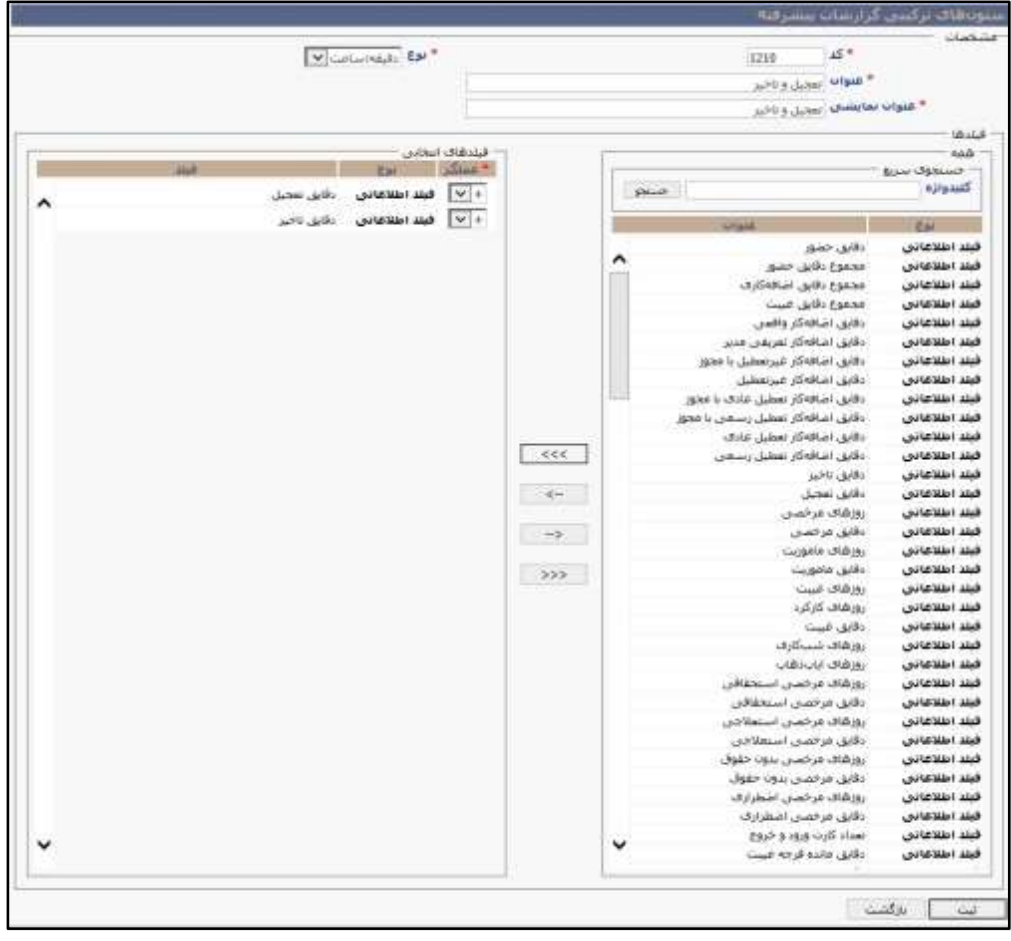

همچنین شـــما میتوانید در این قســـمت نامگذاری آیتم های موجود در نرمافزار حضـــور و غیاب را با نامهای دلخواه تغییر دهیـد. بـه طور مثـال اگر مایلید آیتم «دقایق غیبت» تحت عنوان «غیبت میانوقت» در گزارش مشراهده شرود، با انتخاب این آیتم در ستونهای ترکیبی گزارشات پیشرفته، بدون اعمال شرط، تنها با انتساب نام مورد نظر و ثبت، قادر به مشاهده همان آیتم با نام دلخواه خواهید بود.

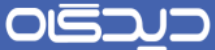

**گزارشات پیشرفته دورهای**

پس از تعریف سستونهای ترکیبی مورد نیاز (ذکر شسد ه در بالا)، با گشسودن منوی تعاریف و انتخاب گزینه گزارشات پیشرفته دورهای، میتوان گزارشات پیشرفته را ایجاد کرد.

در این صرفحه لیسرت تمامی آیتمهای حضرور و غیاب، آیتمهای مورد نیاز نرمافزار پرسرنلی مجموعه دیدگاه و آیتمهای ترکیبی تعریف شــده نمایش داده شــده اســت. با کلیک روی آیتمهای مورد نظر، ســتونهای گزارش جردیرد را ایجراد کنید. پس از انتخاب آیتمهای مورد نظر خود، با تعیین شرررماره در کنار هر آیتمهای میتوان ترتیب دلخواه نمایش سـتونها را تعیین کنید. به طور مثال شــماره اختصــاص داده شــده جهت آیتم شــماره پرسرنلی را »5« در نظر بگیرید. این کار منجر به نمایش شرماره پرسرنلی در ستون شماره »5« گزارش خواهد شـــد. پس از تعیین آیتمهـای مورد نیاز نوبت به نامگذاری گزارش می رســـد. در این مرحله همانند نامگذاری ستونهای ترکیبی نام گزارش خود را انتخاب کرده و در قسمت »عنوان« تایپ نمایید، با کلیك در قسمت »نام نمایشــی» مقدار موجود در قســمت «عنوان» عیناً در این قســمت کپی خواهد شــد. در قســمت «Template گزارش» قادر خواهید بود با در نظر گرفتن تعداد سـتونهای گزارش سـاخته شـده قالب گزارشگیری خود را به تفکیک نوع «Landscape» یا «Portrait» انتخاب نمایید. لازم به ذکر اسست حالت «Landscape» به حالتی اتالق میشود که گزارش به صورت افقی در کاغذ 4A ایجاد شود و در مقابل حالت »Portrait »، منجر به ایجاد گزارش به صررورت عمودی در کاغذ 4A خواهد شررد. عدد موجود در کنار عناوین مذکور نشرران دهنده تعداد سرتونها میباشد. به طور مثال جهت ایجاد قالب گزارشی با 4 ستون در حالت Portrait ززم است گزینه \_4A 4\_ Portrait را انتخاب کنید.

در فیلـد چنـد گزینــهای «جهت مرتبســــازی» قادر به تعیین صـــعودی، نزولی و یا ایجاد گزارشگیری بدون مرتبسازی خواهید بود. در نهایت با انتخاب گزینه در تاریخ در صفحه اول هر گزارش، تاریخ روز گزارشگیری در خواهد شد.

توجه کنید برای مشــاهده گزارش پیشــرفته ســاخته شــده، لازم است صفحه یکبار Refresh شود، این امکان از طریق کلید 1F روی کیبورد یا انتخاب گزینه Refresh از منویIE امکانپذیر میباشرررد. در نهایت در قسرررمت انتهایی گزارشات نرمافزار، منوی گزارشات پیشرفته شامل کلیه گزارشات ساخته شده شما خواهد بود.

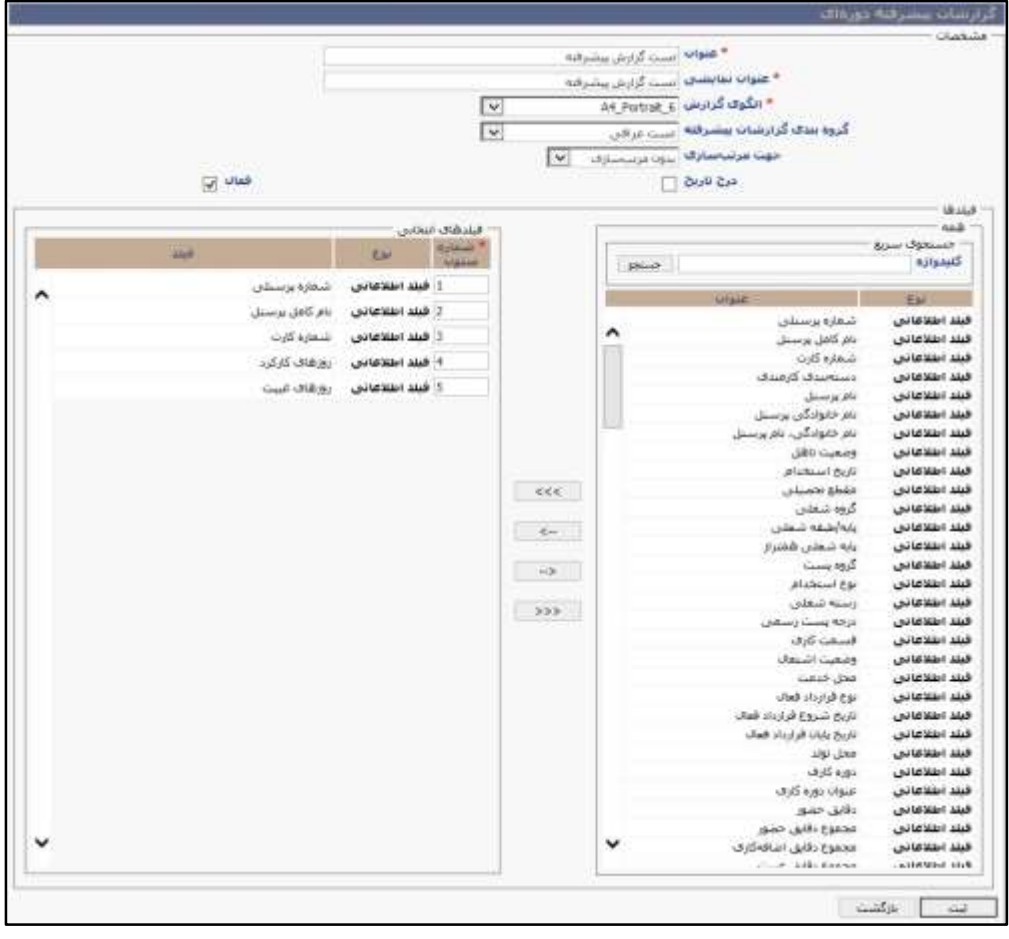

**ستونهای ترکیبی گزارشات پیشرفته روزانه** گاهی ززم اسرت روی آیتمهای موجود در ستونهای گزارشگیری شروطی اعمال شود. به طور مثال ززم است در سرازمانی دقایق تاخیر، نعجیل و غیبت میانوقت با هم جمع شرده و از مقدار اضرافهکار پرسنل کسر و تحت عنوان اضرافهکار با احتساب کسرکار، نمایش داده شود. شما از این طریق قادر خواهید بود ستون مورد نظر خود در گزارشات را ایجاد کرده و در مراحل بعد آن را در گزارش خود بگنجانید.

ابتدا ززم است منوی تعاریف را از مجموعه منوهای نرمافزار حضور و غیاب گشوده و گزینه »ستونهای ترکیبی گزارشـات پیشـرفته روزانه» را انتخاب نمایید. این قسـمت شامل کلیه آیتمهای تعریفی میباشد که در گذشته تعریف شرده اسرت. با کلیك بر روی دکمه **اضاافه** به صرفحه تعریف سرتونهای ترکبی این دست از گزارشات هدایت خواهید شد.

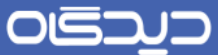

با کلیك بر روی دکمه **اضافه**، در صفحه مربوط به ستونهای ترکیبی، لیست تمامی فیلدهای محاسباتی حضور و غیاب و فیلدهای مورد نیاز از نرمافزار پرسرنلی نمایش داده شده است. با کلیك روی هر کدام از آیتمها امکان انتقـال آن بـه بخش مورد نظر فراهم میبـاشـــد. آیتمهـای مورد نظر و یکی از عملگرهای «جمع»، «تفریق»، »ضرب« و »تقسیم« شرط مورد نظر را جهت اعمال بر روی چندین آیتم انتخابی، انتخاب نمایید.

در انتخاب منطقی آیتمها جهت اعمال شــرط توجه فرمایید. بهطور مثال جمع دقایق غیبت «فرمت ســاعت» با روزهای مرخصی »فرمت عدد صحیح« نتایج صحیحی را دربر نخواهد داشت. پس از انتخاب آیتمهای مورد نظر و اعمال شروط ززم، نام، کد و فرمت فیلد ترکیبی را برای ستون ترکیبی انتخاب کنید. دقت نمایید.

به عنوان مثال اگر چند آیتم با فرمت صـحیح را جمع کردهاید، فرمت عدد صـحیح را جهت شــناســاندن آیتم جدید به سیستم انتخاب نمایید.

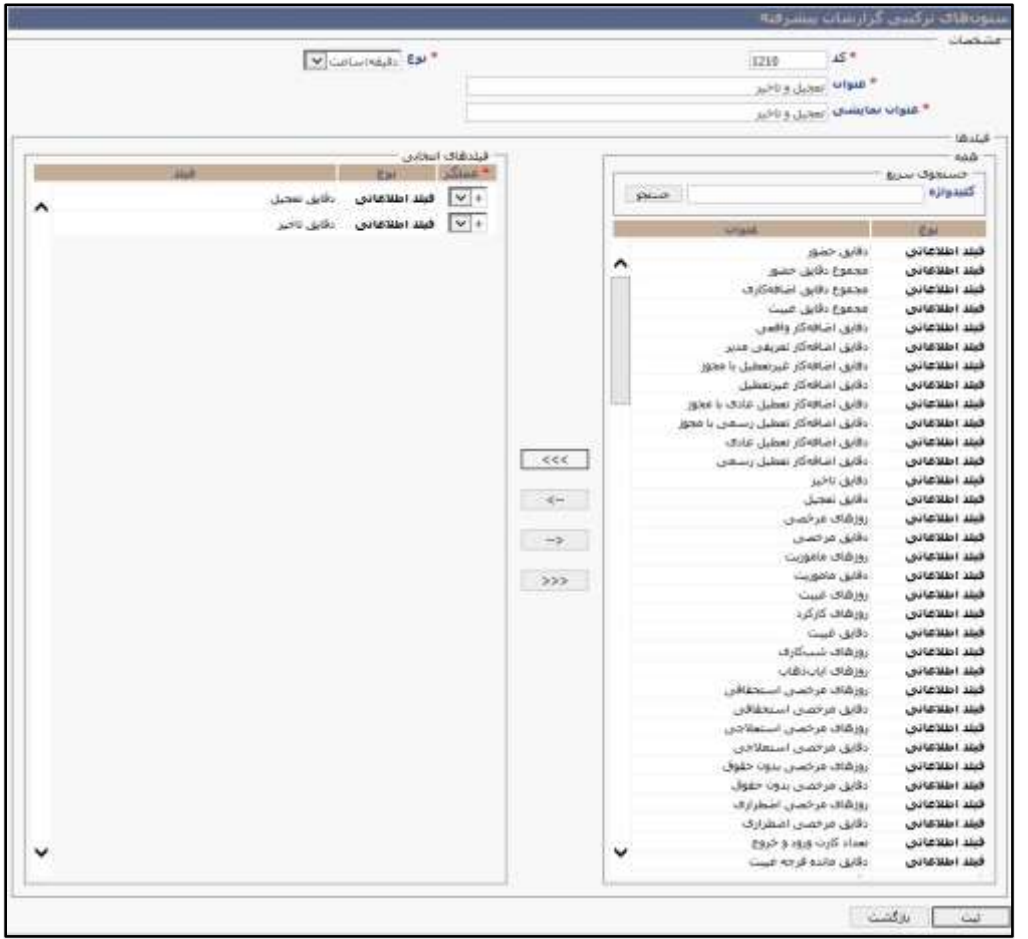

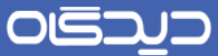

همچنین شــما میتوانید در این قســمت نامگذاری آیتم های موجود در نرمافزار حضــور و غیاب را با نامهای دلخواه تغییر دهیـد. بـه طور مثـال اگر مایلید آیتم «دقایق غیبت» تحت عنوان «غیبت میانوقت» در گزارش مشراهده شرود، با انتخاب این آیتم در ستونهای ترکیبی گزارشات پیشرفته، بدون اعمال شرط، تنها با انتساب نام مورد نظر و ثبت، قادر به مشاهده همان آیتم با نام دلخواه خواهید بود.

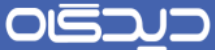

**گزارشات پیشرفته روزانه**

پس از تعریف سستونهای ترکیبی مورد نیاز (ذکر شسد ه در بالا)، با گشسودن منوی تعاریف و انتخاب گزینه گزارشات پیشرفته روزانه، میتوان گزارشات پیشرفته را ایجاد کرد.

در این صرفحه لیسرت تمامی آیتمهای حضرور و غیاب، آیتمهای مورد نیاز نرمافزار پرسرنلی مجموعه دیدگاه و آیتمهای ترکیبی تعریف شــده نمایش داده شــده اســت. با کلیک روی آیتمهای مورد نظر، ســتونهای گزارش جردیرد را ایجراد کنید. پس از انتخاب آیتمهای مورد نظر خود، با تعیین شرررماره در کنار هر آیتمهای میتوان ترتیب دلخواه نمایش سـتونها را تعیین کنید. به طور مثال شــماره اختصــاص داده شــده جهت آیتم شــماره پرسرنلی را »5« در نظر بگیرید. این کار منجر به نمایش شرماره پرسرنلی در ستون شماره »5« گزارش خواهد شـــد. پس از تعیین آیتمهـای مورد نیاز نوبت به نامگذاری گزارش می رســـد. در این مرحله همانند نامگذاری ستونهای ترکیبی نام گزارش خود را انتخاب کرده و در قسمت »عنوان« تایپ نمایید، با کلیك در قسمت »نام نمایشــی» مقدار موجود در قســمت «عنوان» عیناً در این قســمت کپی خواهد شــد. در قســمت «Template گزارش» قادر خواهید بود با در نظر گرفتن تعداد سـتونهای گزارش سـاخته شـده قالب گزارش *گ*یری خود ,ا به تفکیک نوع «Landscape» یا «Portrait» انتخاب نمایید. لازم به ذکر اسست حالت «Landscape» به حالتی اتالق میشود که گزارش به صورت افقی در کاغذ 4A ایجاد شود و در مقابل حالت »Portrait »، منجر به ایجاد گزارش به صررورت عمودی در کاغذ 4A خواهد شررد. عدد موجود در کنار عناوین مذکور نشرران دهنده تعداد سرتونها میباشد. به طور مثال جهت ایجاد قالب گزارشی با 4 ستون در حالت Portrait ززم است گزینه \_4A 4\_ Portrait را انتخاب کنید.

در فیلد چند گزینهای »جهت مرتبسازی« میتوان نحوه ترتیب اطالعات را به صورت صعودی، نزولی و یا ایجاد گزارش گیری تعیین نمایید. در نهایت با انتخاب گزینه «درج تاریخ» در صفحه اول هر گزارش تاریخ روز گزارش درج خواهد شد.

 $\mathcal{W}$ 

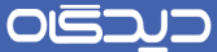

توجه کنید برای مشراهده گزارش پیشررفته سراخته شرده، میبایست صفحه یکبار Refresh شود، این امکان از طریق کلیرد 1F روی کیبورد یرا انتخراب گزینره Refresh از منویIE امکرانپذیر میباشرررد. در نهایت از منوی گزارشات پیشرفته کلیه گزارشات ساخته شده نمایش داده خواهد شد.

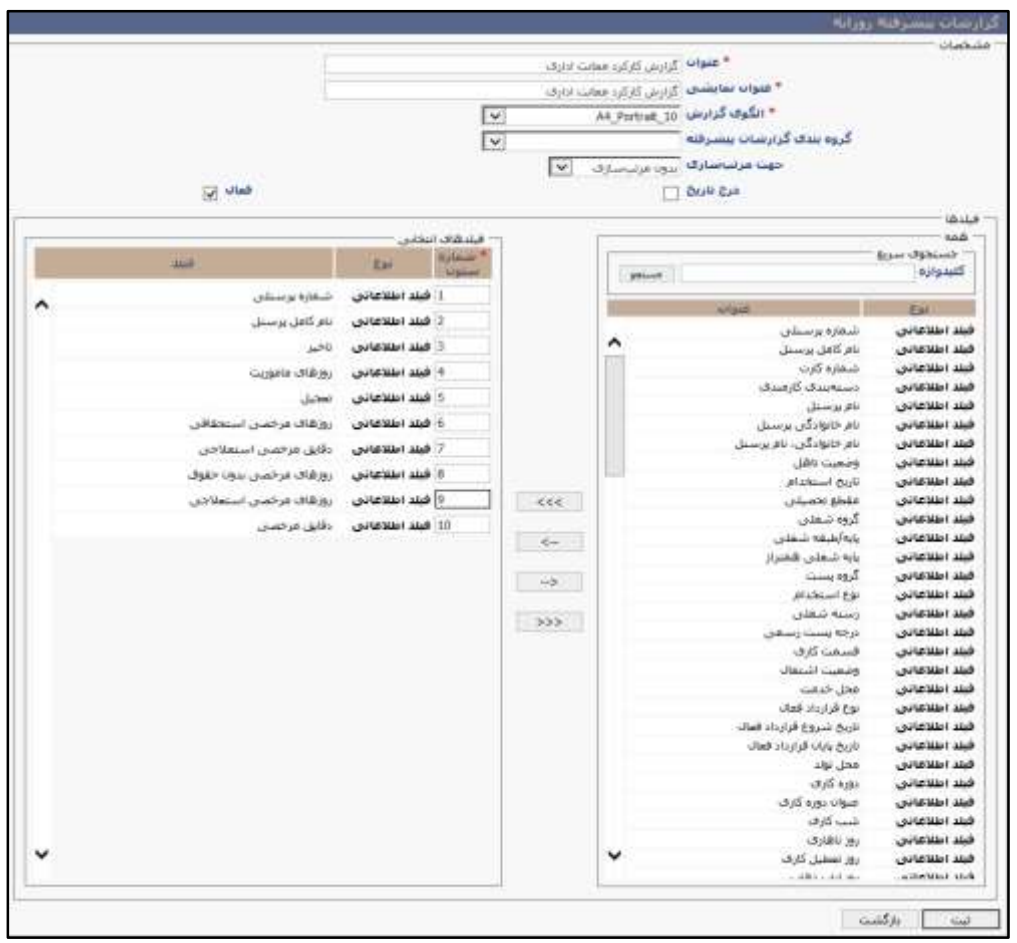

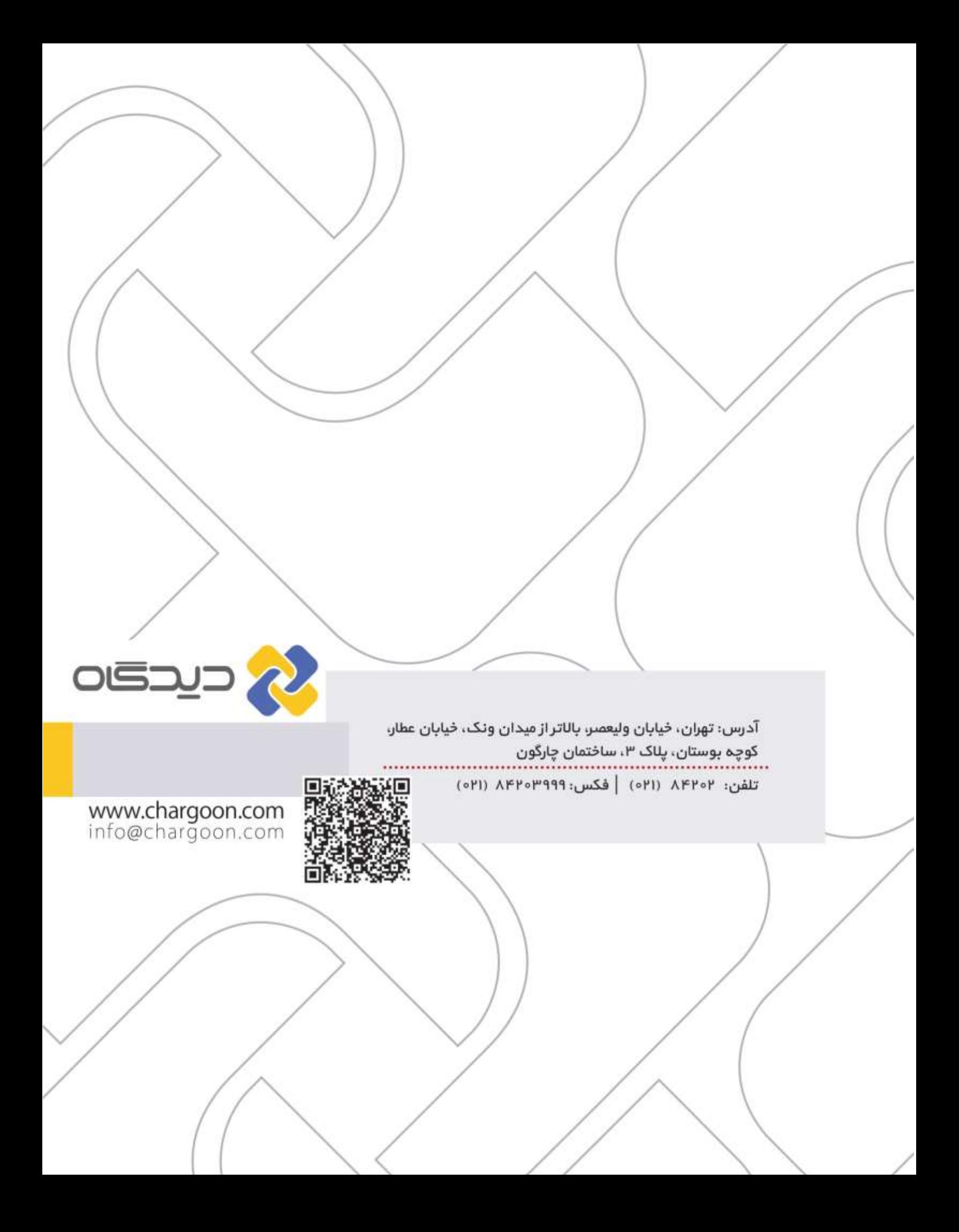